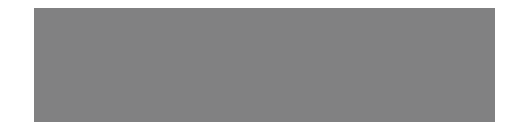

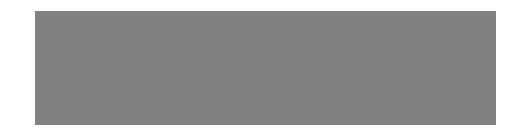

# SoftBank

SoftBank 931N Starter Guide 使い方ガイド Includes An English First Step Guide

#### **このたびは、「SoftBank 931N」をお買い上げいただき、まことにありがとうございます。**

●SoftBank 931Nをご利用の前に、「使い方ガイド(本書)」をご覧になり、正しくお取り扱いください。 ●本書をご覧いただいたあとは、大切に保管してください。 ●本書を万一紛失または損傷したときは、お問い合わせ先(P.137)までご連絡ください。 ●ご契約の内容により、ご利用になれるサービスが限定されます。

SoftBank 931Nは、3G方式、GSM方式、WLAN(無線LAN)方式に対応しております。

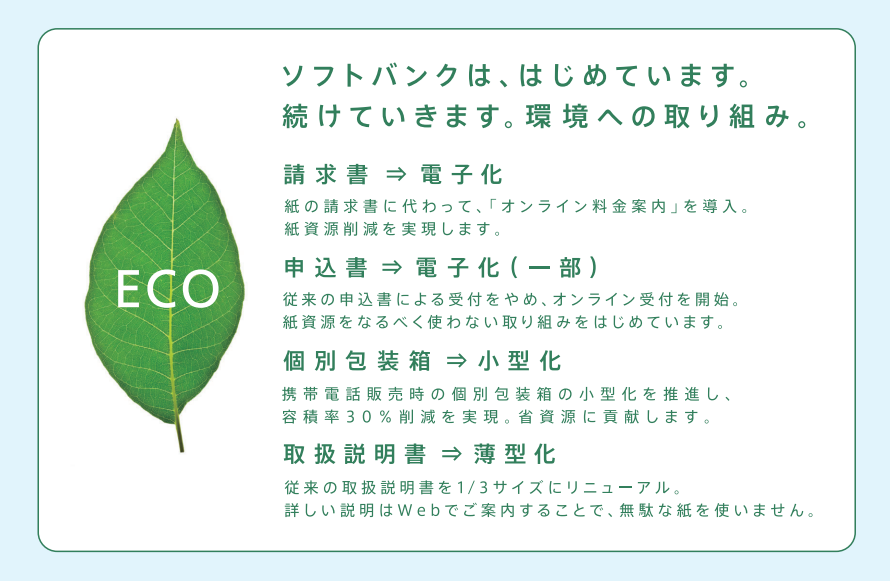

# 目次

#### 準備

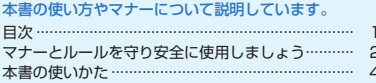

#### 基本操作

#### 

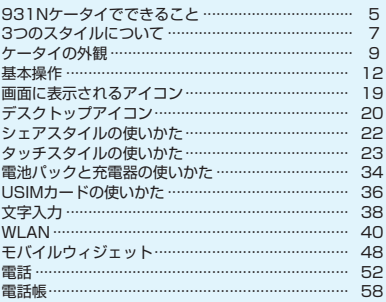

#### 機能

#### ケータイで使える機能を説明しています。 ご使用になる機能のページをお読みください。

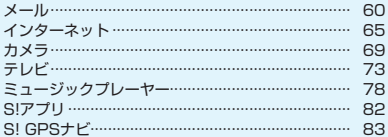

#### データ管理

### データの管理について説明しています。

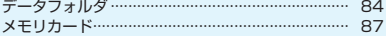

#### 通信

データ通信の使い方について説明しています。 赤外線通信/Bluetooth<sup>®</sup> ………………………………… 89

#### セキュリティ

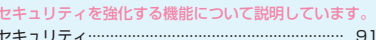

#### ■ 資料 / ご注意事項

#### ケータイについての資料や情報、 ご使用時のご注意などをまとめています。

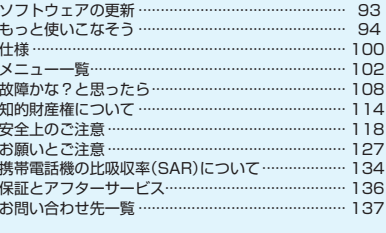

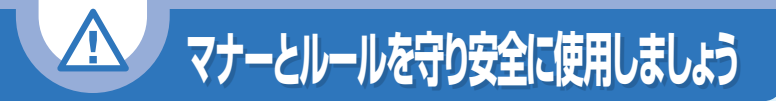

## **ここで記載した以外にも、注意していただきたい事項があります。ケータイをご使用に なる前に「安全上のご注意」(P.118)をよくお読みのうえ、正しく安全にお使いください。**

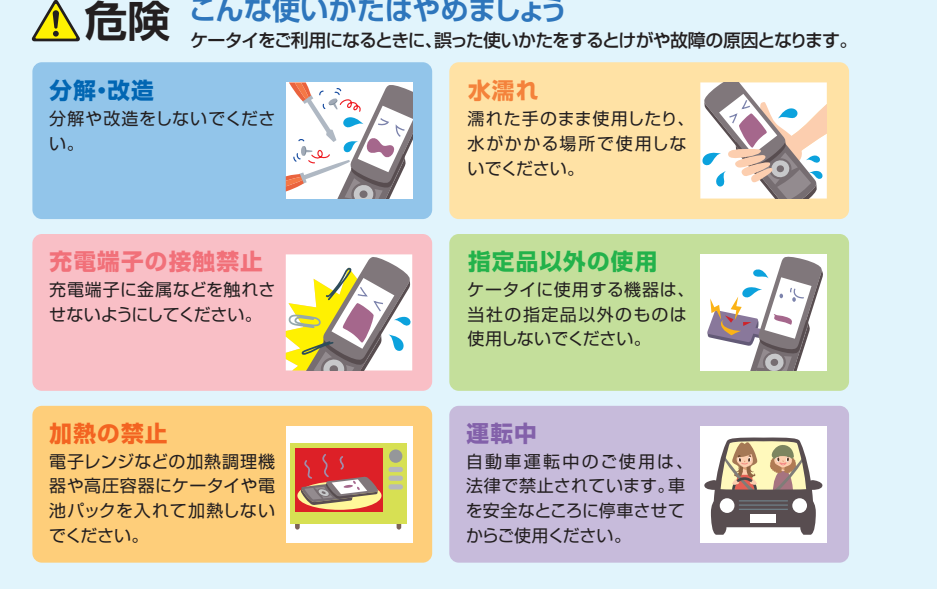

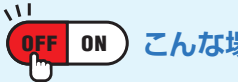

# **OFF ON こんな場合は必ず電源を切りましょう**

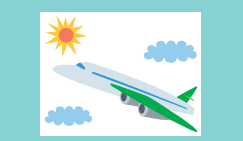

#### **航空機内**

航空機内でのご使用は罰せられることがありま す。ケータイの電源をお切りください。機内でケー タイが使用できる場合は、航空会社の乗務員の指 示に従い適切にご使用ください。

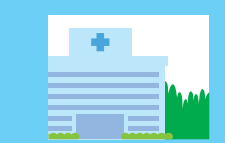

#### **病院内**

病院など医療機関が個々に使用禁止、持ち込み 禁止などの場所を定めている場合は、その医療 機関の指示に従いましょう。

## 植込み型心臓ペースメーカおよび植込み型除細動器に悪影響を与える おそれがありますので、ケータイの電源をお切りください。 **満員電車の中など、植込み型心臓ペースメーカおよび 植込み型除細動器を装着した方が近くにいる可能性がある場合**

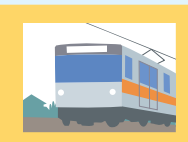

# **マナーを守るための便利な機能**

#### **マナーモード**

他のかたの迷惑にならないよう、ケータイから音が出ない ようにします。

→ 使いかたはP.13を参照

#### **電波OFFモード**

電話の発着信やメールの送受信、インターネットが利用できないように電波をOFFにします。

→ 使いかたはP.91を参照

## **簡易留守録**

音声電話やTVコールに出られないときに、かけてきた相手 の用件をケータイに録音/録画します。

→ 使いかたはP.57を参照

# **本書の使いかた 本書の使いかた**

本書では基本的な機能・操作方法を記載しています。より詳しい操作方法につきましては取 扱説明書に記載しております。本書では説明していない機能やサービスもご確認いただけ ますので、ぜひご活用ください。

#### **http://www.softbank.jp/mb/r/support/931n/**

# **操作手順/画面について**

・本書で記載している操作手順や画面は、本体色「ブラック」のお買い上げ時の表示 および設定で記載しています。 設定を変更されていたり、ほかの機能が動作しているときなどは、動作が異なった り、動作しないことがあります。あらかじめご了承ください。

・本書で掲載している画面はイメージとなりますので、実際の画面とは異なる場合が あります。

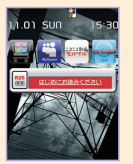

#### **ボタン操作について** マルチヤレクターを押す動作 サイドボタンを押す動作 ウィドボタンを押す動作 Xf上を押す ●真ん中を押す ◎左を押す ◎右を押す Xg下を押す  $\overline{\mathsf{R}}$ F<sub>ot</sub> を押す  $\overline{|\cdot|}$ Turenを押す 項目を選択する  $\overline{5}$ D<sub>LOCK</sub>を押す ◎左右を押して選択 Xc上下を押して選択 **KB上下左右を押して選択**

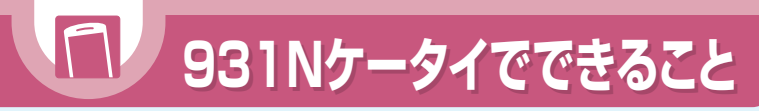

## **毎日の生活のあらゆるシーンでNケータイが大活躍! もうNケータイは手放せない!**

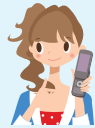

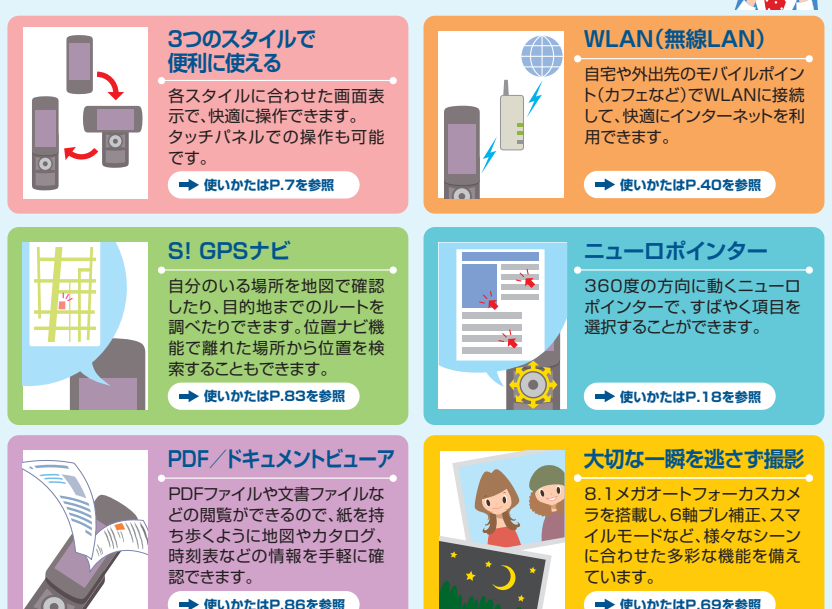

# **そのほかにもこんな機能があります**

 $\left(\mathbb{F}_p\right)$ **3つのスタイルについて 3つのスタイルについて**

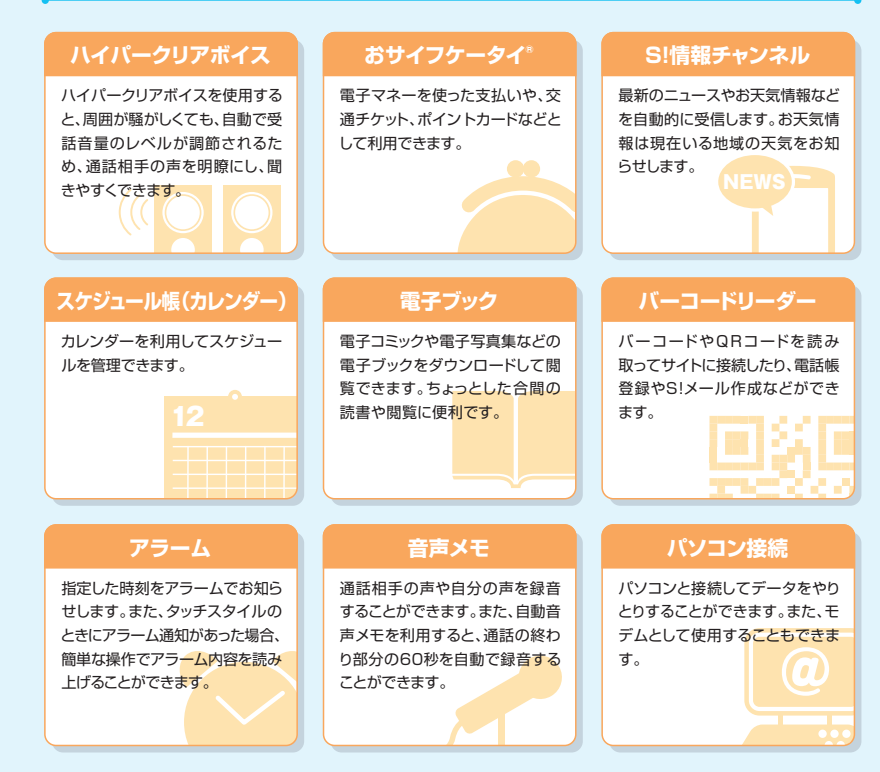

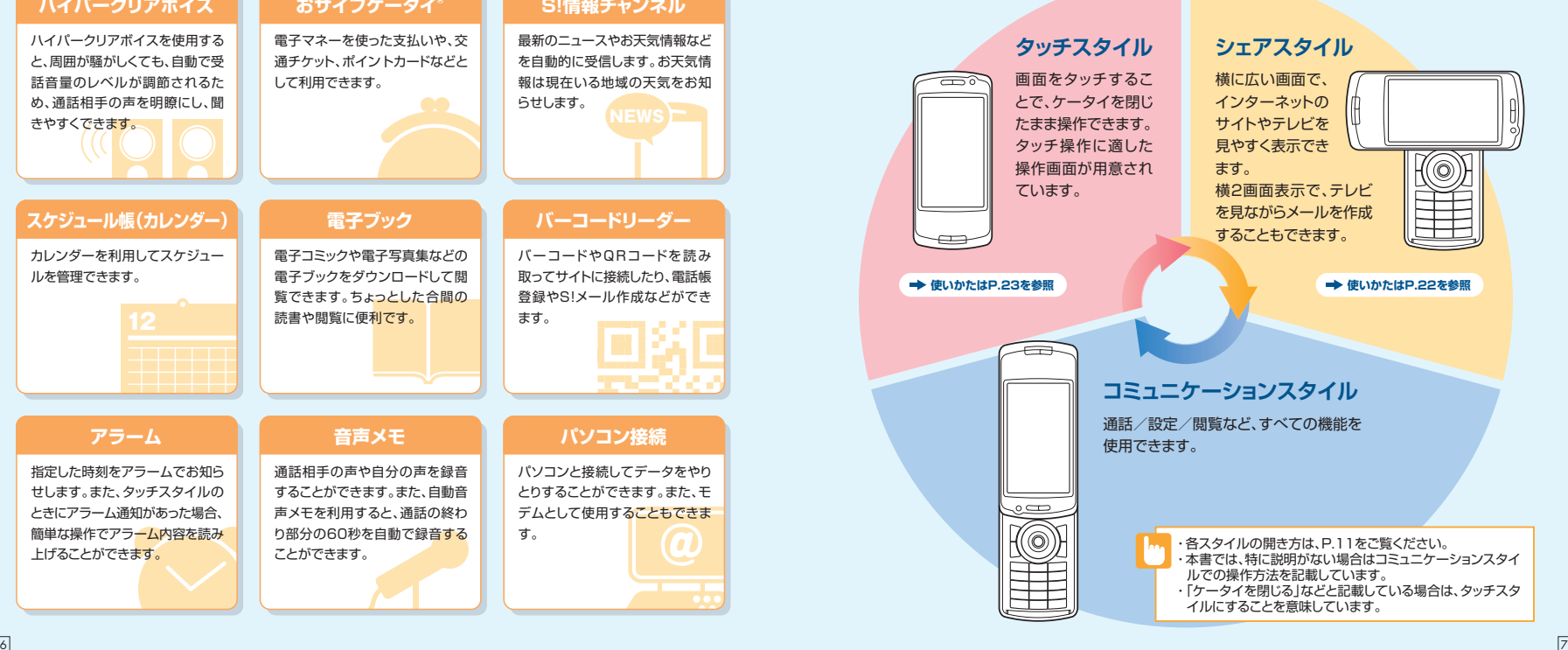

# $\begin{array}{c} \hline \end{array}$

# **各スタイル時の画面について**

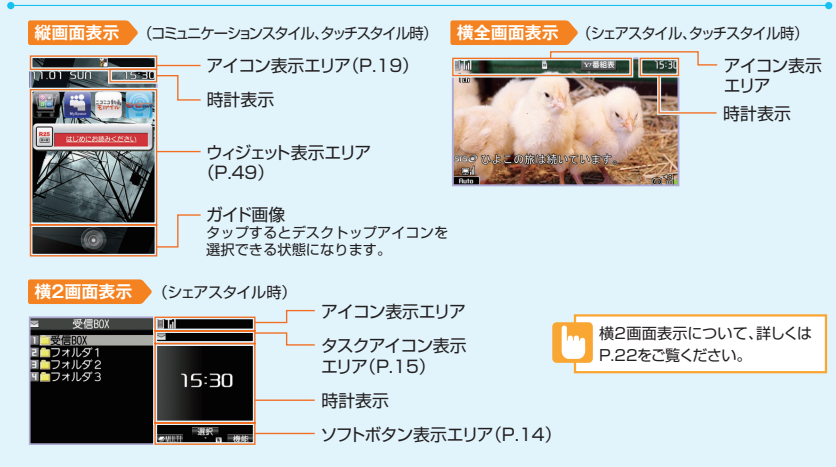

# **各スタイルに対応する機能について**

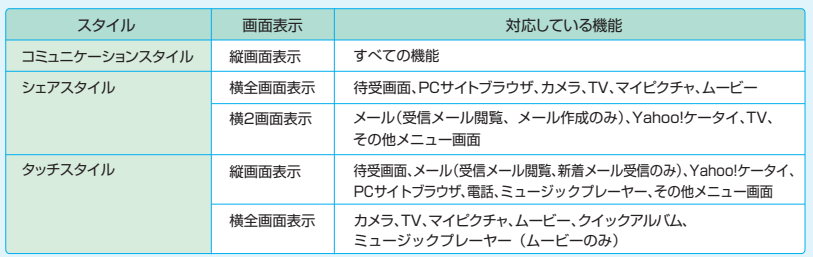

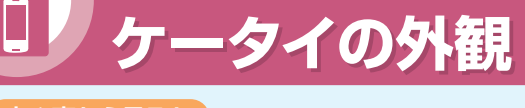

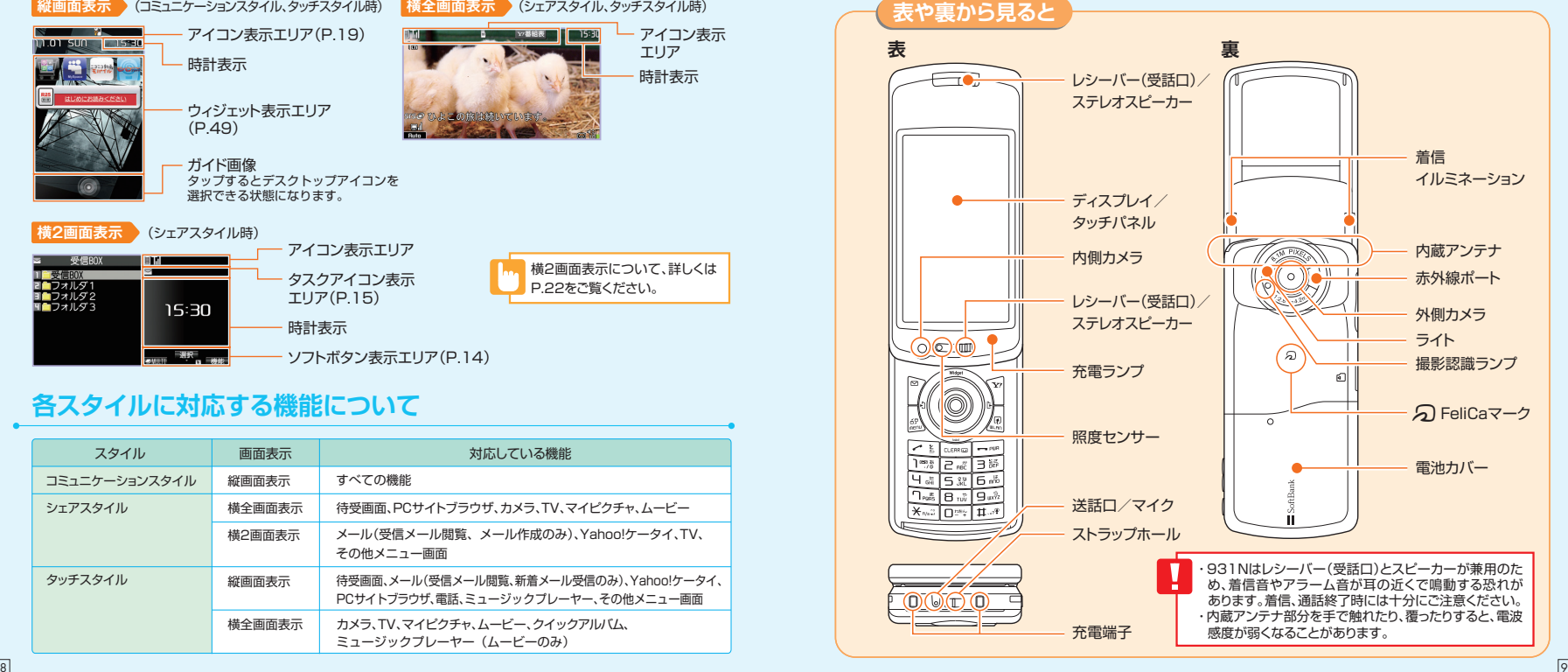

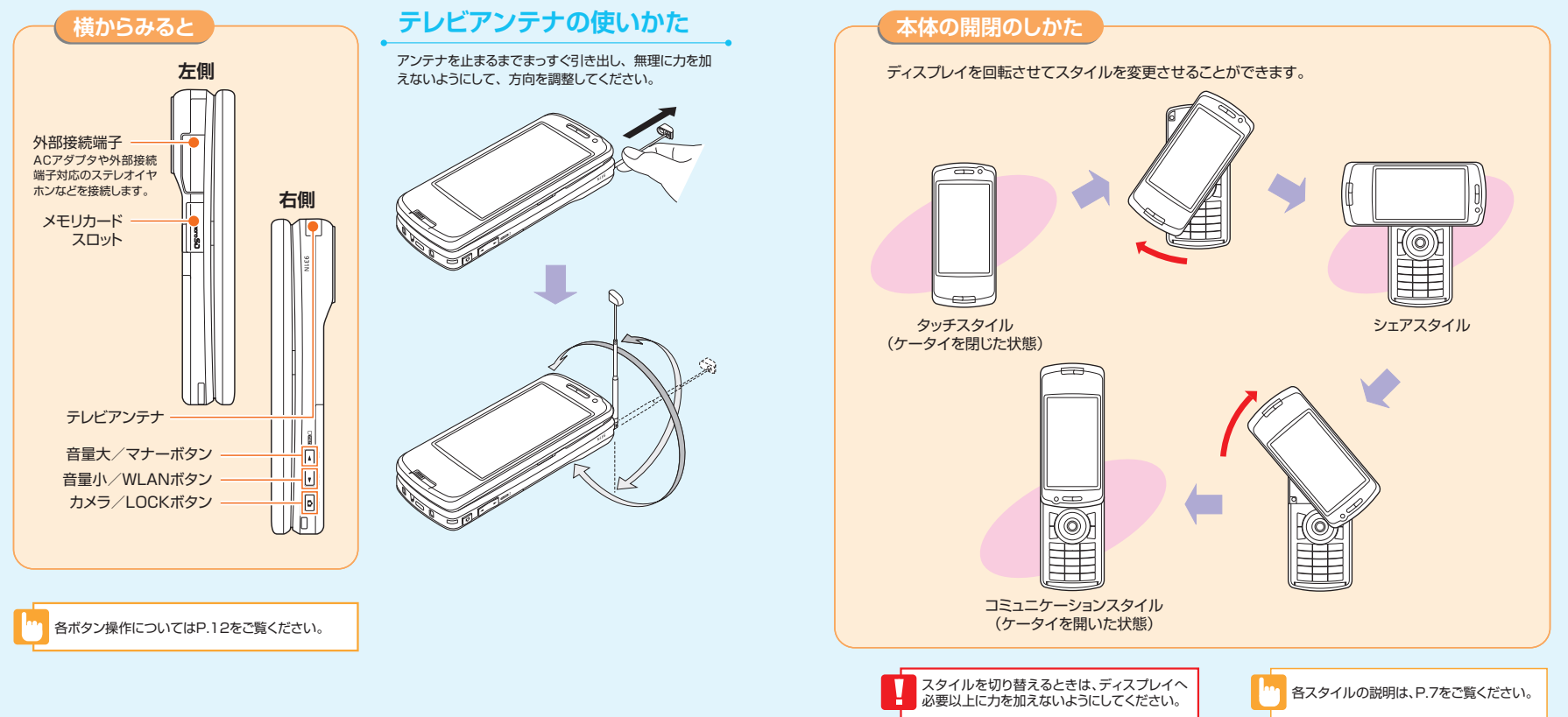

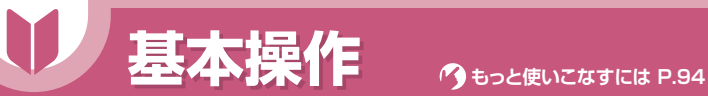

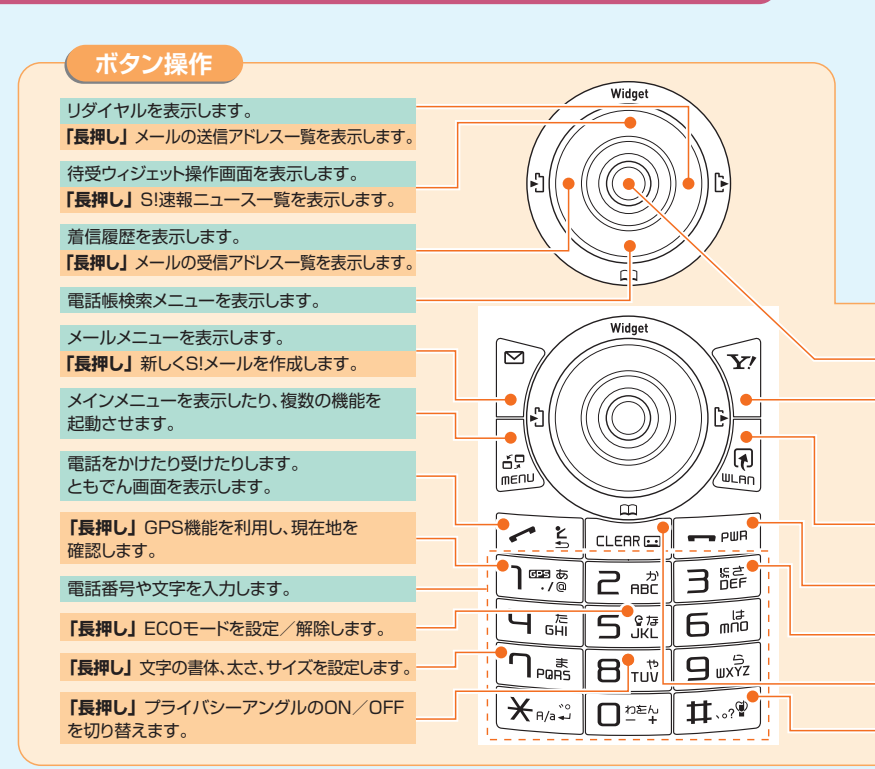

# **サイドボタン**

受話音量を上げます。

**「長押し」** マナーモードを設定/解除します。 タッチスタイルのとき、タッチメニューを表示します。

#### 受話音量を下げます。

**「長押し」** WLAN機能のON/OFFを切り替えます。 タッチスタイルのとき、不在着信/新着メールの内容を読み上げます。 不在着信/新着メールがない場合は、時刻を読み上げます。

**「長押し」** カメラをフォトモードで起動します。 タッチスタイルのとき、キー操作ロックを設定します。

**「長押し」** WLAN機能が「ON」の場合、設定済みのアクセスポイントを 検索して接続します(P.46)。 デスクトップアイコンを表示します。 スライドさせると、ニューロポインターのポインター が表示されます。

Yahoo!ケータイに接続します。 **「長押し」** Yahoo!メニューを表示します。

割り当てられている機能を起動します。 **「長押し」** WLAN機能のON/OFFを切り替えます。

操作を終了/中止します。待受画面に戻ります。 **「長押し」** 電源を入れたり切ったりします。

**「長押し」** ICカードロックを設定/解除します。

簡易留守録を再生します。 **「長押し」** 簡易留守録を設定/解除します。 **「長押し」** マナーモードを設定/解除します。

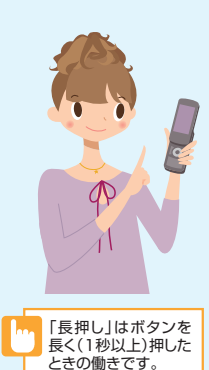

# **ソフトボタン**

画面下に「機能」や「選択」などが表示されているときに、対応しているボタンを押すか、画面を タップするとその機能が実行されます。

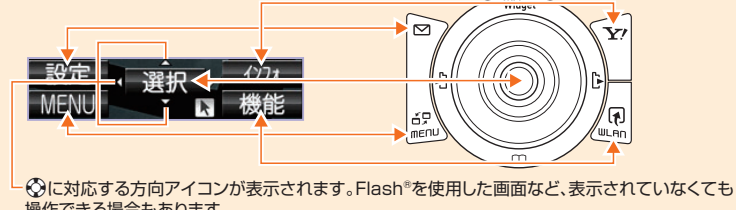

操作できる場合もあります。 が表示されているときは、ニューロポインターが使用できます(P.18)。

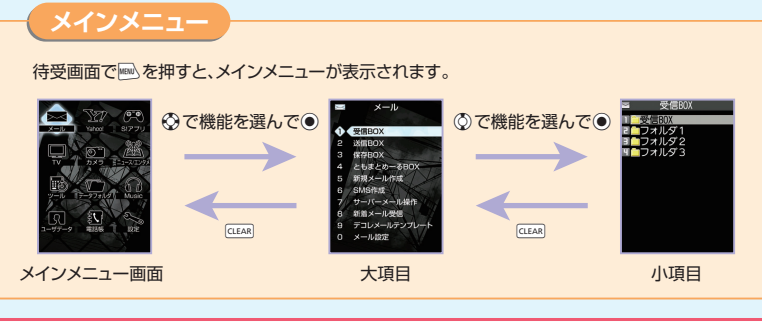

機能を検索して 使用する 使用したい機能がどこにあるかわからない場合には、検索することもできます。 |WHU→/F →キーワードを入力→ ●→メニュー項目を選択→●

※キーワードに該当するメニュー項目が複数ある場合は、マッを押すたびに、次の候補に移動します。

# **マルチタスク**

マルチ機能とは、複数の機能を同時に使用できる機能です。

#### **タスク(機能)を呼び出す**

現在使用している機能を終了しないで、新しいタスク(機能)を起動します。

機能使用中→ $\textsf{M}^{(2)}(2\Box)$ →新たに起動する機能を選択→●

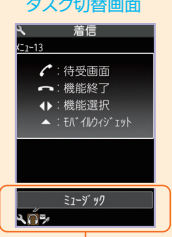

メインメニューのタスク(機能)を以下のようにグループ分けし、それぞ れのグループごとに1つずつ、最大3つの機能を同時に操作できます (TV/Musicグループを除く)。

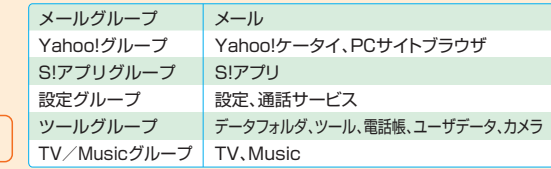

タスクアイコン表示エリア

### **タスク(機能)を切り替える**

複数の機能が起動している場合、操作する機能を切り替えたり、すべての機能を同時に終了する ことができます。

複数の機能起動中→IHEN

- ・使用する機能を切り替える場合→⊙で切り替えるタスク アイコンを選択→ (●)
- ・待受画面を表示する場合→√
- ・機能を終了する場合→ → 「選択した機能を終了」/ 「全機能を終了|→ ●

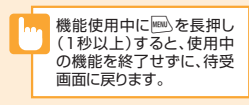

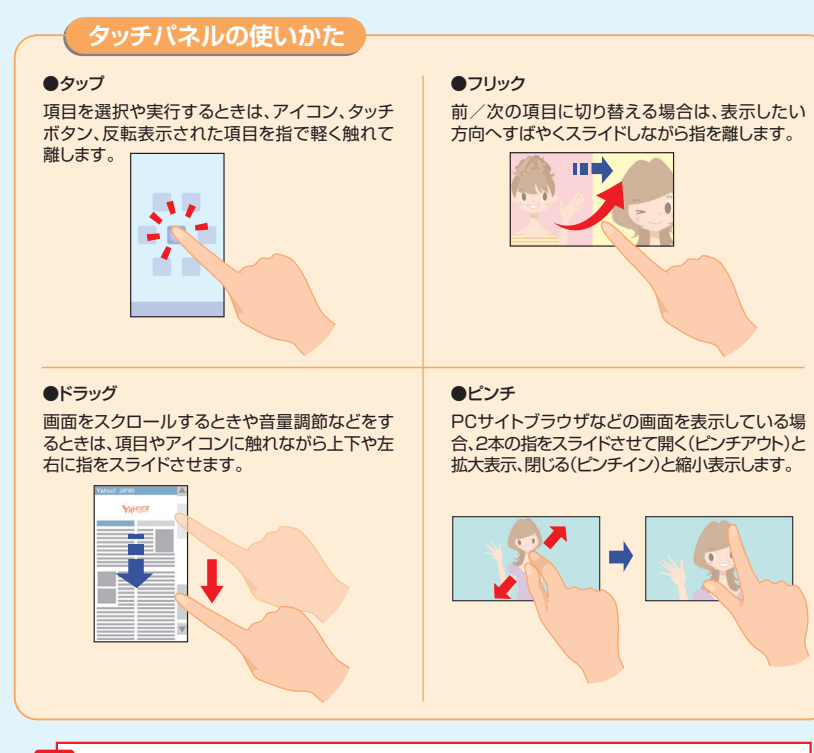

・タッチパネルを指で強く押したり、先が尖ったもの(つめ/ボールペン/ピンなど)を押し付けないでください。 ・つめ先での操作、手袋をしたままでの操作、異物を操作面に乗せたままでの操作、市販の保護シートやシール などを貼っての操作では、タッチパネルに触れても正常に動作しないことがあります。

## **タッチパネルの基本操作**

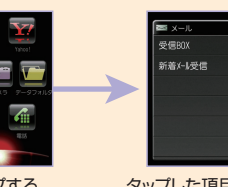

#### ●項目を選択する ● ●カーソルを移動する

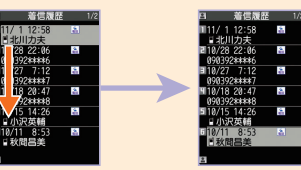

タップする タップした項目へ移動 ドラックする

#### ●前/次の画面に切り替える ●スクロールバーを操作する

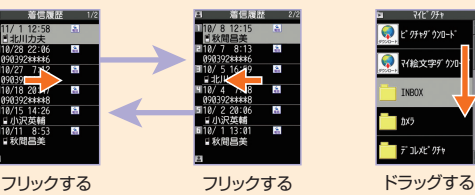

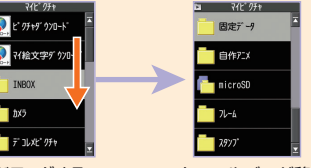

#### スクロールバーが移動

# ●画面を拡大/縮小する

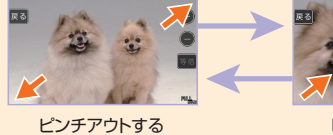

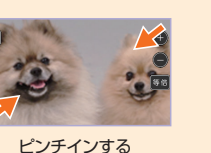

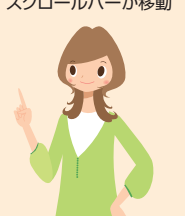

# **ニューロポインターの使いかた**

ディスプレイの最下段に が表示されているときには、ニューロポインターが使用できます。

#### ●ニューロポインターで項目を選択する

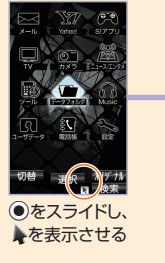

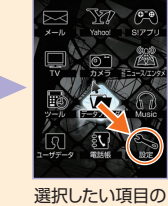

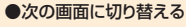

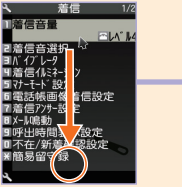

●をスライドし、 ▲を移動範囲の 一番下に移動する

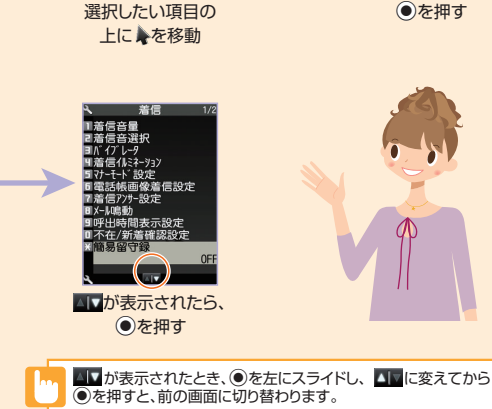

# $\blacksquare_{\text{Tul}}$ **画面に表示されるアイコン 画面に表示されるアイコン**

i :電池残量 :Bluetooth通信中 M :電波の受信レベル :メモリカード取り付け中 图外:图外 :メモリカードアクセス中 :電波OFFモード :音声通話中 団 S : USIMカードロック中 :TVコール中 :Yahoo!ケータイ中 :通話料金上限通知 :USBケーブル接続時で、通信モード中 :Yahoo!ケータイ通信中 ■ :パケット通信中(データ送受信なし) :USBケーブル接続時で、microSDモード中 ■: パケット通信発信中 :電話の着信時やメールの受信時に振動 :電話やメールの着信音量が「消去」 / :パケット通信中(送信中/受信中) :WLANの受信レベル :マナーモード :WLAN圏外 :アラーム通知設定あり :ケータイWi-Fi接続中 ■■:テレビ予約録画中 :WLAN通信中 :留守番電話の伝言メッセージあり :SSL通信中  $\overline{\cdots}$ :簡易留守録が「ON」 :未読メールあり :自動音声メモが「ON」 :本体メールの空き容量なし  $\lceil \cdot \rceil$ :音声電話簡易留守録あり <sup>7</sup>コ:TVコール簡易留守録あり :ソフトウェア更新あり G :ECOモード :ICカードロック中 :赤外線通信中 :プライバシーアングルが「ON」 :ダイヤルロック (ECO モード中の場合は ) シ :キー操作ロック設定中 :オリジナルロック :シークレットモード/シークレット専用モード (「クローズ時」/「タイマー」/「ロックキー」の :GPS測位動作中 いずれかが「ON」に設定されている場合)

ディスプレイに表示されるアイコンの説明は、以下の操作で確認できます。  $\boxed{\text{mm}}$ →「設定」→ ●→「ディスプレイ」→ ●→「表示アイコン説明」→●

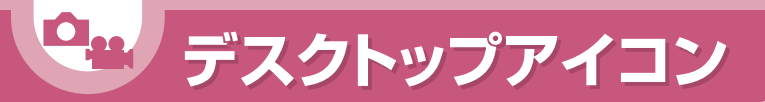

**よく使う機能をデスクトップアイコンとして貼り付けて簡単に呼び出したり、 新着メールなどの情報があることをお知らせします。**

# **デスクトップアイコン**

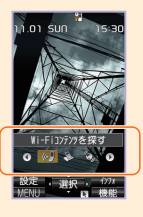

待受画面で◎を押すとデスクトップアイコンを選択できる状態になります。 ©でデスクトップアイコンを選択して●を押すと対応した機能を呼び出すこ とができます。

また、デスクトップアイコンに機能を貼り付けるには、各機能から「デスクトッ プ貼付」を行います。

各機能の画面/データの一覧画面/データの詳細画面で√m→「デスクトッ プ貼付 → (●) (→ 「YES | → (●)

# **利用可能なデスクトップアイコン**

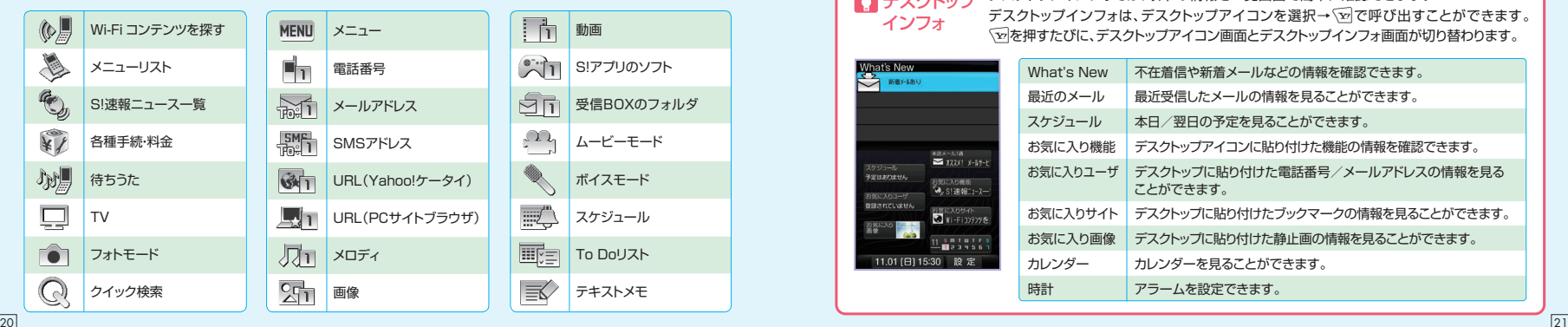

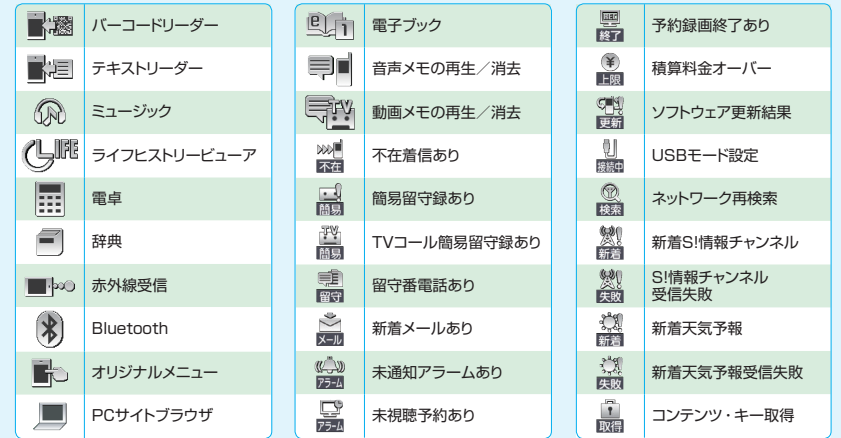

#### ■ デスクトップ インフォ

Wh<br>23

デスクトップインフォでは、以下の情報を一覧画面で簡単に確認できます。 デスクトップインフォは、デスクトップアイコンを選択→√x7で呼び出すことができます。 「wを押すたびに、デスクトップアイコン画面とデスクトップインフォ画面が切り替わります。

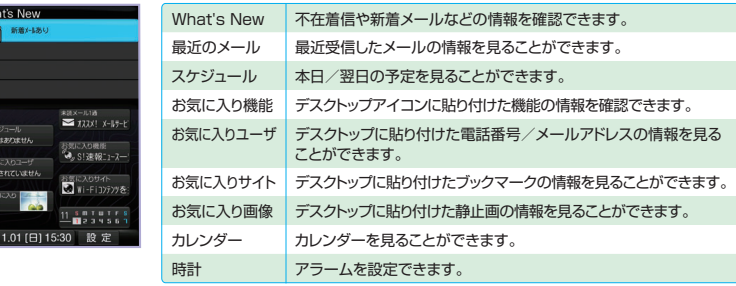

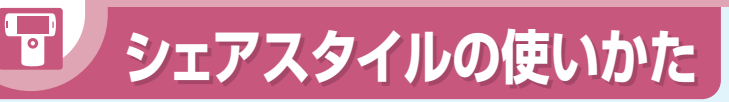

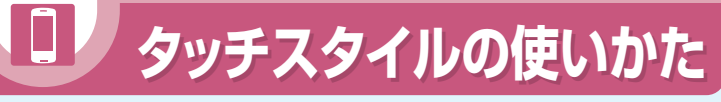

# **タッチメニュー**

待受画面でいまを押すと、タッチメニューが表示されます。

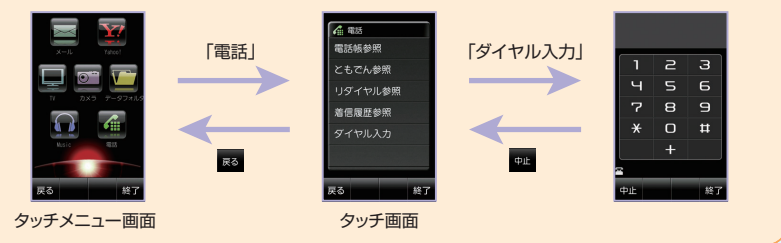

・タッチスタイルでは、ダイヤル入力と暗証番号入力はできますが、文字入力はできません。また、ウィジェットの貼り 付けや移動もできません。 ・待受画面の下部に表示されるS!速報ニュースのテロップは、タッチ操作に対応していません。

# **待受画面から機能を呼び出す**

待受画面で上下左右にフリックすると、各方向に対応した機能が使用できます。

電話メニューを起動 メールメニューを起動 左/右 下 上 待受ウィジェット画面を切り替える

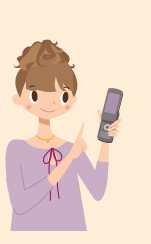

待受画面でIiを押すと、シェアメニューが表示されます。

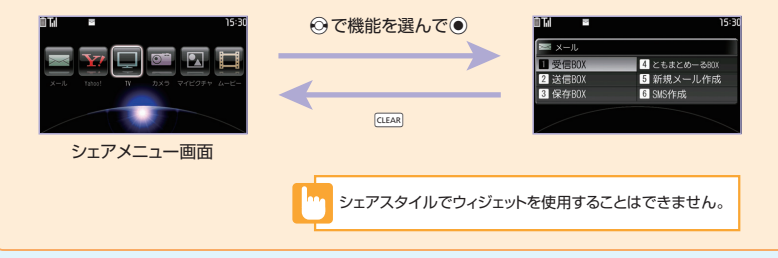

# **横2画面表示について**

**シェアメニュー**

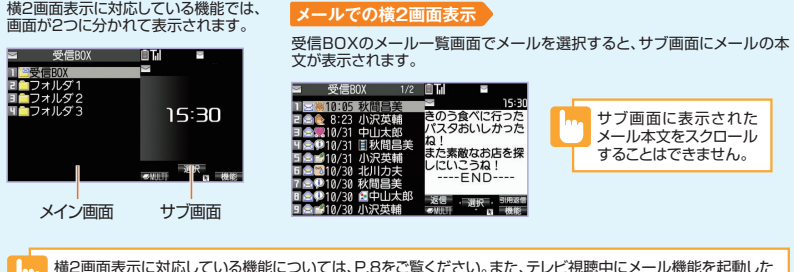

。<br>ときのみ異なる機能を同時に2画面表示できます。

T<sup>e</sup>受信ROX 20フォルダ1

コロフォルダ2<br>**コロフ**ォルダ3

# **タッチ画面の見かた**

タッチ画面では、画面下部にタッチボタンが表示されます。タッチボタンをタップすると、使用している機能に合わせた 操作ができます。

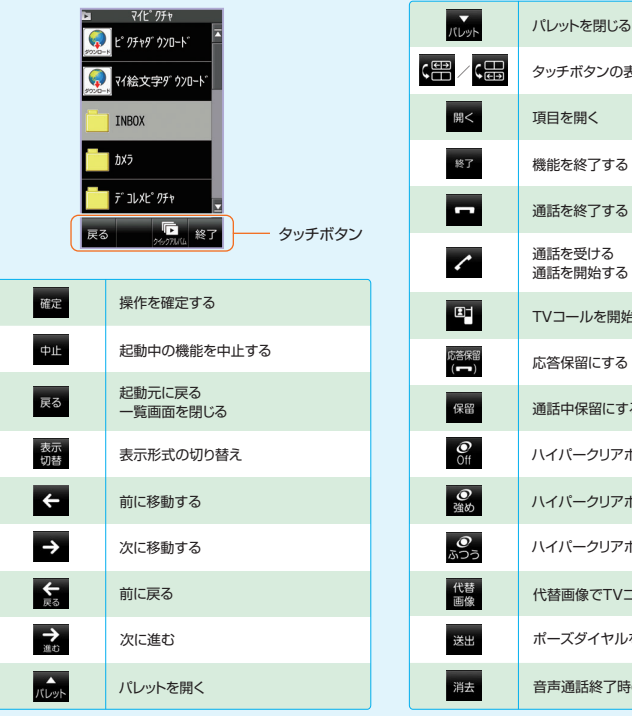

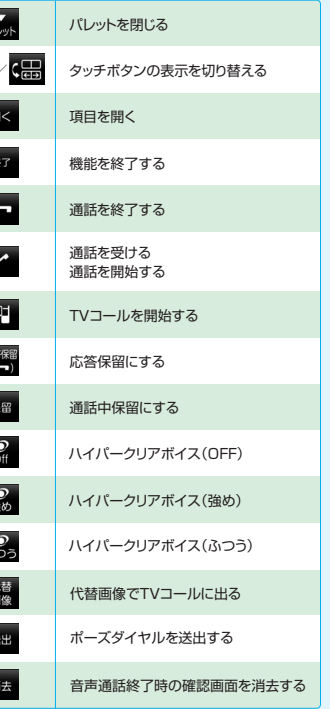

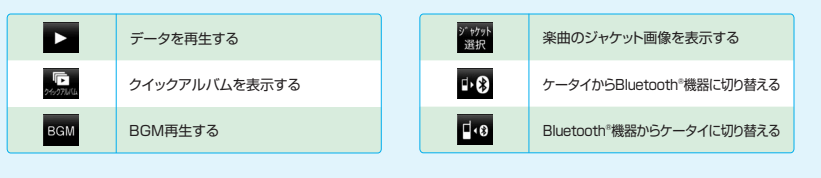

マルチタスクなどで複数機能を起動している場合に ■■ をタッフすると、起動しているすべての機能が終了しま<br>す。現在の機能のみを終了するには ■■ をタップしてください。Yahoo!ケータイ、PCサイトブラウザ使用中に<br>■■ をタップした場合は、Yahoo!ケータイ、PCサイトブラウザのみを終了します。

# **キー操作ロックを解除する**

キー操作ロック(P.91)を、タッチスタイルのままで解除できます。

●端末暗証番号入力なしの場合

●端末暗証番号入力ありの場合

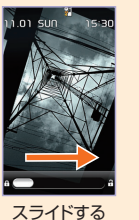

1.01.500

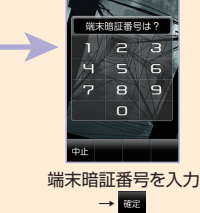

 $01$  SUN

ロック解除時に、端末暗証番号を入力するかどうか設定できます(P.99)。

タップする

 $\overline{a}$ 

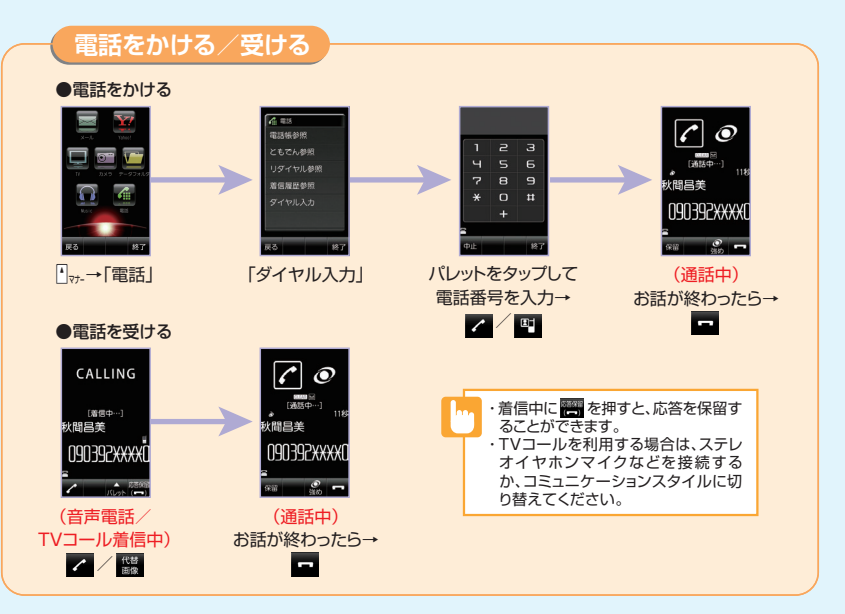

# **通話中/TVコール中の操作**

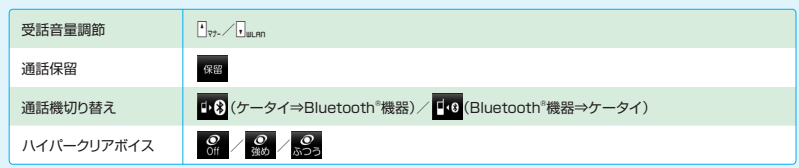

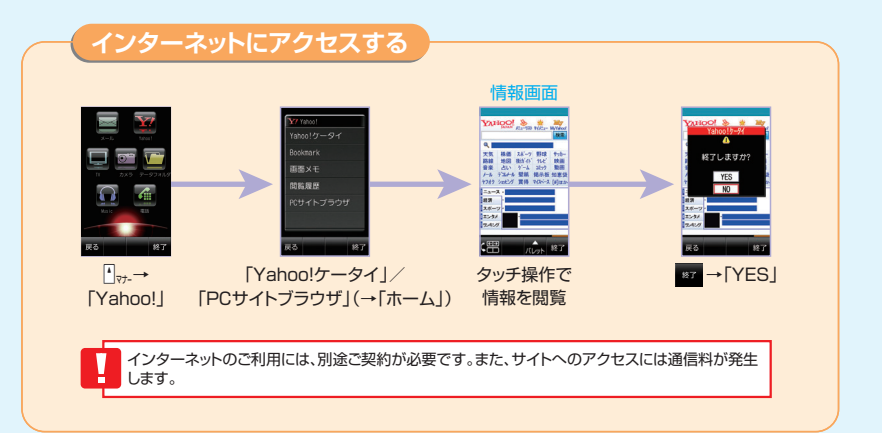

# **タッチ操作のしかた**

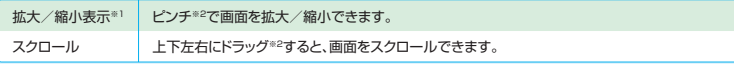

※1: PC サイトブラウザのみ操作できます。 ※2: 操作説明は P.16、P.17 をご覧ください。

■ 画像を多く含むサイトの閲覧、大きいデータのダウンロードなど、データ量の多い通信を行うと、通信料が高額になる ■■像を多く含むサイトの閲覧、大きし<br>■■ ことがありますのでご注意ください。

# **タッチ操作画面の見かた(Yahoo!ケータイ)**

情報画面で おをタップすると、操作パレットが表示されます。

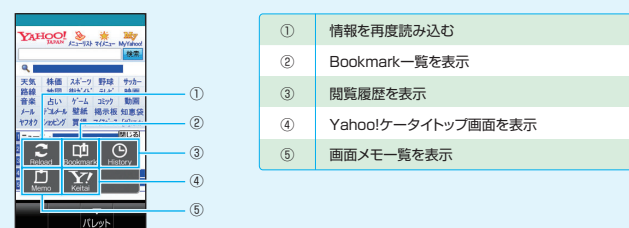

# **タッチ操作画面の見かた(PCサイトブラウザ)**

情報画面で みをタップすると、操作パレットが表示されます。

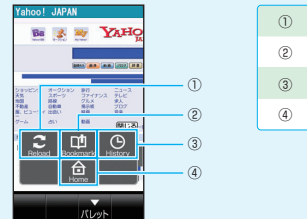

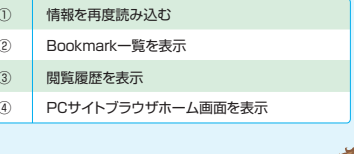

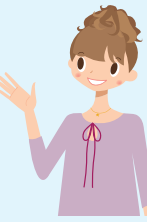

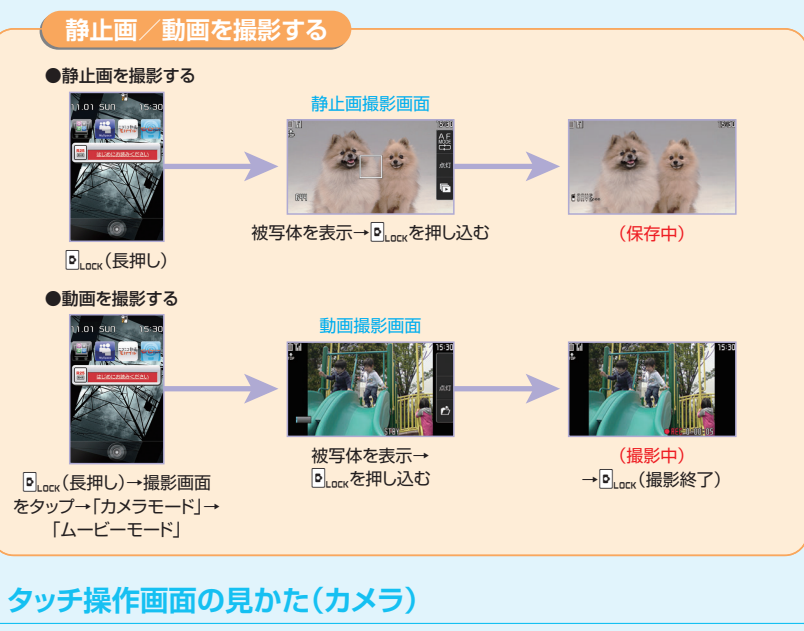

#### ●静止画撮影画面/動画撮影画面

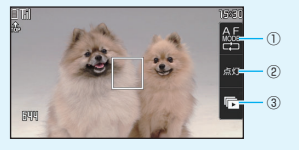

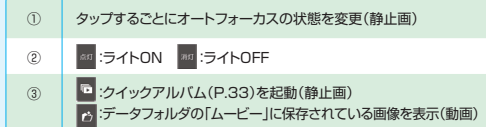

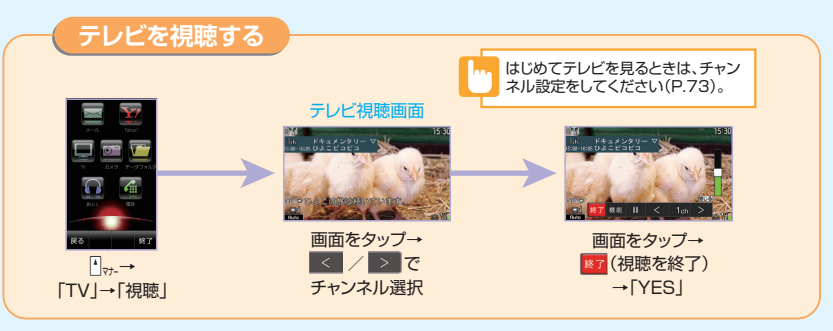

# **タッチ操作画面の見かた(テレビ)**

テレビ視聴画面をタップすると、操作パレットが表示されます。

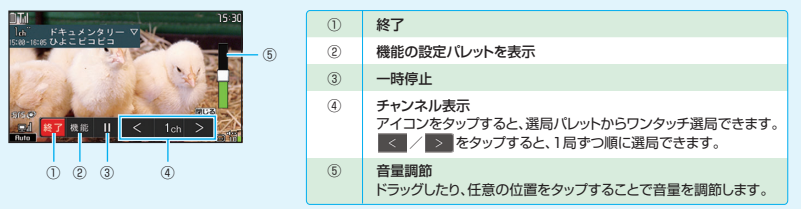

# アラレビ視聴中にタイムシフト再生する

テレビの視聴を一時中断しても、後追いで再生することができます。

テレビ視聴画面の操作パレットで ■ をタップして一時停止した後、 2 をタップすると、タイムシフト再生データが 再生されます。

※タイムシフト再生データは最大約2分間まで蓄積され、2分を超えると古いデータから順に上書きされます。2分以上一時停止してからタイムシフト再生を開始した場合 は、一時停止した場面からではなく、蓄積されたタイムシフト再生データの先頭から再生されます。

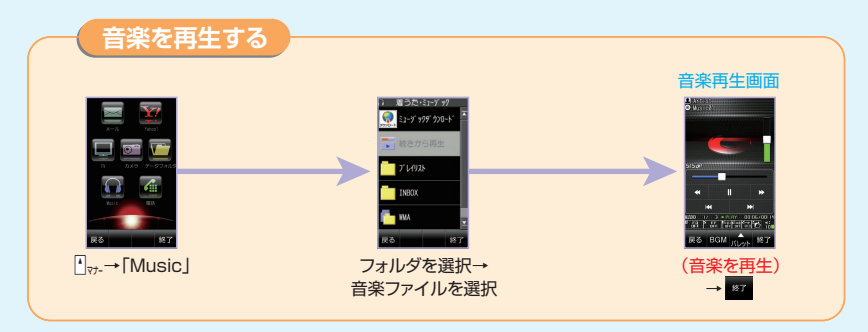

# **タッチ操作画面の見かた(ミュージックプレーヤー)**

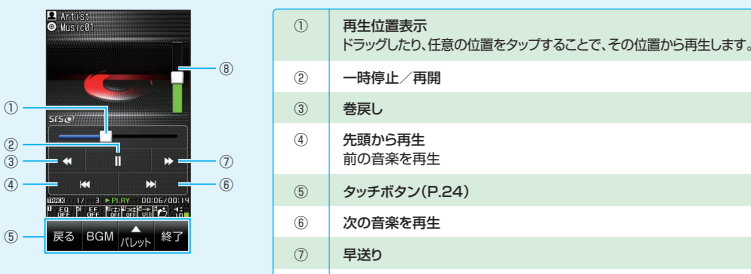

⑧

音量調節 ドラッグしたり、任意の位置をタップすることで、音量を調節します。

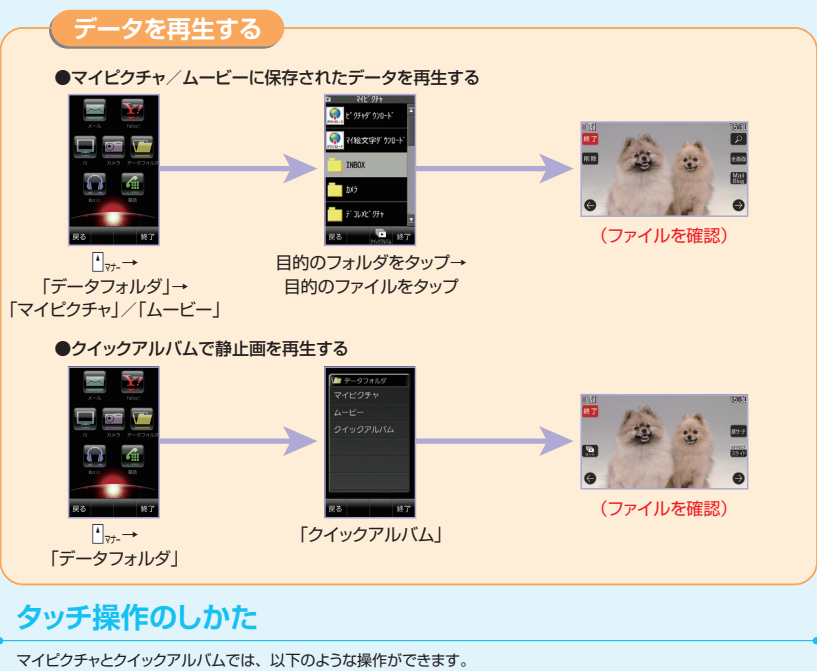

# **タッチ操作のしかた**

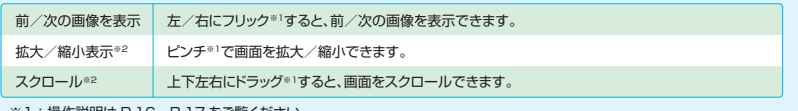

※1:操作説明は P.16、P.17 をご覧ください。

※2:マイピクチャでは、 2 をタップして拡大表示したときのみ操作できます。

# **タッチ操作画面の見かた(データフォルダ)**

#### ●マイピクチャ

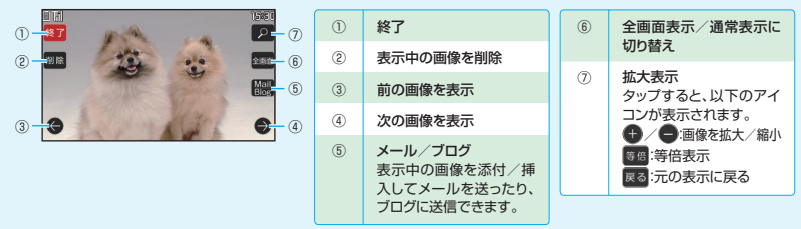

#### ●ムービー

画面をタップすると操作パレットが 表示されます。

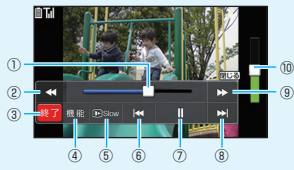

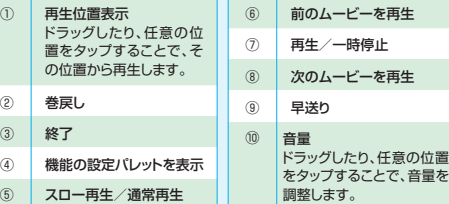

### ●クイックアルバム

画面をタップするとダイレクト操作ア イコンが表示されます。

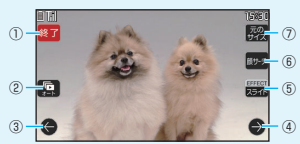

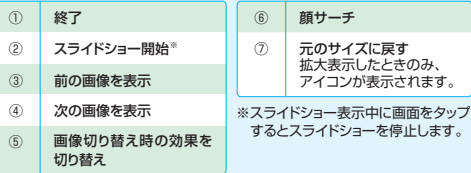

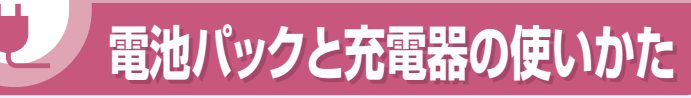

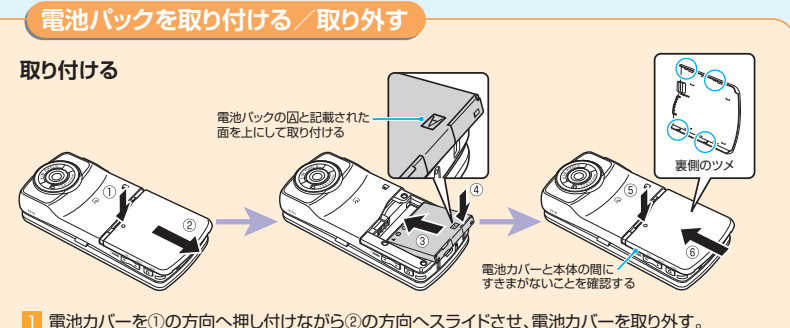

■ 電池カバーを①の万向へ押し付けながら②の万向へスライドさせ、電池カバーを取り外す。 2 電池バックを③の方向に押し付けながら④の方向へ「カチッ」と音がするまで、はめ込む。  $\blacksquare$  電池カバー裏側の4個のツメを本体の溝に合わせ、⑤の万向へ押し付けながら⑥の万向へスライド

させ、「カチッ」と音がするまで押し込む。

**取り外す**

■ 電池バックの取り付け時と同様の手順で、電池カバーを取り外す。 2 電池バックのつまみを①の万向に押し付けながら②の万向へ持ち 上げて取り外す。

つまみ

・電池パックを取り付ける際は、取り付ける方向に注意し、正しく取り 付けてください。 ・電池パックの取り外しは、電源を切ってから行ってください。

・電池カバーの先端部を本体に差し込んだ状態で、無理に押さえ込 まないでください。電池カバーのツメが壊れることがあります。

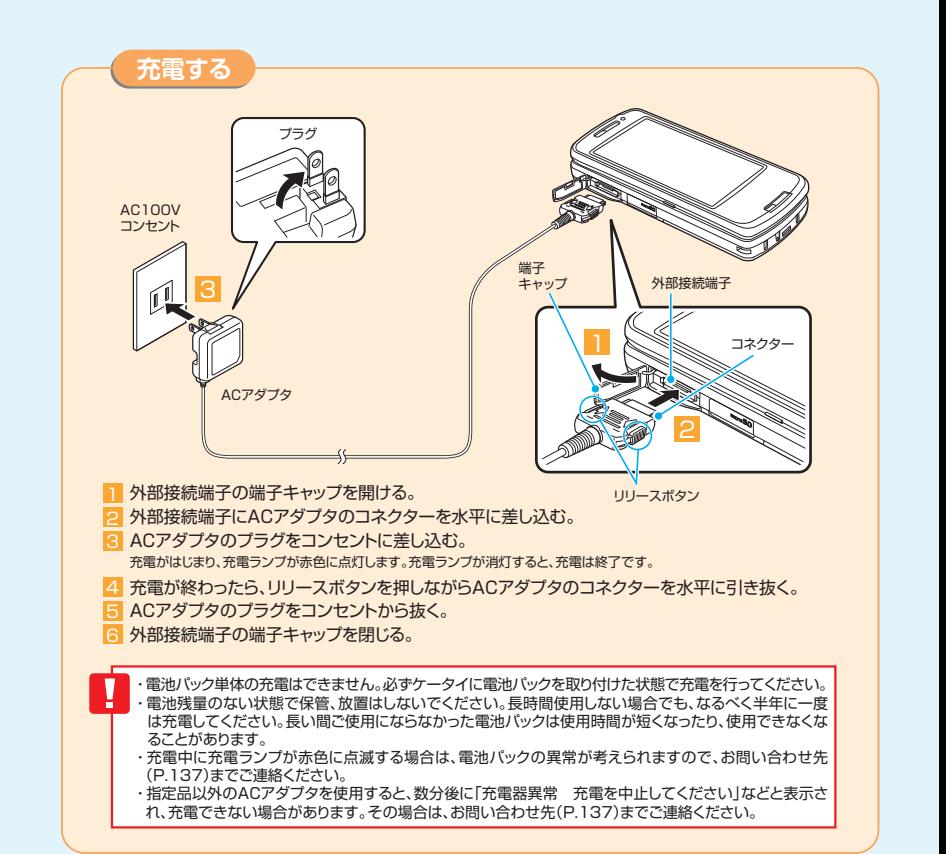

# **■■■ USIMカードの使いかた**

**USIMカードは電話番号やお客様情報が入ったICカードです。 USIMカード対応のソフトバンク携帯電話に取り付けて使用します。 本機のご利用にはUSIMカードが必要です。**

# **USIMカード取り扱いのご注意**

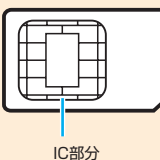

●USIMカードには電話帳とSMSを保存できます。 ●ほかのICカードリーダー/ライターなどにUSIMカードを挿入して使用した 結果として故障した場合は、お客様の責任となりますので、ご注意ください。 ●IC部分はいつもきれいな状態でご使用ください。 ●お手入れは、乾いた柔らかい布(めがね拭きなど)で拭いてください。 ●USIMカードの詳細については、USIMカードに添付されている説明書 を参照してください。

- ・USIMカードの所有権は当社に帰属します。
- ・紛失、破損などによるUSIMカードの再発行は有償となります。
- ・解約、休止などの際は、USIMカードを当社にご返却ください。
- ・お客様からご返却いただいたUSIMカードは、環境保全のためリサイクルされています。
- ・USIMカードの仕様、性能は予告なしに変更する可能性があります。
- ・お客様ご自身でUSIMカードに登録された情報内容は、別にメモを取るなどして保管してくださるようお 願いします。万が一、登録された情報内容が消失してしまうことがあっても、当社としては責任を負いか ねますのであらかじめご了承ください。
- ・国内外問わずUSIMカードならびにソフトバンク携帯電話(USIMカード挿入済み)を盗難・紛失した場合 は必ず緊急利用停止の手続きを行ってください。緊急利用停止の手続きはお問い合わせ先(P.137)まで ご連絡ください。

USIMカードの暗証番号について

USIMカードには、PIN1コードとPIN2コードという2つの暗証番号があります。 PIN1コード : 第三者による本機の無断使用を防ぐために使います。 PIN2コード : 通話料金のリセットや通話料金上限設定などに使います。

※PIN1/PIN2コードともお買い上げ時には「9999」に設定されています。PIN1/PIN2コードは変更することができます。

# **PIN1/PIN2コードを変更する**

PIN1コードを変更するには、「PIN1コード入力設定」(P.92)を「ON」に設定しておいてください。  $\boxed{100}$ →「設定」→ $\boxed{0}$ →「セキュリティ設定」→ $\boxed{0}$ →「PIN設定」→ $\boxed{0}$ →端末暗証番号を入力→ $\boxed{0}$ → 「PIN1コード変更|/「PIN2コード変更|→◎

# **USIMカードを取り付ける/取り外す**

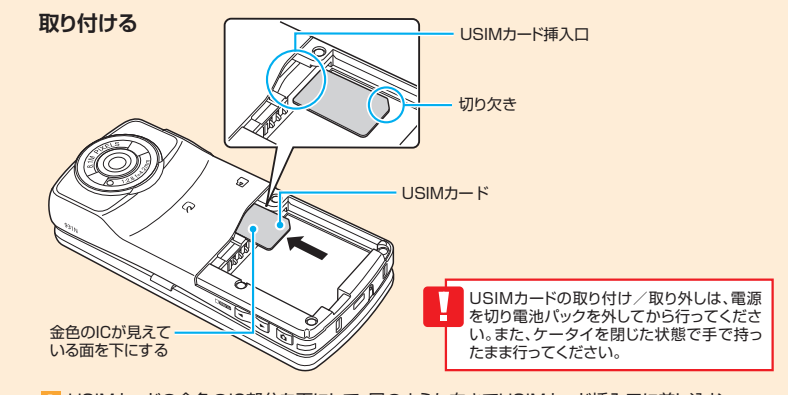

1 USIMカードの金色のIC部分を下にして、図のような向きでUSIMカード挿入口に差し込む。 <mark>2</mark> USIMカードが固定されるまで奥に差し込む。

### **取り外す**

1 USIMカードをまっすぐ静かに引き抜く。

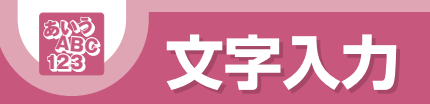

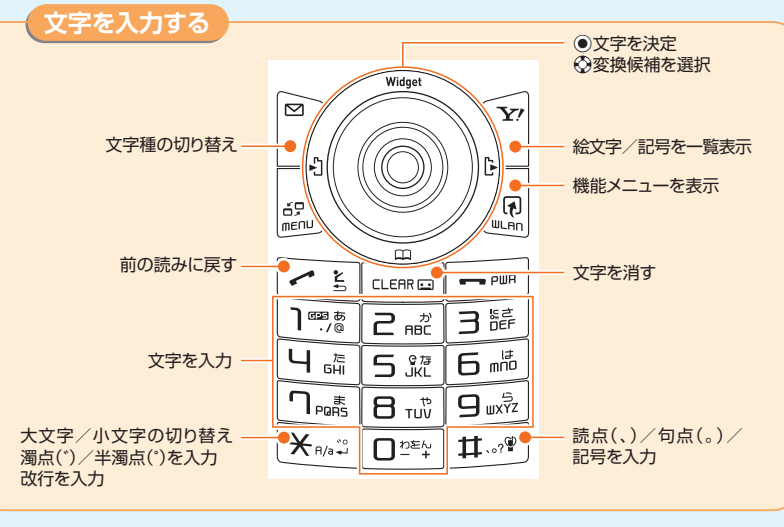

38 39 漢全 :漢字ひらがな入力モード カナ : 半角カタカナ入力モード ↓ : 半角英字入力モード 数半 : 半角数字入力モード

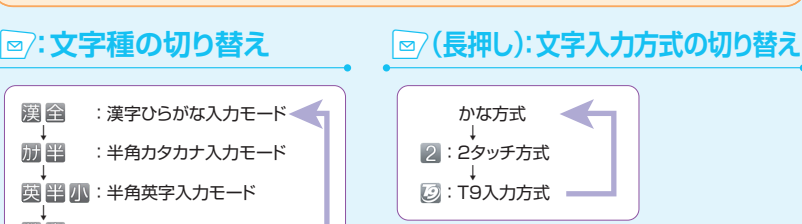

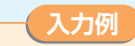

#### 「頑張って!」と入力する(漢字ひらがな入力モード)

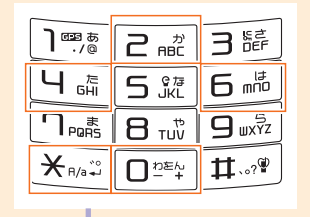

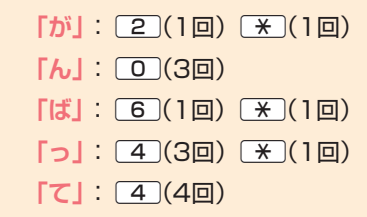

#### **デキストメモ編集** デキストメモ福を集 **デキストメモ編集** 大切义理 がんばってー がんばって 磁って 。<br>酸って!  $R$   $R$   $R$   $R$   $R$   $R$   $R$ 网络 网络胸膜 - 通過って 頑張ってね<br>- 頑張って 頑張ってる<br>- ガンバって ガンバッテ<br>- ガンバッテ<br>- ガンバッテ また<mark>らと</mark> 頑張ってね<br>ガんぱって 頑張ってる<br>ガンバって ガンバッテ<br>ガンバッテ 8888888888888 图 图 图 图582 「がんばって」と入力 Xb(「頑張って」を選択) ◎(「!」を選択) (入力完了) できたら、◎(変換候 →●→下图(絵文字一覧)  $\rightarrow$   $\bullet$   $\rightarrow$  CLEAR

・③で削除したい文字の左側にカーソルを合わせ、四極を押すと、カーソルの右側の文字が削除さ れます。カーソルの右側に文字があるときにtを長押し(1秒以上)すると右側の文字がすべて 削除されます。 ·途中で改行したい場合には、改行したい位置で
※ を押します。 補を選択)

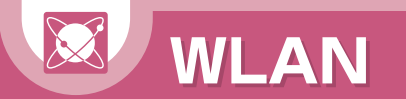

**931NはWLAN(無線LAN)通信に対応しており、3G/GSM通信より高速に インターネットを利用できます。**

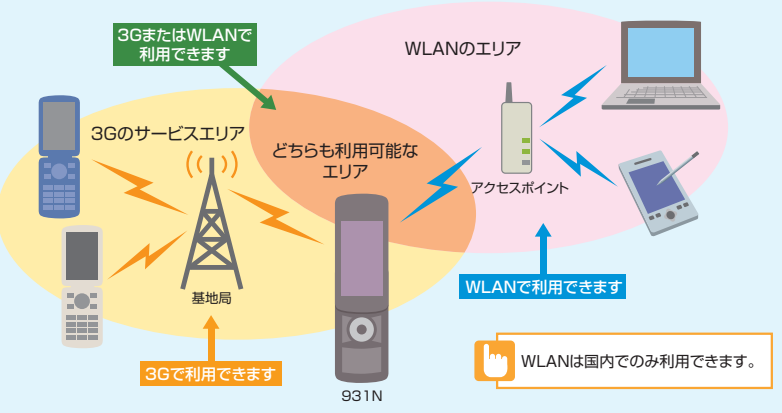

#### ・WLAN通信使用中は電波状況の変化によって、自動で3G通信に切り替わることがあります。3G通信ではパケット 通信料が発生しますのでご注意ください。

通信が切り替わるときに、確認画面を表示するよう設定できます。

- i→「設定」→d→「WLAN設定」→d→「WLAN/3G切替確認設定」→d→「表示する」→d
- ・従量課金制の公衆無線LANサービスを利用する場合、ログアウトの処理が行われるまで、利用料金がかかりますの でご注意ください。サービスの利用後はログアウトのため、WLAN機能(「ON/OFF設定」)を「OFF」にすることを おすすめします。
- ・WLAN圏外アイコン が表示されているときは、連続待受時間が短くなる場合がありますのでご注意ください。
- ・「S!速報ニュース」を利用している場合、「WLAN/3G切替確認設定」の設定にかかわらず、WLAN圏外では確認画 面を表示せずに3G通信で受信します。3G通信ではパケット通信料が発生しますのでご注意ください。 ・ネットワーク(インターネット)接続型S!アプリは、WLAN通信では利用できません。

# **「ケータイWi-Fi」はこんなに便利!**

最大54Mbpsの高速パケット通信で、Yahoo!ケータイに接続し、快適な無線LAN通信を楽しめます。 「ケータイWi-Fi」を利用するには別途サービスに加入する必要があります。詳しくはお問い合わせ先 (P.137)までご連絡ください。

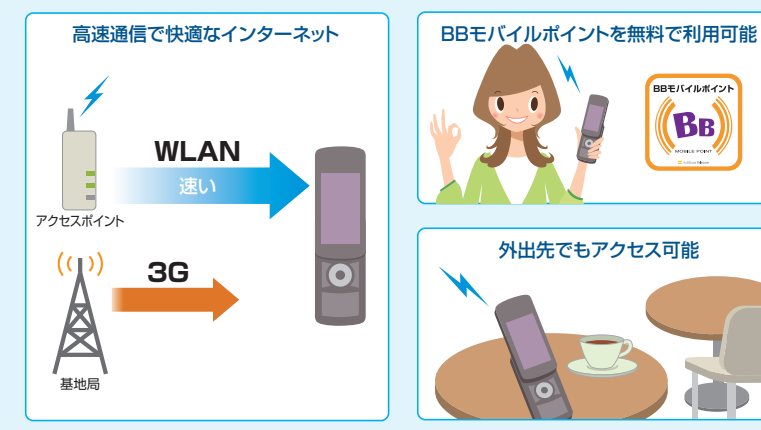

「ケータイWi-Fi」では、Yahoo!ケータイやソフトバンクモバイル公式サイトの閲覧、PCサイトブラウザでのサイト 閲覧などが快適に利用できます。その他の対応サービスについては、ソフトバンクモバイルホームページ (http://www.softbank.jp/)をご覧ください。

# ■ ダイレクト接続について

自宅の無線LANアクセスポイントや公衆無線LANアクセスポイントにPCサイトブラウザで接続できます (Yahoo!ケータイには接続できません)。

# **WLANを設定する**

WLANの設定方法は接続先のアクセスポイントの種類により異なります。設定内容はプロファイルに保 存されます。保存したプロファイルごとに詳細な設定を行うこともできます。

#### ●受信アイコンについて

通信モードによってディスプレイに表示される受信レベルのアイコンが変化します。

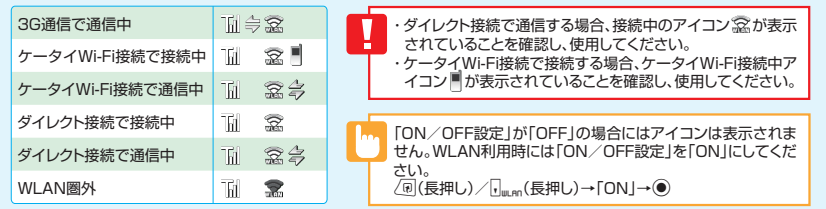

# **かんたん設定(WPS)で接続する**

WPSはプッシュボタンやPINコードを利用して簡単にWLAN接続するための機能です。アクセ スポイントがWPSに対応している場合に利用できます。

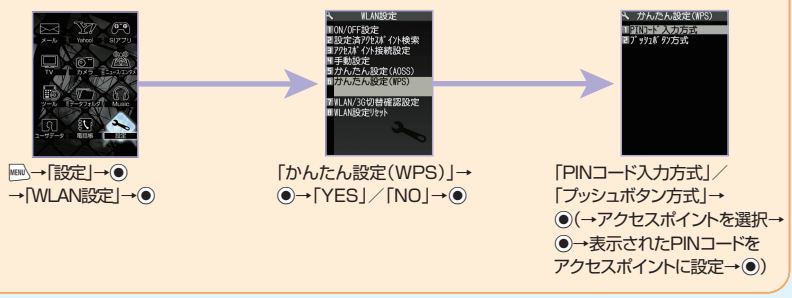

# **かんたん設定(AOSS)で接続する**

AOSSはアクセスポイントのボタンを押すだけで簡単にWLAN接続するための機能です。AOSSに 対応したアクセスポイントであれば、アクセスポイントのボタンを押すだけで簡単に設定できます。

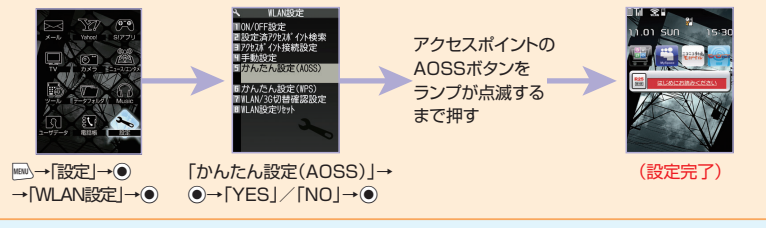

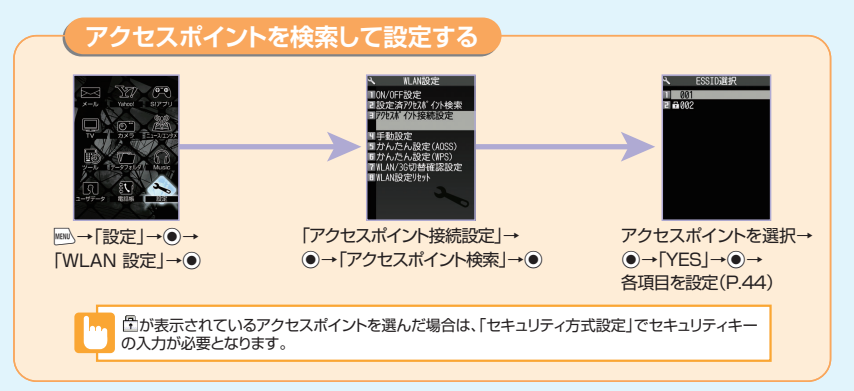

# **プロファイルごとに設定して接続する**

プロファイルごとに内容を個別に設定して接続することができます。設定済みのプロファイルの 内容を変更することもできます。

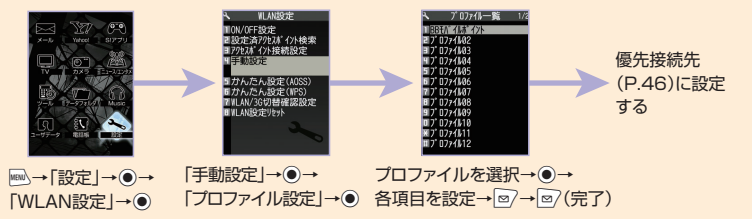

# **設定できるプロファイルの項目**

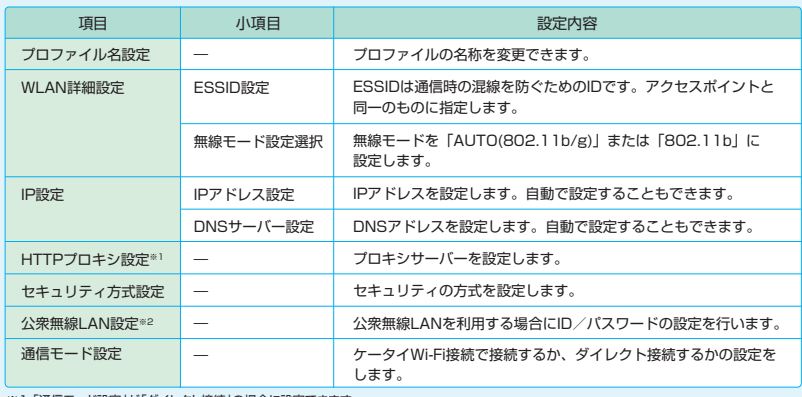

## **BBモバイルポイントに接続する**

931NにはBBモバイルポイントのプロファイルが初期登録されています。IDとパスワードを 設定するだけで、簡単に接続することができます。

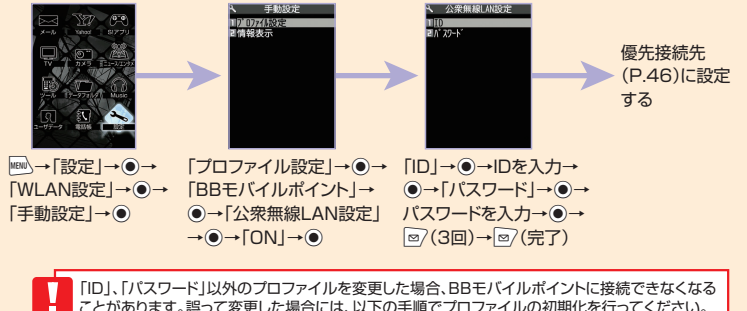

ことがあります。誤って変更した場合には、以下の手順でフロファイルの初期化を行ってください。<br>|→「設定」→◎→「WLAN設定」→◎→「手動設定」→◎→「プロファイル設定」→◎→「BBモ バイルポイント → 同→「プロファイル初期化 | → (●) → 「YES | → (●) → 回/ → 回/ (完了) プロファイル初期化後は、「BBモバイルポイントに接続する」の手順で再度設定を行ってください。

# **BBモバイルポイントについて**

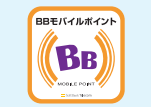

サービス提供:ソフトバンクテレコム株式会社

BBモバイルポイントはソフトバンクテレコム株式会社が提供する公 衆無線LANサービスです。提供エリア内であれば、外出先でも無線 LANによるインターネット接続が利用可能です。 主要駅や空港、カフェなど、BBモバイルポイントのステッカーのある エリアで利用できるので、電車や飛行機の待ち時間、食事や休憩のと きに気軽にお気に入りのサイトのチェックや情報収集などができます。 ケータイWi-Fiサービスに加入すればBBモバイルポイントを無料で 利用できます。

※1「通信モード設定」が「ダイレクト接続」の場合に設定できます。

 $\frac{44}{1}$ ※2 BBモバイルポイント以外のプロファイルを利用するときは、ID/パスワードを設定しても接続時に再度、ID/パスワードの入力が必要な場合があります。

# **優先接続先に設定する**

設定したプロファイルでWLANに接続するには、あらかじめ「優先接続先設定」に設定する必要 があります。 項目番号の上から順に

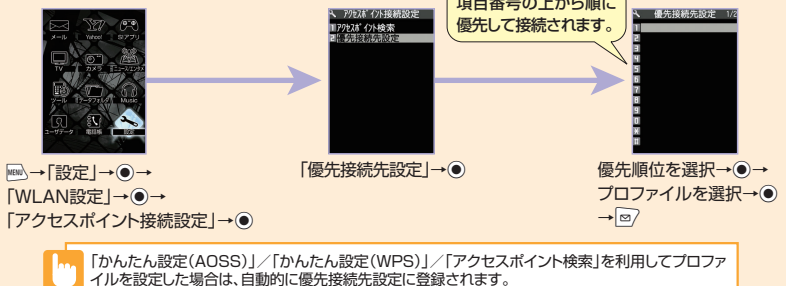

# **設定済みのアクセスポイントに接続する**

優先接続先設定に設定済みのアクセスポイントを優先順に検索して接続します。外出先から帰宅 したときなど、登録済みのアクセスポイントにすぐに接続したい場合に使用します。

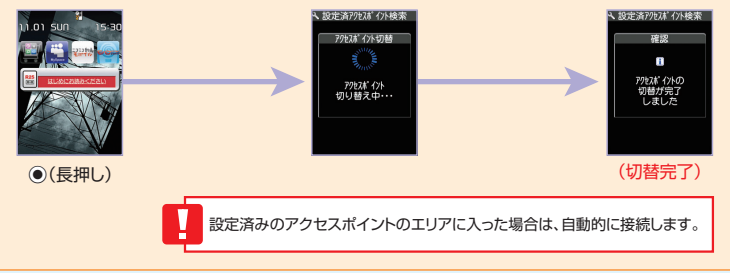

# **WLANでインターネットに接続する**

WLANを利用してYahoo!ケータイのサイトにアクセスしたり、PCサイトブラウザでインターネッ トに接続できます。事前にWLANの設定を行う必要があります。

#### ●Yahoo!ケータイに接続する

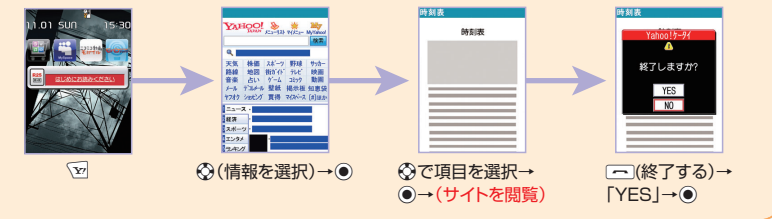

#### **Bluetooth®機器との電波干渉について**

Bluetooth®機器と無線LAN(IEEE802.11b/g)は同一周波数帯(2.4GHz)を使用するため、Bluetooth®機器の 近くで使用すると、電波干渉が発生し、通信速度の低下、雑音や接続不能の原因になる場合があります。また、本機と Bluetooth®機器を接続中に無線LANを使用した場合にも同様の事象が発生することがあります。この場合、次の対 策を行ってください。

- ・3G端末やワイヤレス接続するBluetooth®機器は、無線LANと10m以上離してください。
- ・10m以内で使用する場合は、Bluetooth®機器の電源を切ってください。
- ・本機のBluetooth®機能と同時に使用しないでください。

# **こんなこともできます**

#### **情報表示**

-91

#### WLANの接続状況などを確認することができます。

i→「設定」→d→「WLAN設定」→d→「手動設定」→d→「情報表示」→d→「接続ステータス」/「MACアドレス」  $\rightarrow$ 

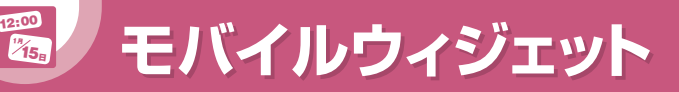

**モバイルウィジェットはウィジェット用のコンテンツを待受画面上で利用できる機能です。 コンテンツはインターネットからのダウンロードなどで追加することができます。**

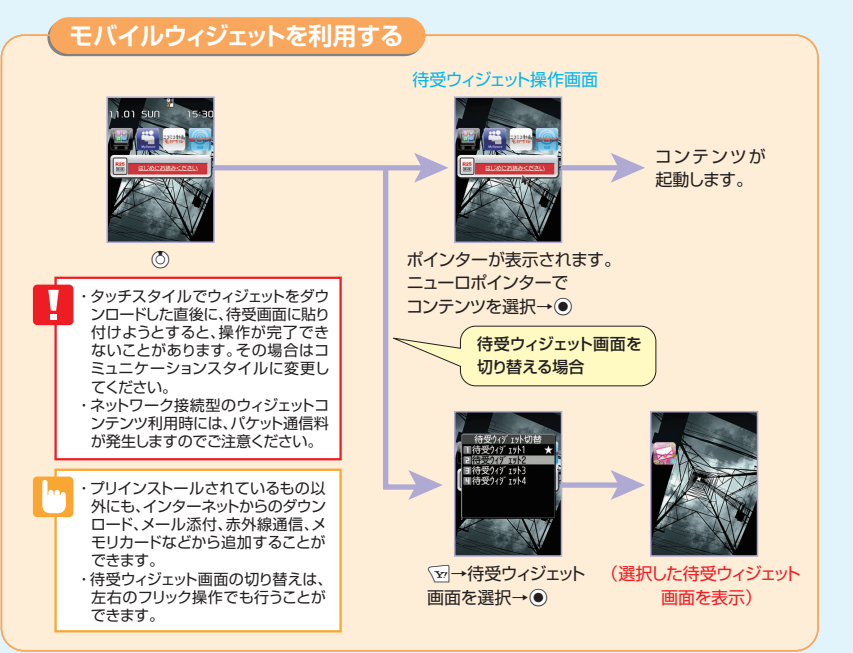

※画面に表示されているウィジェットコンテンツはイメージとなりますので、実際の表示とは異なる場合があります。

# **待受ウィジェット操作画面について**

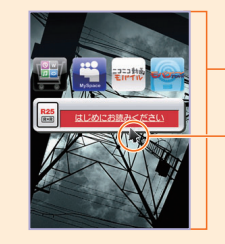

ウィジェットコンテンツを表示します。 天気予報、ニュース、株価情報、電卓、時計や各種ツールなどの ウィジェットコンテンツが利用できます。

ポインターでウィジェットコンテンツを選択して うを押すと、 ウィジェットコンテンツが起動します。

タッチスタイルでは、ウィジェットコンテンツを直接タップして 起動することができます。

待受画面にFlash®を設定している場合、ウィジェットコンテンツを表示すると、Flash®が停止します。Flash®を動作さ せるには、モバイルウィジェットの「待受表示設定」(P.106)を「表示しない」にしてください。

# **こんなこともできます**

### **ウィジェットコンテンツの位置を変更**

ウィジェットコンテンツを配置する位置を変更します。

【待受ウィジェット操作画面】→目的のウィジェットコン テンツにポインターを合わせる→√刷→「配置を変更す る|→●→配置する位置に移動する→●

#### **待受ウィジェット画面から削除**

#### ウィジェットコンテンツを削除します。

【待受ウィジェット操作画面】→削除するウィジェットコ ンテンツにポインターを合わせる→ /a→「待受画面か らはがす」→d→「YES」→d

### **表示の更新**

ウィジェットコンテンツの情報を最新に更新します。

【待受ウィジェット操作画面】→目的のウィジェットコン テンツにポインターを合わせる→ / ? → 「表示を更新す る $|\rightarrow$   $\odot$ 

#### **ウィジェットコンテンツの重なりを変更**

重なって配置されているウィジェットコンテンツの上下を入 エッシュ品量といこのフィン

【待受ウィジェット操作画面】→目的のウィジェットコンテ ンツにポインターを合わせる→√刷→「前面へ」/「背面  $\wedge$   $\rightarrow$   $\circledcirc$ 

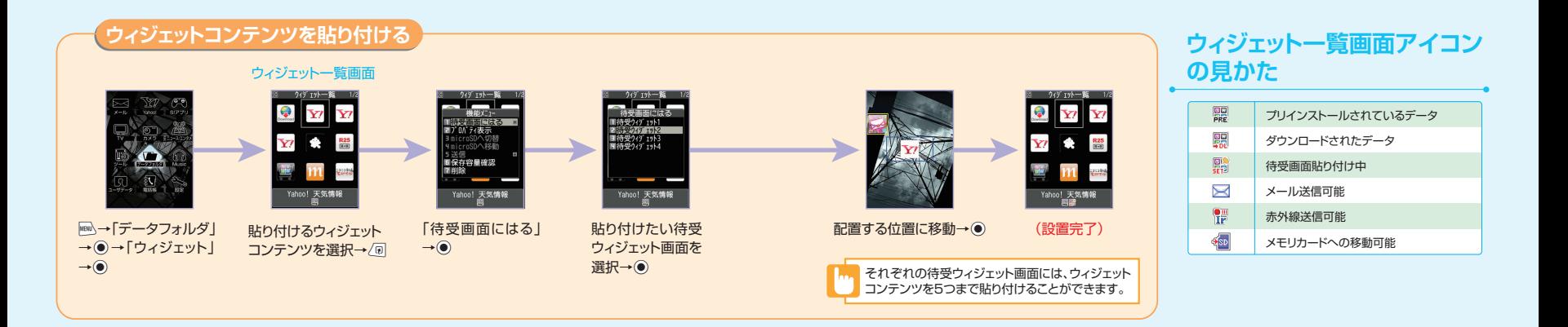

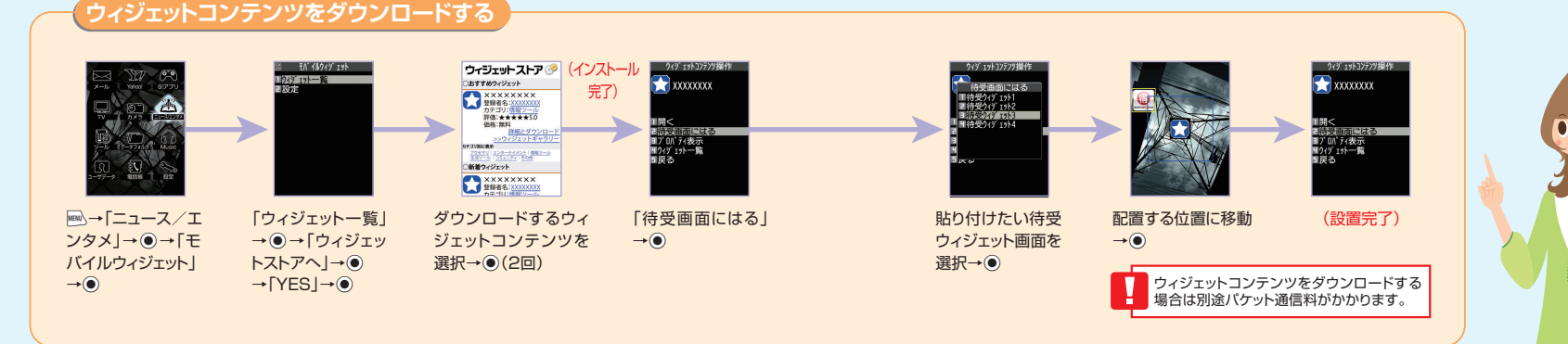

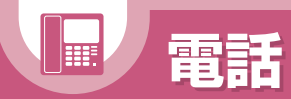

# **電話 もっと使いこなすには P.94**

タッナスタイルでTVコールを利用する場合またはシェアスタイルで電話/TVコールを利用する場合は、ステレオイ<br>ヤホンマイクなどを接続してください。 -81

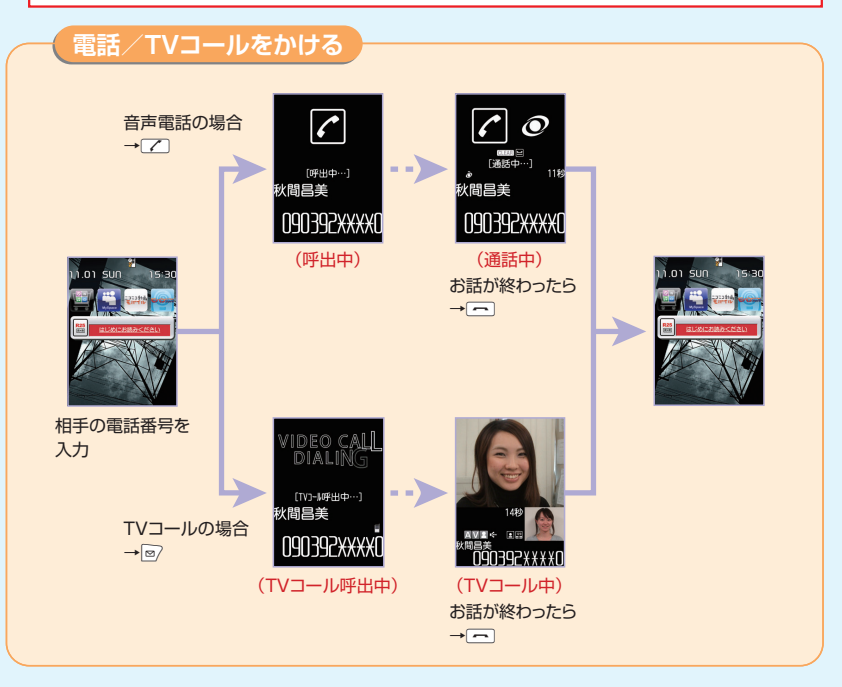

# **通話中/TVコール中の操作**

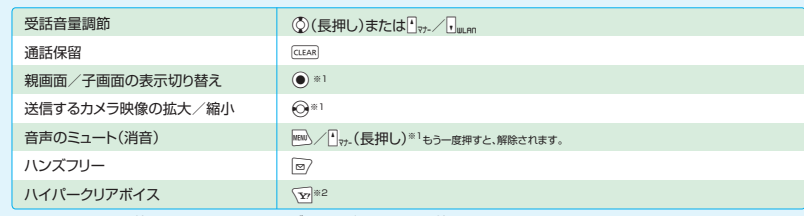

※1 TVコールのみ使用できます ※2 ハンズフリーがONのときは使用できません

# **TVコール中画面の見かた**

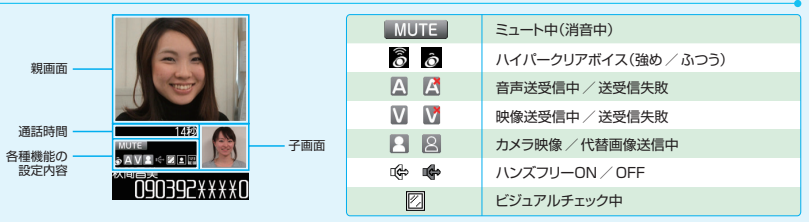

# **こんなこともできます**

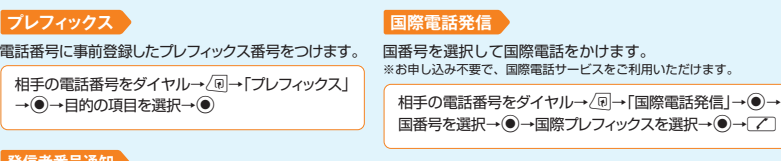

#### **発信者番号通知** 発信者番号の通知/非通知を設定します。

相手の電話番号をダイヤル→ 個→「発信者番号通知」→ ●→「通知しない」/「通知する」/「設定消去」→ ●

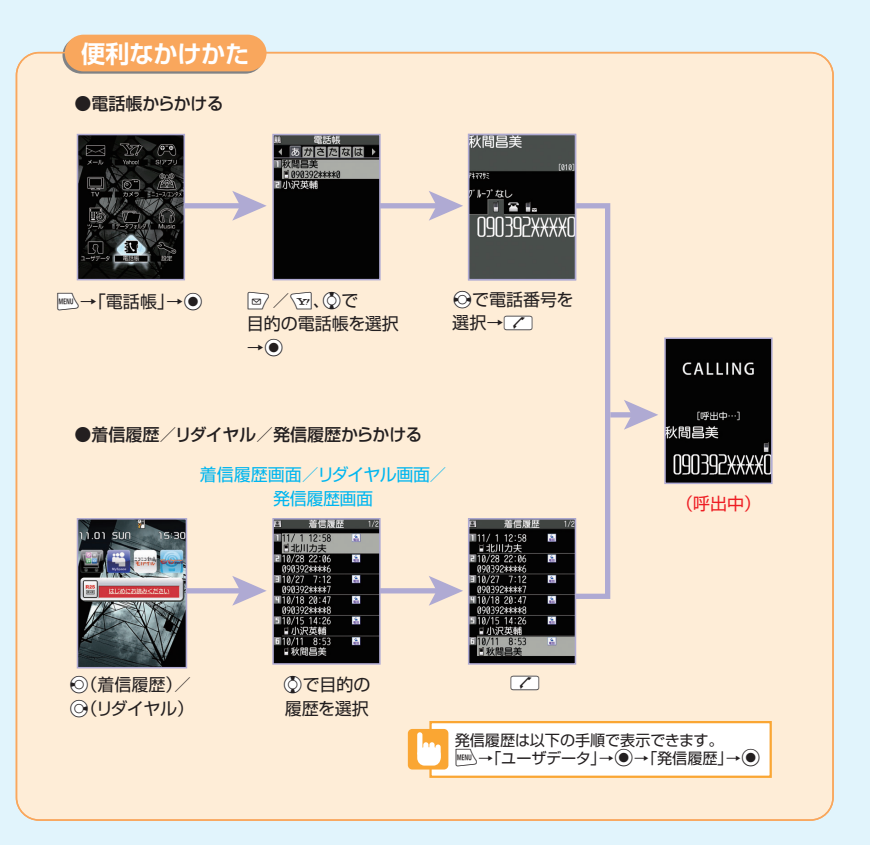

# **履歴画面アイコンの見かた**

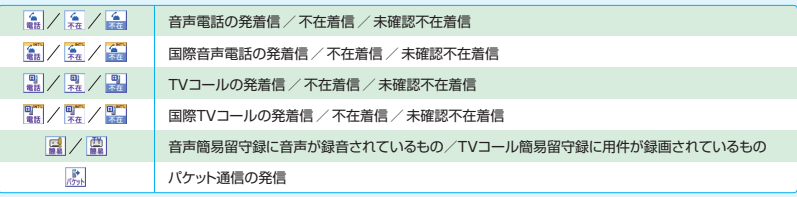

# **こんなこともできます**

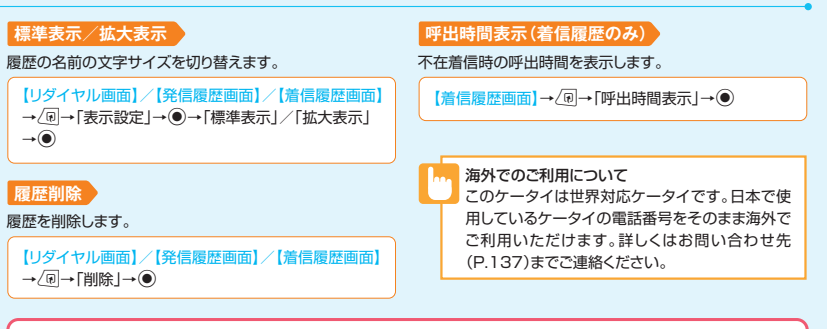

ともでん

## ■ もっと簡単に電話をかけるには?

#### スピードダイヤル

メモリ番号「000」~「009」に登録してい る電話帳には、0 ~ 9 と 乙を押す だけで電話をかけることができます。

よく使う電話帳をともでんに登録すると、rを押して簡単に音声 電話/TVコールをかけたり、S!メールを送信することができます。 登録の手順はP.104をご確認ください。

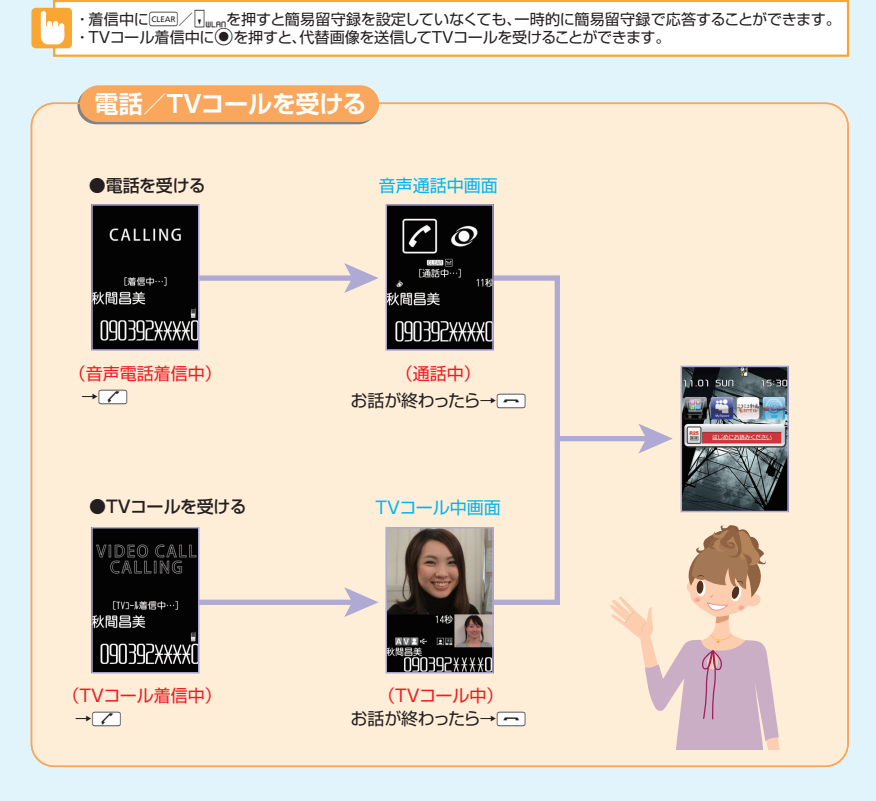

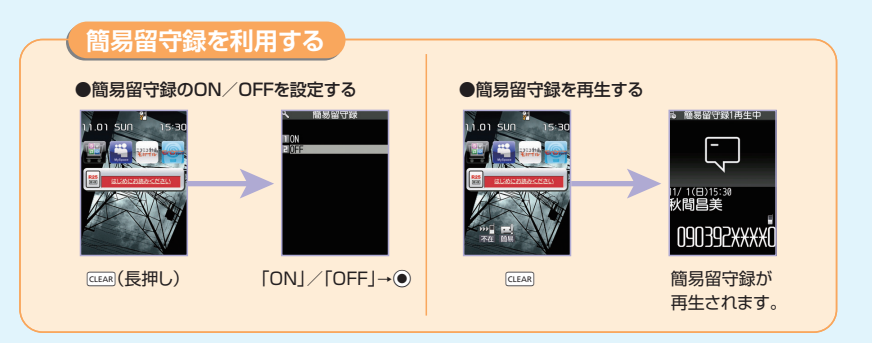

# **こんなこともできます**

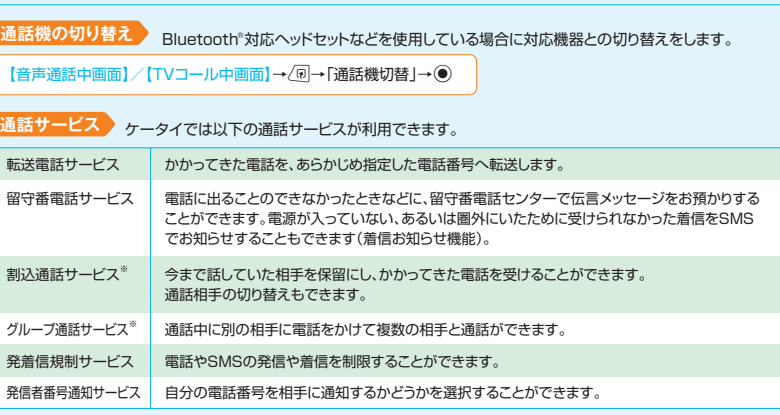

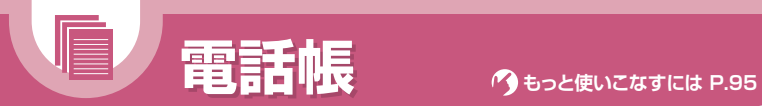

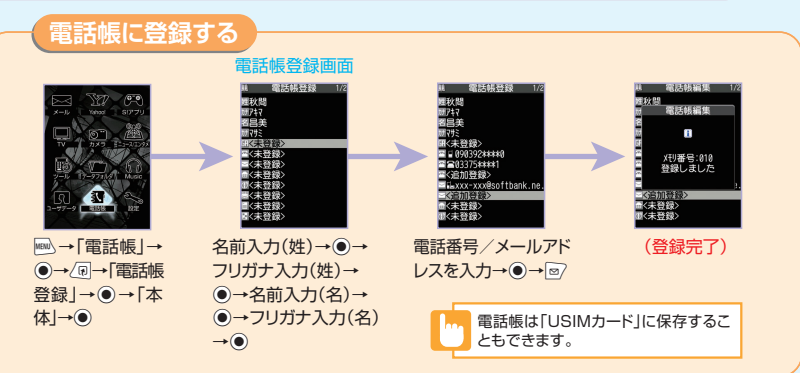

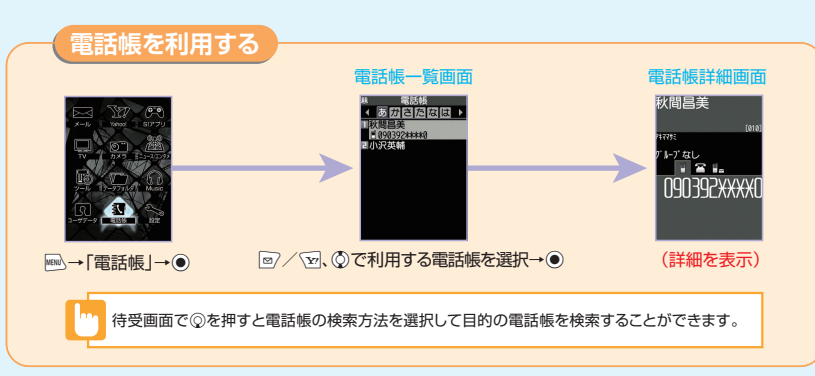

# **こんなこともできます**

#### **電話帳に各種情報を登録**

対象のアイコンを選択することで各項目を登録します。

【電話帳登録画面】→ / / / / / →d →内容を入力/選択→●

#### **標準表示/拡大表示/詳細表示**

文字の表示サイズを変更します。

【電話帳一覧画面】/【電話帳詳細画面】→/@→「表示設 定 → ●→「標準表示」/「拡大表示」(/詳細表示)→●

#### **電話帳登録件数**

電話帳の登録状況を確認します。

【電話帳一覧画面】→/回→「電話帳登録件数」→ ●

#### **S!メール/SMS作成**

電話帳からS!メールやSMSを作成します。

【電話帳詳細画面】→⊙で目的のメールアドレスを選択 → <sup>●</sup>→S!メールを作成

【電話帳詳細画面】→⊙で目的の電話番号を選択→√刷 →「SMS作成<sup>|→</sup>●→SMSを作成

**メモリ番号を入力** 

メモリ番号を任意に変更します。

【電話帳登録画面】→ → ●→メモリ番号を入力→ ●

## **個別着信音/画像**

着信音/画像を任意に変更します。

#### 例:音声着信設定の場合 【電話帳詳細画面】→⊙を押して目的の電話番号を表 示→ < 回→「個別着信音/画像」→ ●→「音声着信設 定」→d→「着信音設定」→d→着信音の種類を選択

→ (●) (→フォルダを選択→ (●)) (→着信音を選択→ (●))

### **電話番号/メールアドレスの並び替え**

先頭に表示される電話番号/メールアドレスを入れ替えます。

【電話帳詳細画面】→先頭に表示したい電話番号/メー ルアドレスを選択→√同→「先頭へ移動」→●

# **電話帳編集**

電話帳の登録内容を編集します。

【電話帳詳細画面】→/@→「電話帳編集」→ ●→各項 日を編集→図→「YES」→ ●

ほかの機能からも 電話帳に登録できます

#### 着信履歴、発信履歴、リダイヤル、受信アドレス一覧、送信アドレス一覧、テキ ストリーダー、バーコードリーダー、Yahoo!ケータイ、電話番号入力画面な どから電話帳に登録できます。電話番号やメールアドレスが自動的に入力さ れた電話帳登録画面が表示されます。

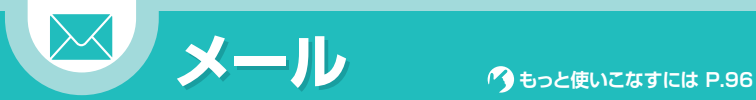

S!メールのご利用には別途ご契約が必要となります。

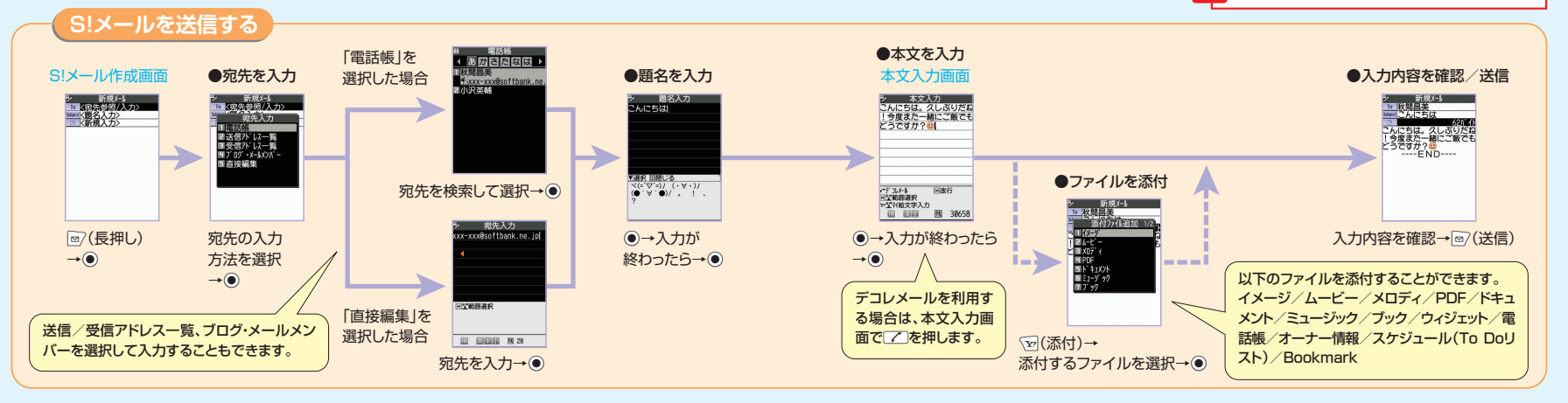

# **こんなこともできます**

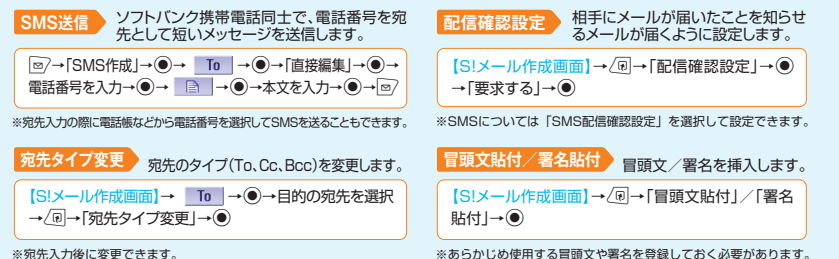

#### **デコレメール**

本文の文字色や文字サイズ、背景色などを変更したり、文字を動 かしたり、画像を挿入したりして、表現力豊かなメールを作成し ます。

#### **マイ絵文字**

マイ絵文字を入力します。

【本文入力画面】→√v</
伝集アレン→絵文字を選択→●→ CLEAR

**優先度** S!メールの優先度を指定します。

【S!メール作成画面】→/a→「優先度|→●

### **保存**

作成したメールを送信せずに保存します。

【S!メール作成画面】→ 同→「保存」→ (●)

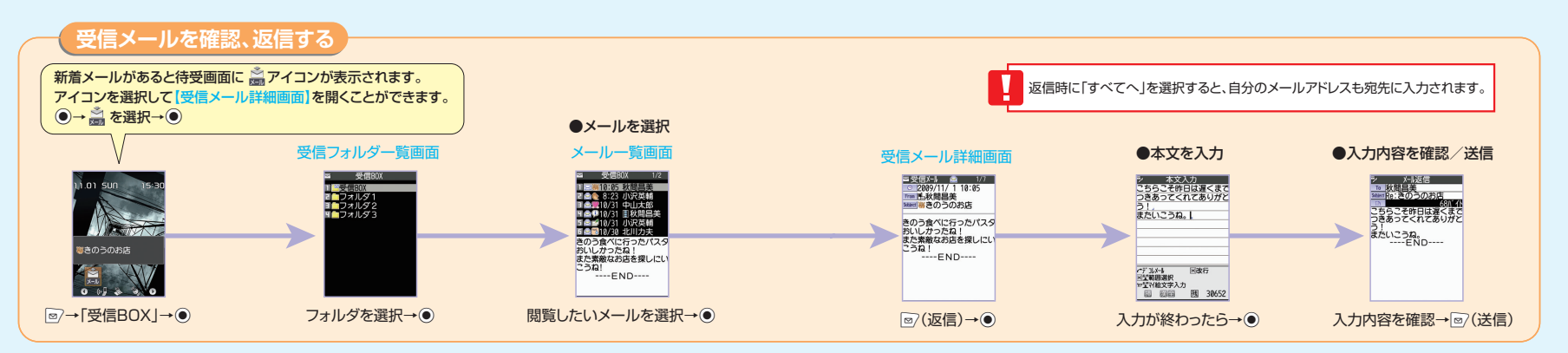

# **こんなこともできます**

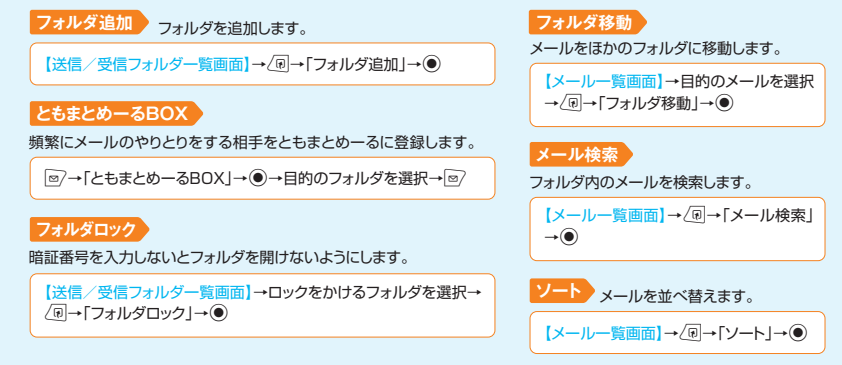

**転送** メールを転送します。

【受信メール詳細画面】→/n→「返信/転送|→●→ 「転送→●

#### **送受信元のアドレス登録**

送受信元のメールアドレス/電話番号を電話帳に登録し ます。

【メール詳細画面】→ 回→「アドレス一覧表示」→ ● →目的のメールアドレス/電話番号を選択→√同→ 「アドレス登録 |→ ●

#### ■ メールアドレスを 変更するには

メールアドレスのアカウント名(@よりも前の部分)は、次の操作で変更できます。 o→「メール設定」→d→「メールアドレス設定」→d ※以降の操作は、画面の指示に従ってください。

**メール本文のアドレス登録**

に登録します。

メールの本文に書かれたメールアドレス/電話番号を電話帳

【メール詳細画面】→目的のメールアドレス/電話番号を

選択→√同→「アドレス/番号登録 |→●

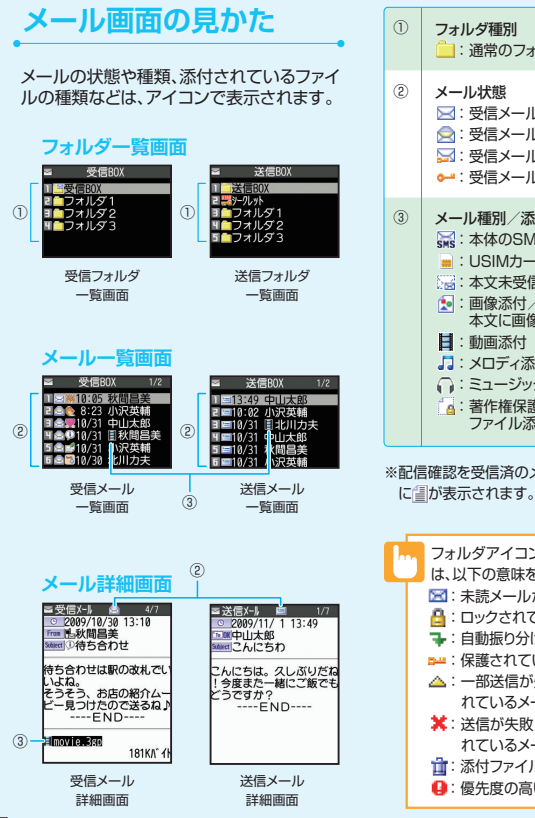

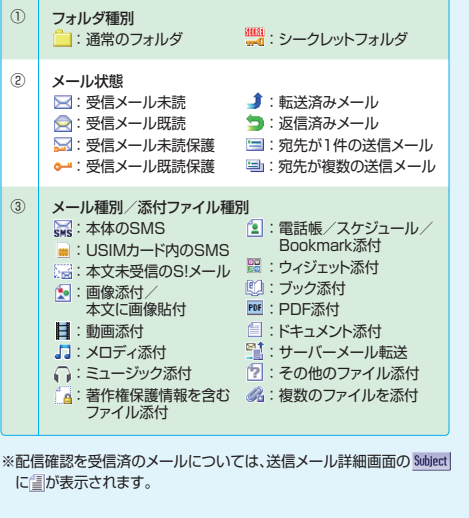

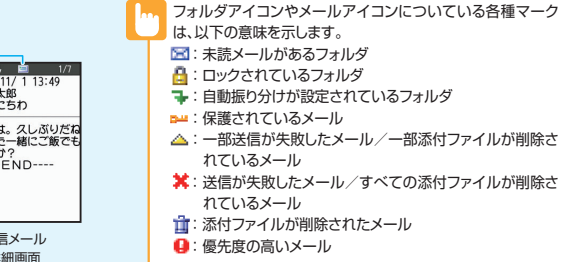

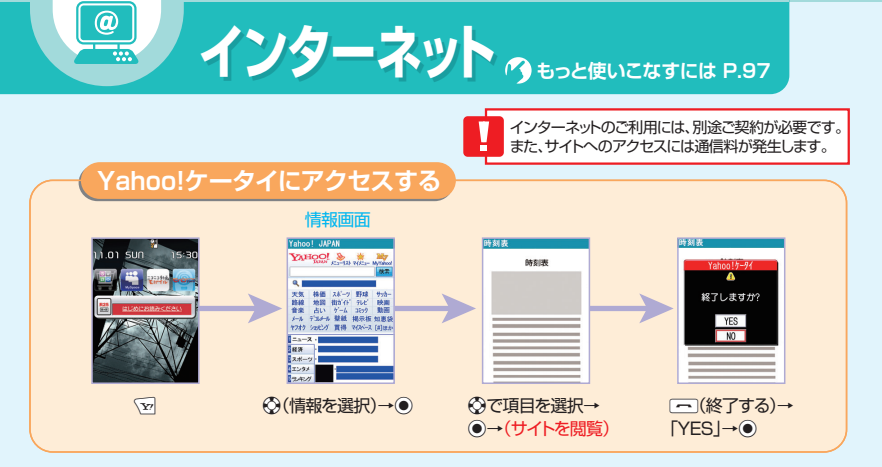

# **Yahoo!ケータイについて**

Yahoo!ケータイとは、ソフトバンクの携帯電話のポータルサイトです。「vpを押すだけで、情報の検索は もちろん、ニュースや天気予報の情報を入手したり、Yahoo!ケータイならではの、いろいろなコンテンツや サービスを利用することができます。

# **こんなこともできます**

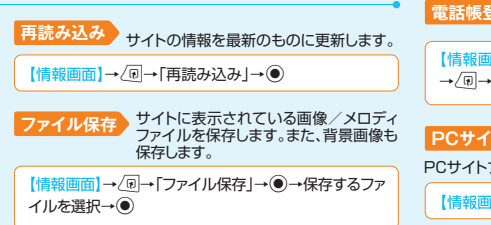

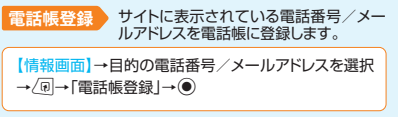

#### **PCサイトブラウザ切替**

PCサイトブラウザ表示に切り替えます。

【情報画面】→/F→「PCサイトブラウザ切替」→●
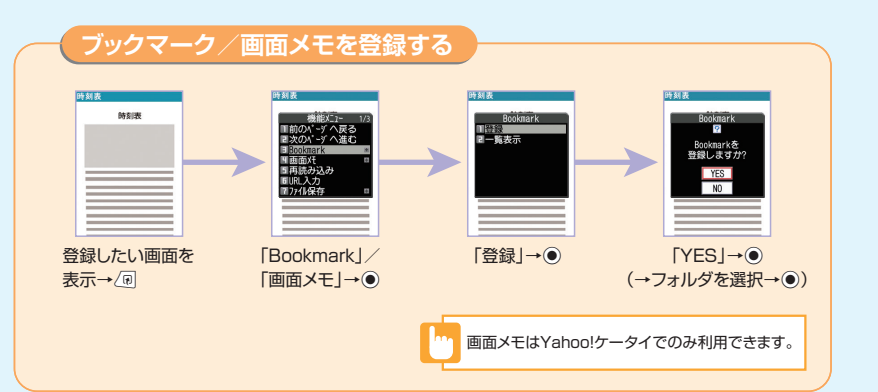

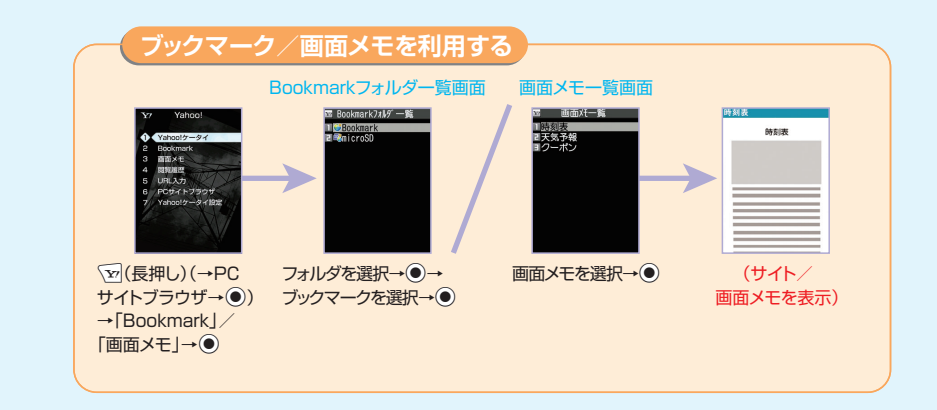

# **こんなこともできます**

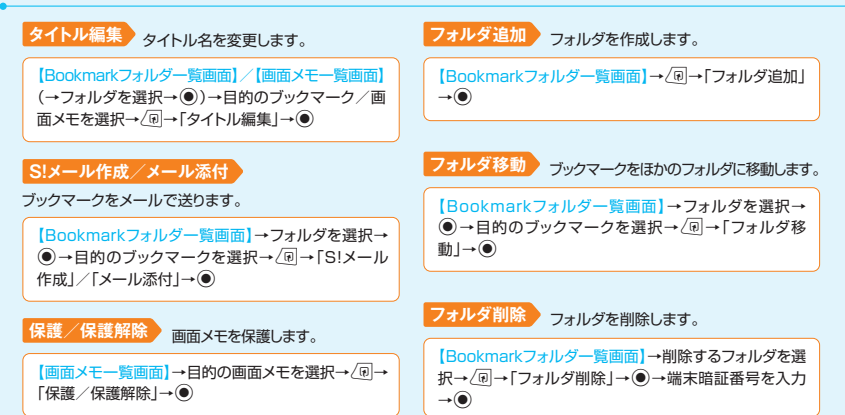

# **削除** ブックマーク/画面メモを削除します。

【Bookmarkフォルダ一覧画面】/【画面メモ一覧画面】 (→フォルダを選択→d)→削除するブックマーク/画面 メモを選択→√同→「削除」→●

**保存件数確認** 画面メモの保存件数を確認します。

【画面メモー覧画面】→/n→「保存件数確認」→ ●

**登録件数確認** ブックマークの登録件数を確認します。

【Bookmarkフォルダー覧画面】→/n→「登録件数確認」  $\rightarrow$ 

Yahoo!ケータイ、PCサイトブラウザそれぞれに、ブック マークを各フォルダ合わせて100件まで登録できます。

# ■ もっと簡単にサイトを表示するには?

#### ブックマーク

よく利用するサイトのURLを登録できます。 ブックマークを利用して簡単な操作で目的のサイト に接続することができます。

#### 画面メモ

表示中の情報画面を画面メモに登録しておくと、次 回からインターネットに接続せずに表示することが できます。地図や料理のレシピなど何度も確認した い情報は、画面メモに登録しておくと便利です。 ※画面メモで表示される内容は保存したときの内 容です。

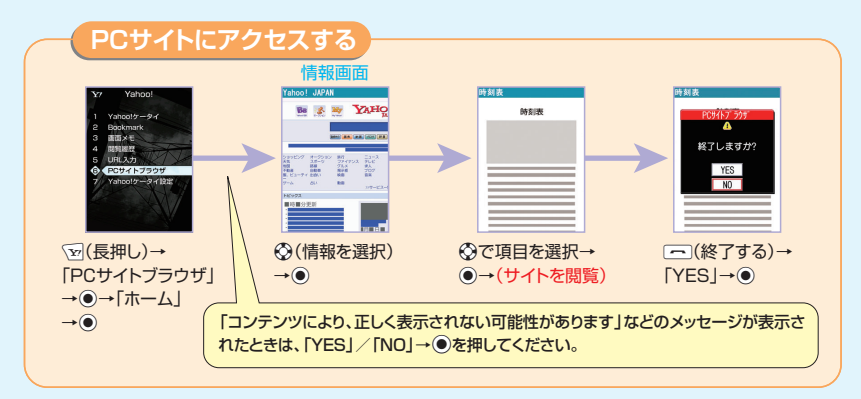

# **こんなこともできます**

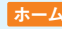

Yahoo!JAPANトップ画面を表示します。

【情報画面】→ 同→「ホーム」→●

#### **表示モード切替**

表示レイアウトを切り替えます。

【情報画面】→∠同→「表示モード切替」→●

#### **クイック検索**

キーワードを入力して情報を検索します。

【情報画面】→/a→「クイック検索」→ ●→「直接入力」 → ●→キーワードを入力→●

画像を多く含むサイトの閲覧、大きいデータの ダウンロードなど、データ量の多い通信を行う ÷. **キャーム マンディスク かんきょう こうしゃ かいしゃ こうしゃ こうしょう こうしょう こうしょう こうしょう こうしょう こうしょう こうしょう こうしょう こうしょう こうしょう こうしょう こうしょう** ところ こうしょう と、通信料が高額になることがありますのでご

## PCサイトブラウザとYahoo!ケー タイのちがい

PCサイトブラウザを利用すると、パソコン向け に作成されたサイトを閲覧できます。Yahoo! ケータイでは表示できないサイズのサイトで も、PCサイトブラウザを利用すると表示するこ とができます。

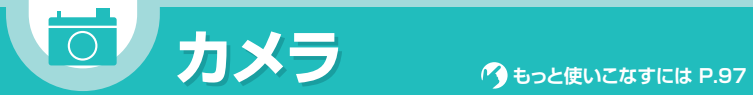

静止画

④ ⑥⑤

動画

③ ⑪ ②

 $\begin{bmatrix} 1 & 1 \\ 4 & 6 \end{bmatrix}$ 

撮影画

③ ②

 $\circledcirc$ 

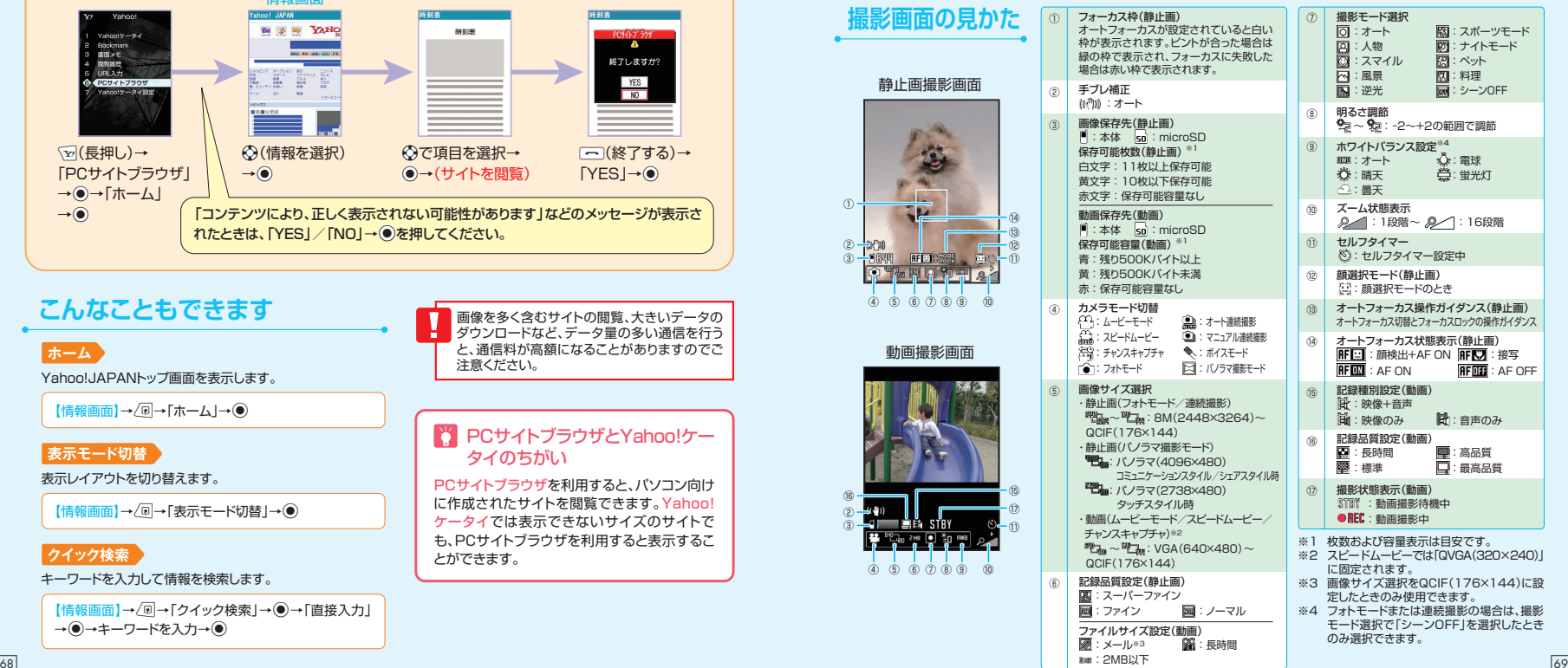

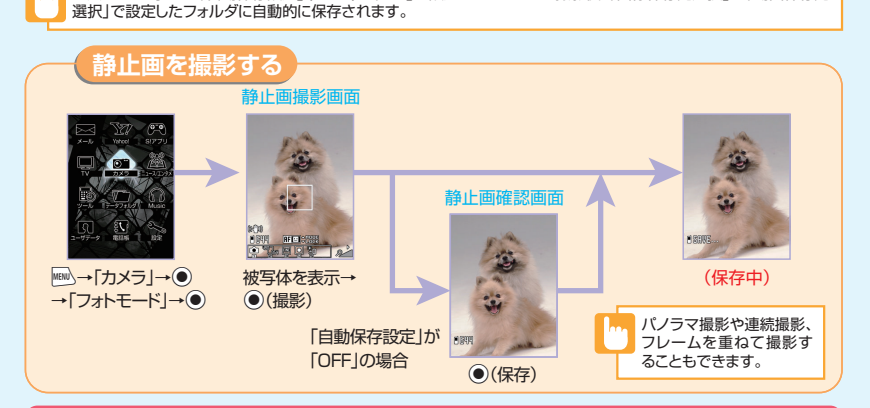

お買い上げ時には、「自動保存設定」(P.97)が「ON」に設定されています。撮影後、「画像保存先選択」/「動画保存先

# うまう笑顔を逃さず撮影する

撮影モード選択を「スマイル」に設定すると、笑顔の撮影に適したモードに切り替わります。 フォーカス枠があたっている人物が笑顔になると、カメラが笑顔を検出してシャッターが自動的に切れます。

# **静止画撮影画面での操作**

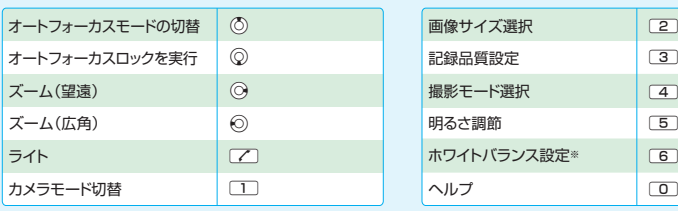

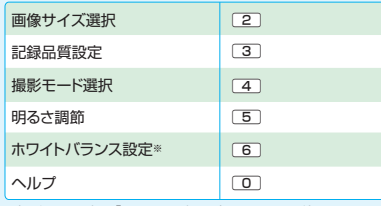

70 71 ※撮影モード選択を「シーンOFF」に設定したときのみ利用できます。

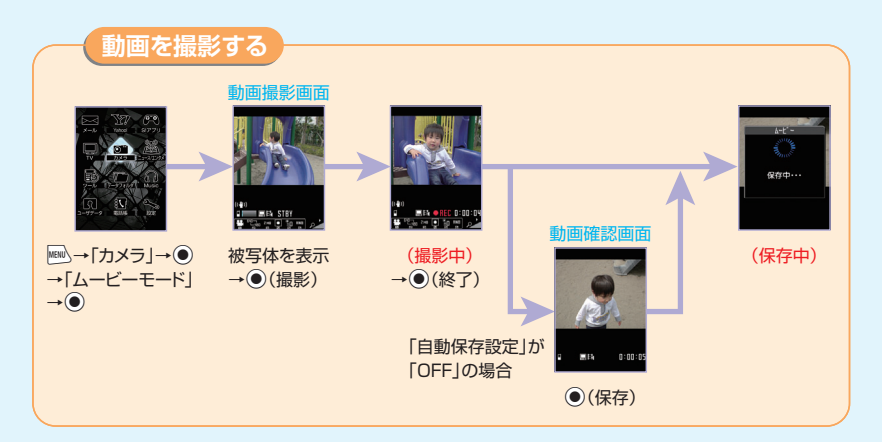

# **動画撮影画面での操作**

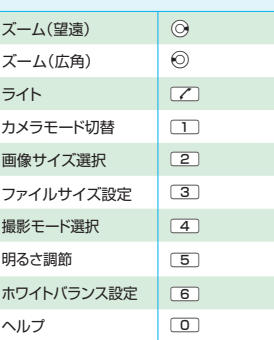

# **こんなこともできます**

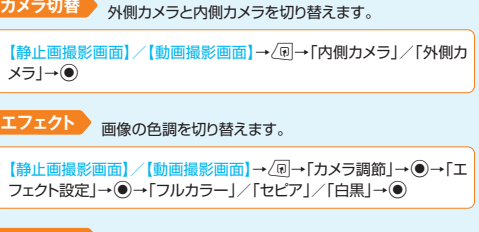

**手ブレ補正** 撮影時の手ブレを抑えます。

【静止画撮影画面】/【動画撮影画面】→ △回→「手ブレ補正設定」→ ● →「オート」/「OFF」→d

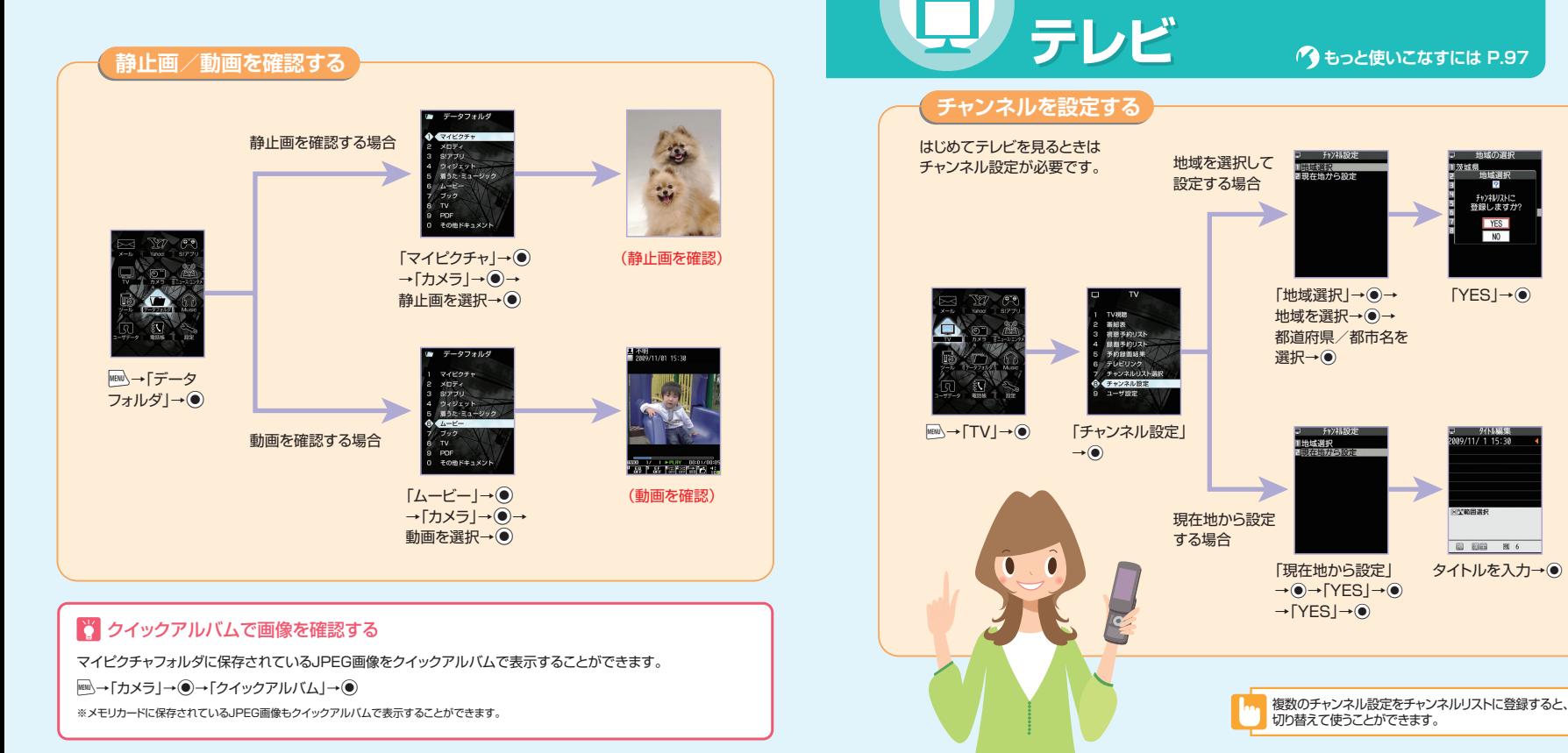

# **テレビ画面の見かた**

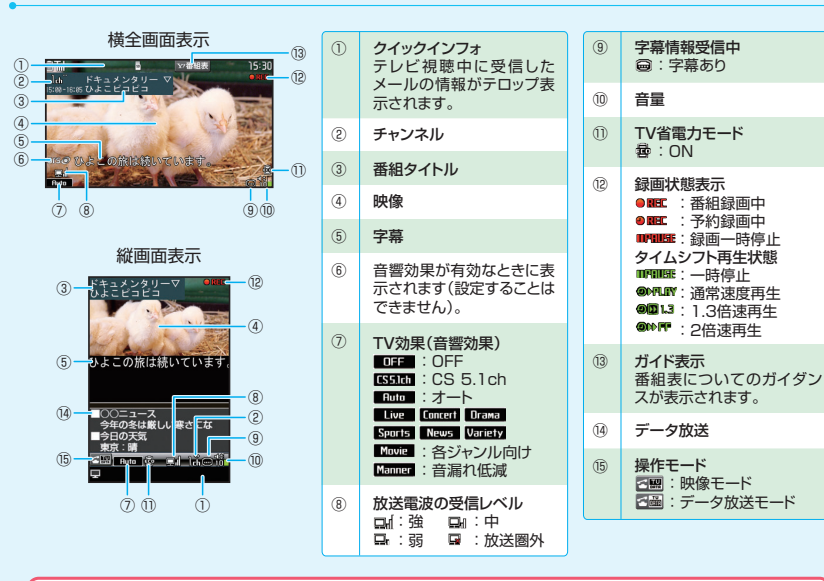

# データ放送を利用する

縦画面表示でテレビを視聴しているときは、データ放送が表示されます。

テレビ視聴画面で「て |を押すと、データ放送モードに切り替わります。リンク項目を選択し●を押すと、番組と連動 したさまざまな情報を利用することができます。

※データ放送の受信には通信料は発生しませんが、リンク項目を選択してインターネットに接続した場合などは通 信料が発生します。

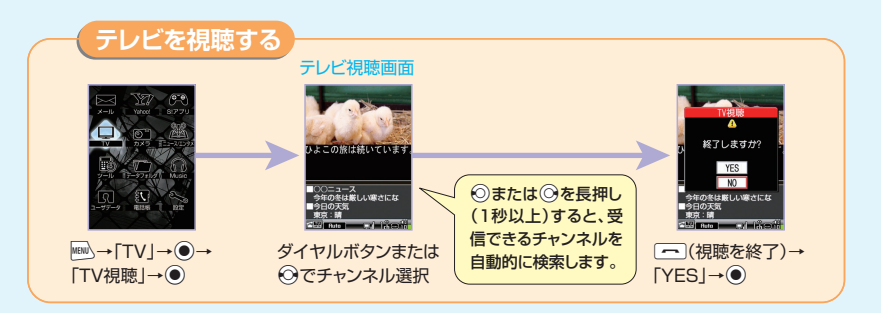

・はじめてテレビを起動する場合、スタイルチェンジの操作と横全画面で利用できない機能についての確認画面が表 示されます。

・テレビを利用中に電話がかかってきたり、アラームやスケジュールが通知された場合、テレビは中断し、各機能が動 作します。各機能終了後はテレビの利用を再開できます。

# **テレビ視聴画面での操作**

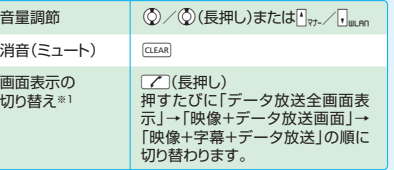

# 字幕の表示/<br>非表示\*3 非表示※3 Wr(長押し)  $-\mathbb{B}(\mathbf{\hat{F}}|\mathbf{F})$ 一時停止/再開※2  $\Theta$ 静止画保存 | 図

※1 縦画面表示のときのみ利用できます。

※2 テレビの視聴を再開するとタイムシフト再生になります。

※3 横全画面表示のときのみ利用できます。

# **こんなこともできます**

#### **明るさ設定**

「明るさ設定」→●

### **音声設定**

【テレビ視聴画面】→/回→[表示設定]→ ●→ 音声の切り替えを行います。主音声/副音声の切り替えなどをします。

【テレビ視聴画面】→ (刷→「音声設定」→ ●→ 「主/副音声設定」→ ●

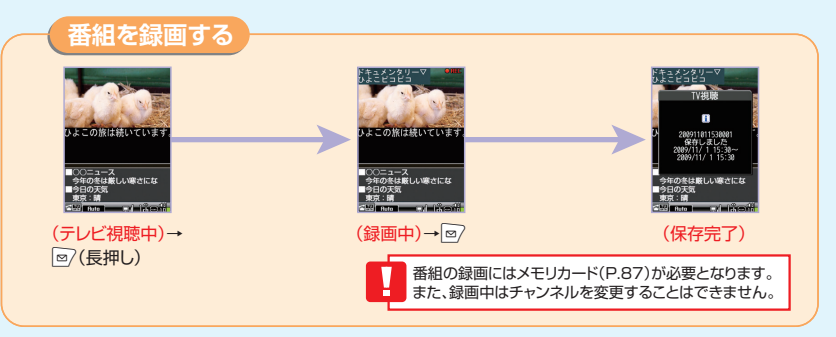

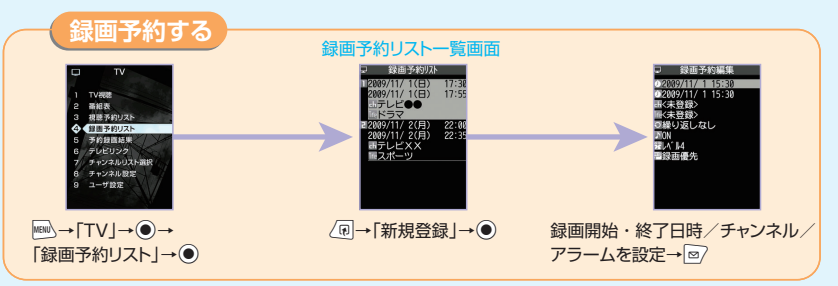

# うすしビ視聴中にタイムシフト再生する

テレビの視聴を一時中断しても、後追いで再生することができます。

テレビ視聴画面で●を押すと一時停止し、一時停止の間の番組が本体に蓄積されます。再度●を押すと、視聴を再 開し蓄積されたデータを再生します。

※タイムシフト再生データは最大約2分間まで蓄積され、2分を超えると古いデータから順に上書きされます。2分以上一時停止してからタイムシフ ト再生を開始した場合は、一時停止した場面からではなく、蓄積されたタイムシフト再生データの先頭から再生されます。

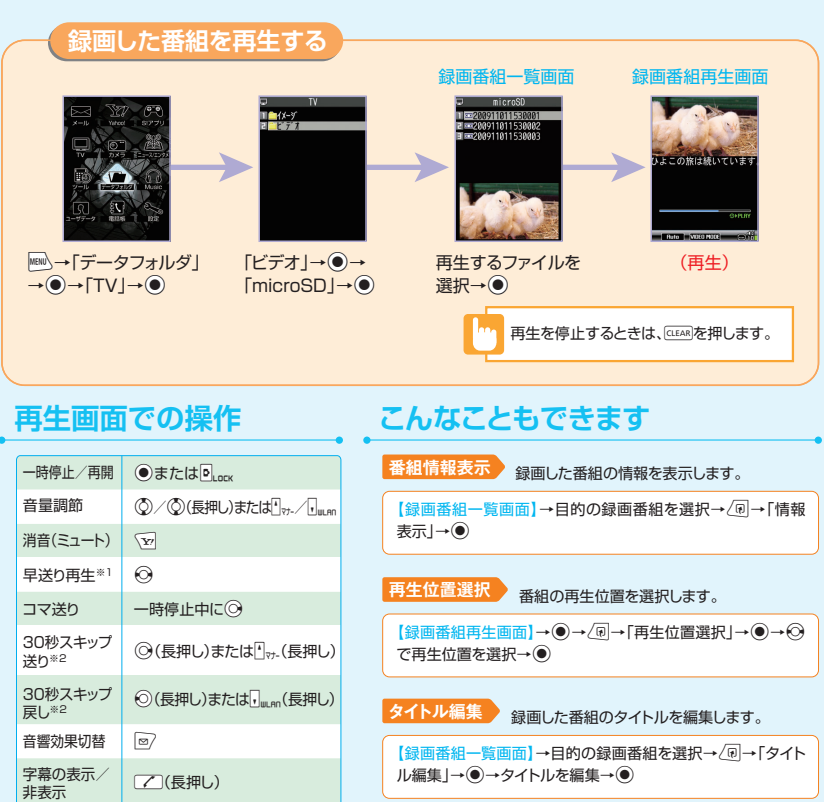

※1 押すたびに通常再生と早送りが切り替わります。

※2 録画した番組が30秒未満の場合は操作できません。

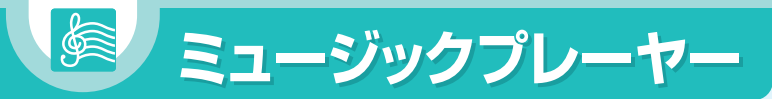

# **ミュージックプレーヤー画面の見かた**

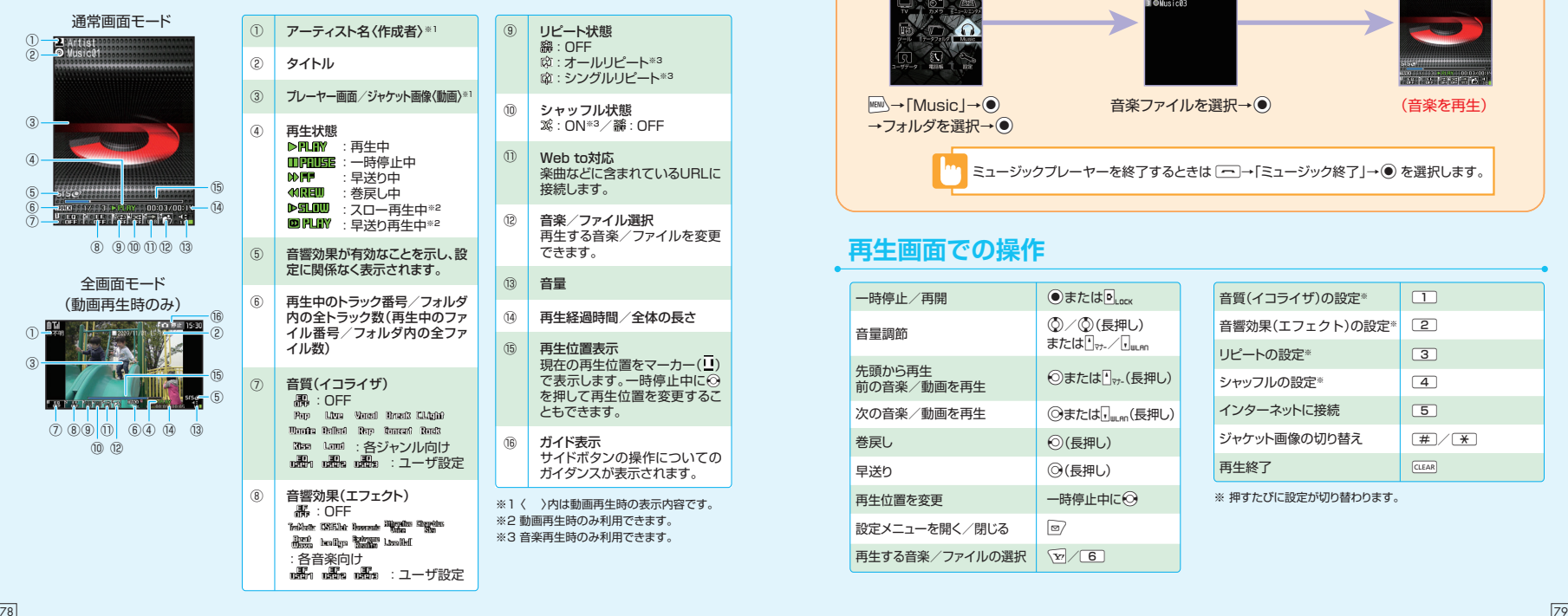

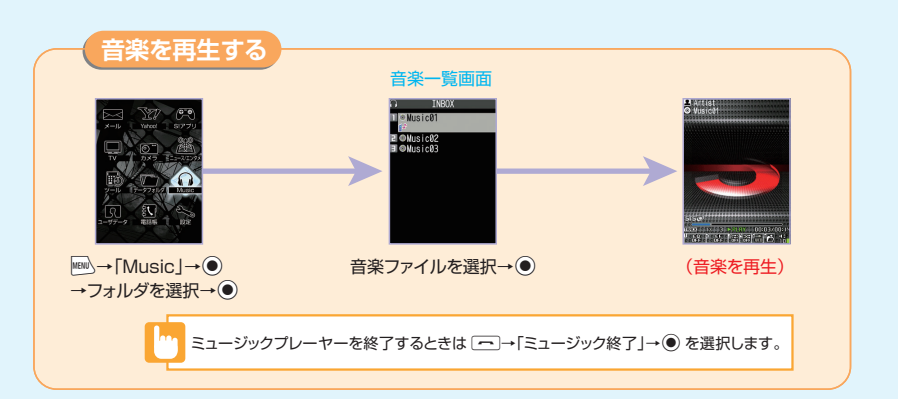

# **再生画面での操作**

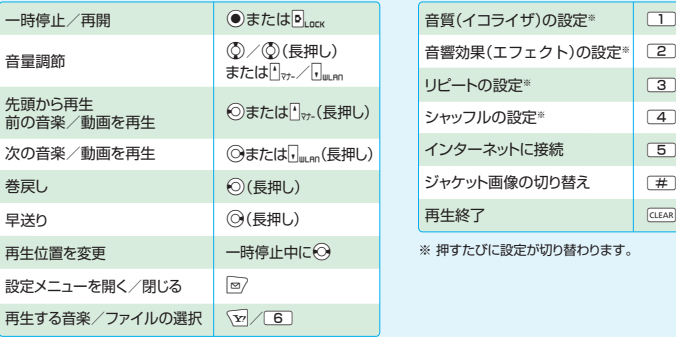

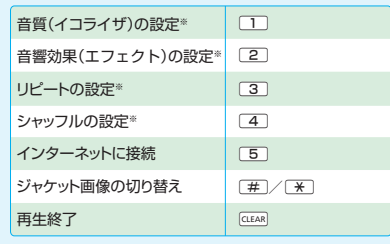

※ 押すたびに設定が切り替わります。

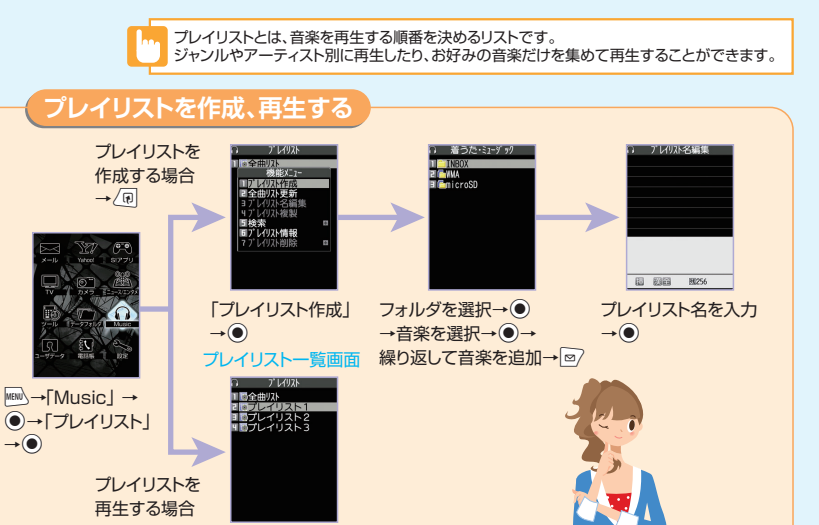

再生するプレイリストを選択→図

# **こんなこともできます**

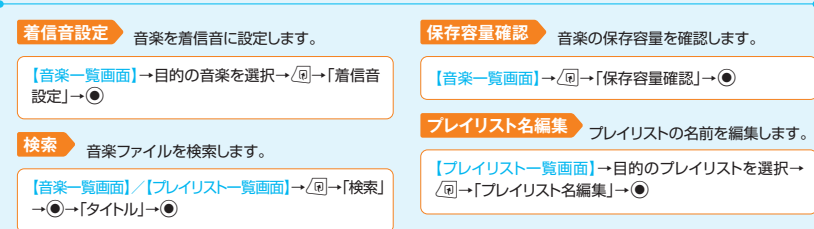

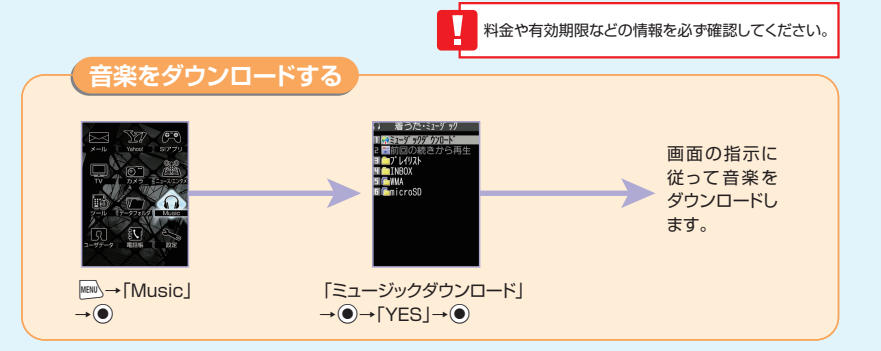

# パソコンから音楽を取り込む

パソコンとケータイをUSBケーブルで接続し、Windows Media® Playerを使用して音楽をメモリカードに取り込 むことができます。

※USBケーブルはオプション品です。USBドライバーが必要な場合は、以下のサイトからダウンロードしてご使用ください。

http://www.n-keitai.com/guide/download/

# **こんなこともできます**

#### **プレイリスト情報**

プレイリストの情報を確認します。

【プレイリスト一覧画面】→目的のプレイリストを選択 → 同→「プレイリスト情報」→ ●

### **全曲リスト更新**

メモリカード内の音楽を全曲リストに登録します。

【プレイリスト一覧画面】→/刷→「全曲リスト更新」→ ●

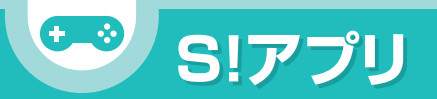

・USIMカードを差し替えると、一度起動させたS!アプリが利用できなくなります(P.111)。 通信料などの詳細については、ソフトバンクモバイルホームページ(http://www.softbank.jp)をご覧ください。 ・S!アプリを利用する際は、コミュニケーションスタイルに切り替えてください。

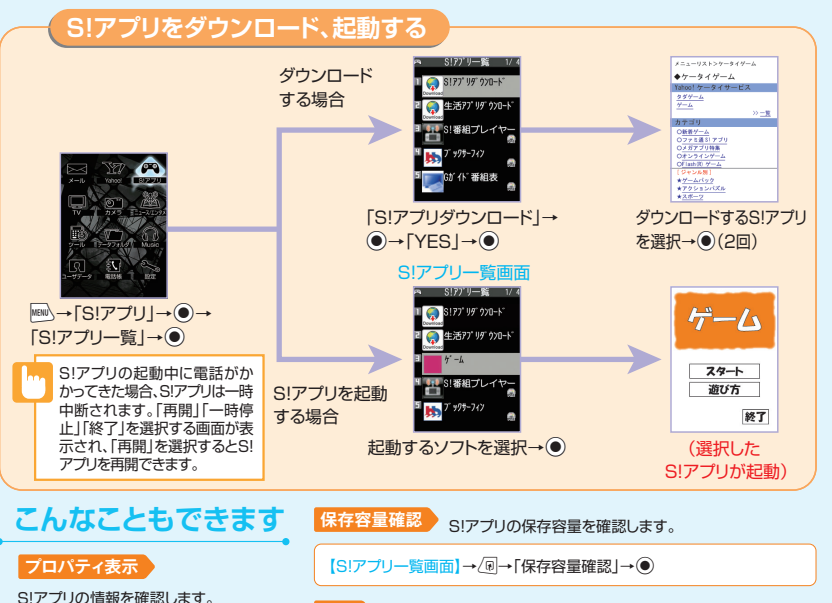

#### **削除** S!アプリを削除します。

【S!アプリー覧画面】→削除するS!アプリを選択→/同→「削除1→(●)

# **MAP S!アプリ S! GPSナビ S! GPSナビ**

# **GPS衛星による測位情報から、自分のいる場所を地図で確認したり、 目的地までのルートを調べたりすることができます。**

- ・GPS衛星や基地局からの電波の受信状況が悪い場所では、測位情報の精度が落ちることがあります。 н.
	- 提供した位置情報に起因する障害については、当社は一切の責任を負いかねますので、あらかじめご了承ください。
	- General Microsoft Contractor Contractor General Contractor -<br>- S! GPSナビ対応サービスには別途ご契約が必要となるものがあります。
	- ・地図の測位に失敗しても、通信料が発生します。
	- 通信料が高額になることがありますのでご注意ください。

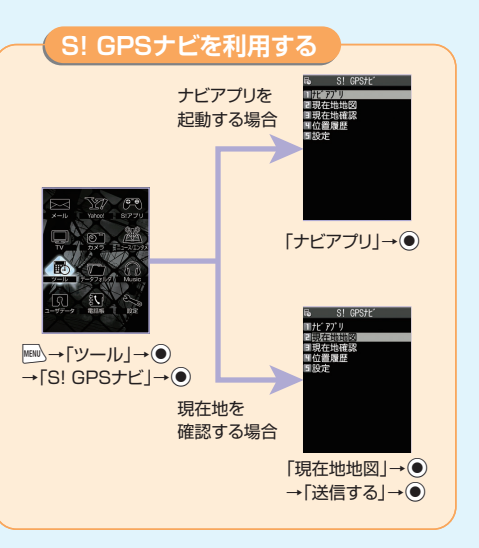

## 位置ナビを利用するには

ケータイをなくしたり、ほかの人が今ど こにいるか知りたいときに、おおよその 位置を検索できます。位置ナビの詳細 は、ソフトバンクモバイルホームページ (http://www.softbank.jp)をご覧 ください。 位置ナビのご利用には別途ご契約が必 要です。

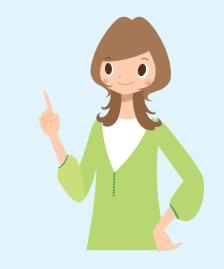

【S!アプリ一覧画面】→目的のS!アプリ を選択→/@→「プロパティ表示1→ ●

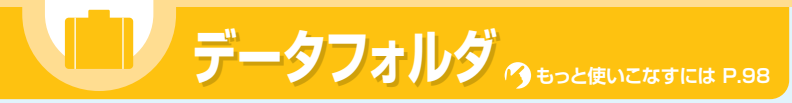

**ケータイのデータはデータフォルダで管理されます。また、フォルダ一覧画面 から直接インターネットに接続して、データをダウンロードすることもできます。**

**各フォルダと保存されるファイル マイピクチャ メロディ S!アプリ ウィジェット** 撮影した静止画などの メロディなどのサウン ダウンロードしたS!ア ダウンロードしたウィ 画像ファイル/ダウン ド、おしゃべり機能で録 プリ/生活アプリ ジェットコンテンツファ ロードしたマイ絵文字 音した音声ファイル イル などの画像ファイル **12:00**  $G - 3$ "<br>15<sub>日</sub> **着うた・ミュージック ムービー ブック TV** 撮影した動画などの ダウンロードした電子 録画した番組※1/静 着うた®、着うたフル®、 ダウンロードした音楽 ファイル/ダウンロー ブックファイル 止画ファイル※2 ファイル/パソコンか ドした動画ファイル/ ら取り込んだ音楽ファ Wi-Fiコンテンツ イル 111111111  $\sqrt{2}$ <del>danin d</del> **PDF その他ドキュメント**※1 ※1 メモリカードにのみ保存で きます。 ダウンロード/保存し 保存したドキュメント ※2 本体にのみ保存できます。 たPDFファイル ファイル(Word、Excel、 PowerPoint® 、Text)

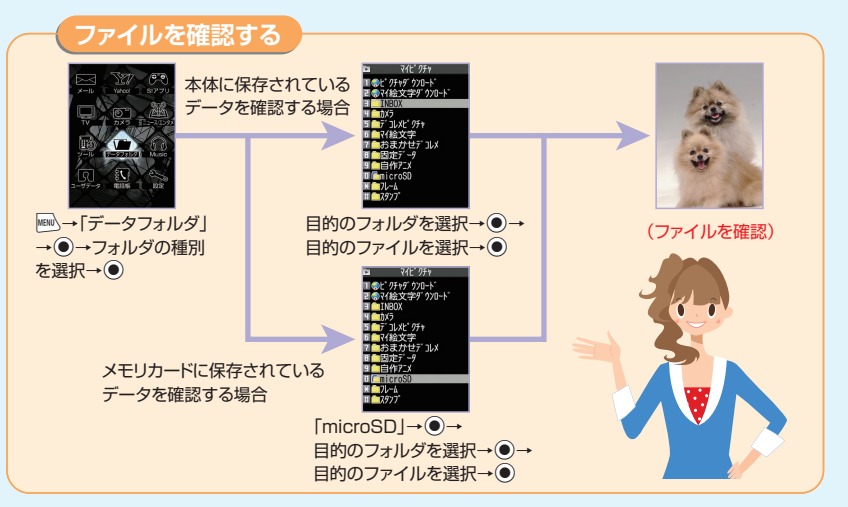

# **マイピクチャファイル表示中の操作**

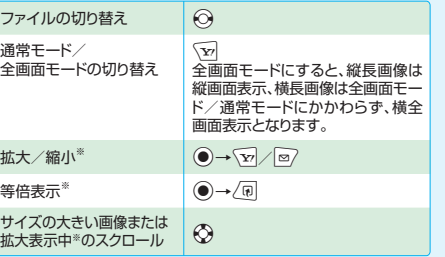

# **メロディファイル再生中の操作**

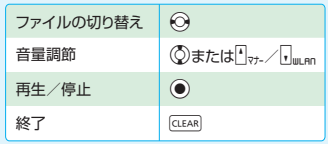

84 85 ※元の表示に戻す場合は、●を押します。

# **PDF/ドキュメントファイル表示中の操作**

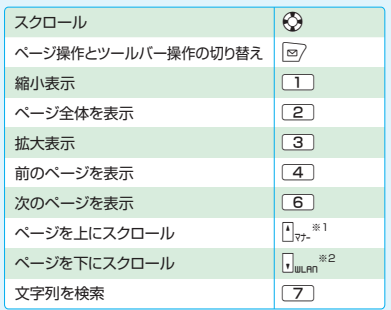

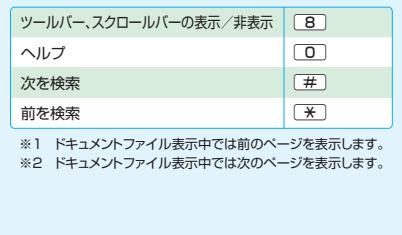

# **こんなこともできます**

#### **メロディをお好みの順番で再生**

お好みの順番でメロディを登録し再生します。

i→「データフォルダ」→d→「メロディ」→d→「プ ログラム → (〒→「プログラム編集 | → ●)

※プログラムを再生する場合は、プログラムフォルダを選択して●を押し ます。

#### **動画をお好みの順番で再生**

プレイリストにお好みの順番で動画を登録し再生します。

i→「データフォルダ」→d→「ムービー」→d→「プレ イリスト → ●→ プレイリストを選択→/同→「プレイリス ト編集 → ●

※プレイリストを再生する場合は、プレイリストフォルダ内の任意のプレイ リストを選択して ● を押します。

# ■ ユーティリティーソフトウェア

ソフトバンクユーティリティーソフトを使うと、USBケーブルでパソコンとケータイを接続して、様々なデータを パソコン上で利用することができます。ソフトバンクユーティリティーソフトは以下のURLからリンク先のソフト バンクモバイルのホームページより、ダウンロードしてください。

#### http://www.n-keitai.com/guide/download/

※ソフトバンクユーティリティーソフトを利用する場合はUSBドライバーが必要となります。上記のサイトからダウンロードしてご使用ください。

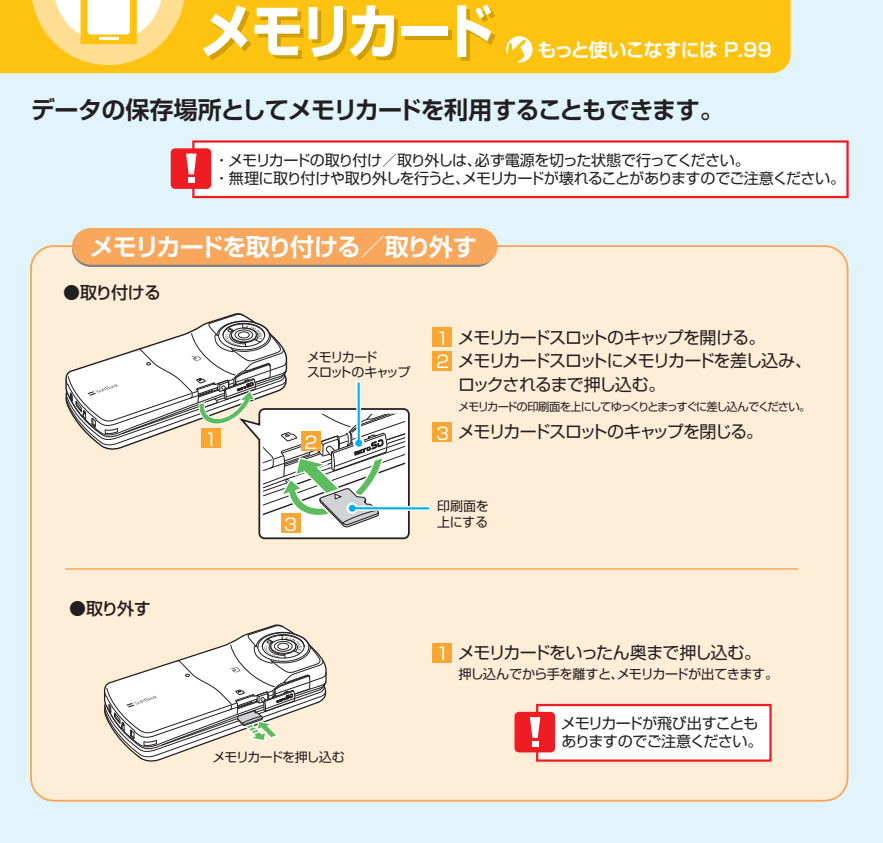

86 assume that the contract of the contract of the contract of the contract of the contract of the contract of the contract of the contract of the contract of the contract of the contract of the contract of the contract of

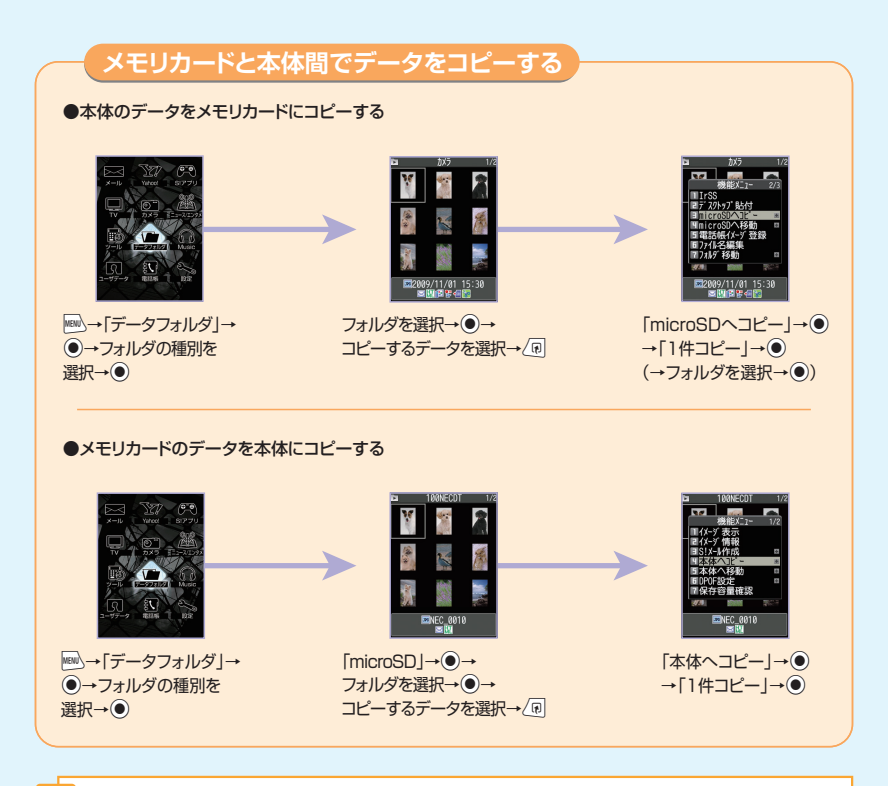

#### ・複数データをまとめてコピーすることもできます。 ・メモリカードのデータをパソコンから操作する場合は「USBモード設定」を「microSDモード」に設定し、ケータイと パソコンをUSBケーブルで接続してください。

 $\textbf{J}_{\text{L}}$ **赤外線通信/Bluetooth 赤外線通信/Bluetooth®®**

# **赤外線通信について**

赤外線通信対応機器との間で電話帳や受信メールなどのデータを転送できます。 転送できるデータは、以下のとおりです。

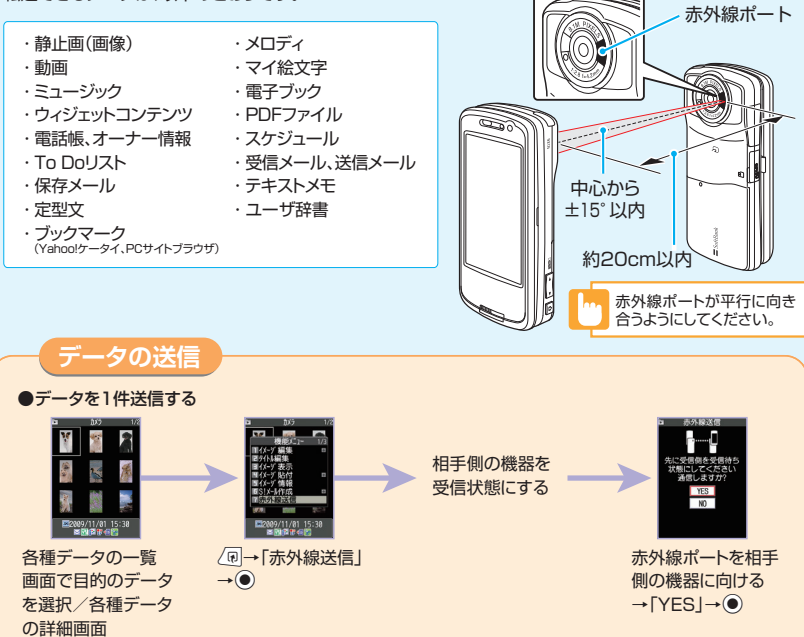

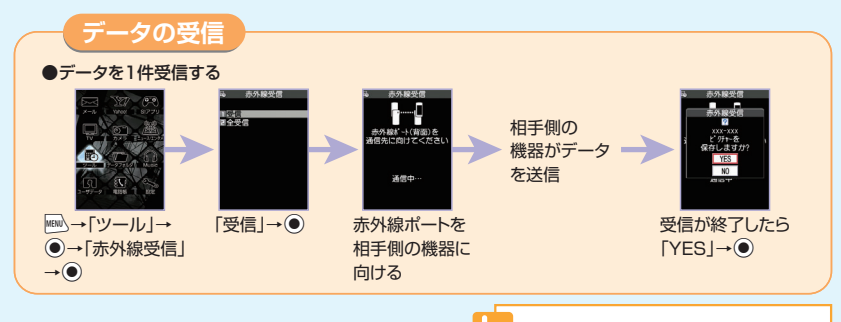

# **Bluetooth®について**

データをまとめて送受信することもできます。

Bluetooth®対応のヘッドセットやハンズフリー機器などと接続できます。

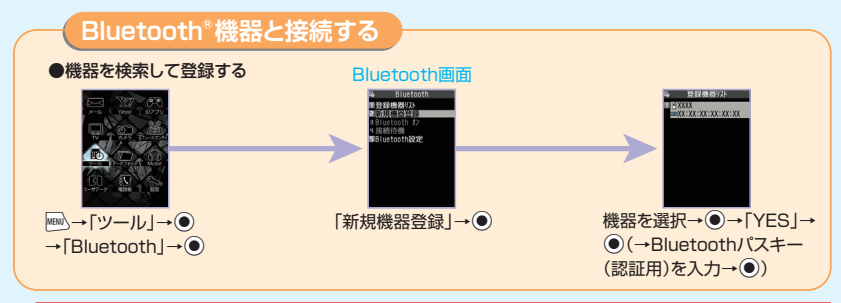

#### **無線LANとの電波干渉について**

Bluetooth®機器と無線LAN(IEEE802.11b/g)は同一周波数帯(2.4GHz)を使用するため、無線LANを搭載した機器の近くで使 用すると、電波干渉が発生し、通信速度の低下、雑音や接続不能の原因になる場合があります。この場合、次の対策を行ってください。 ・3G端末やワイヤレス接続するBluetooth®機器は、無線LANと10m以上離してください。

・10m以内で使用する場合は、無線LANの電源を切ってください。

# キュリティ<sub>クもっと使いこなすには P.99</sub>

# **各機能の説明**

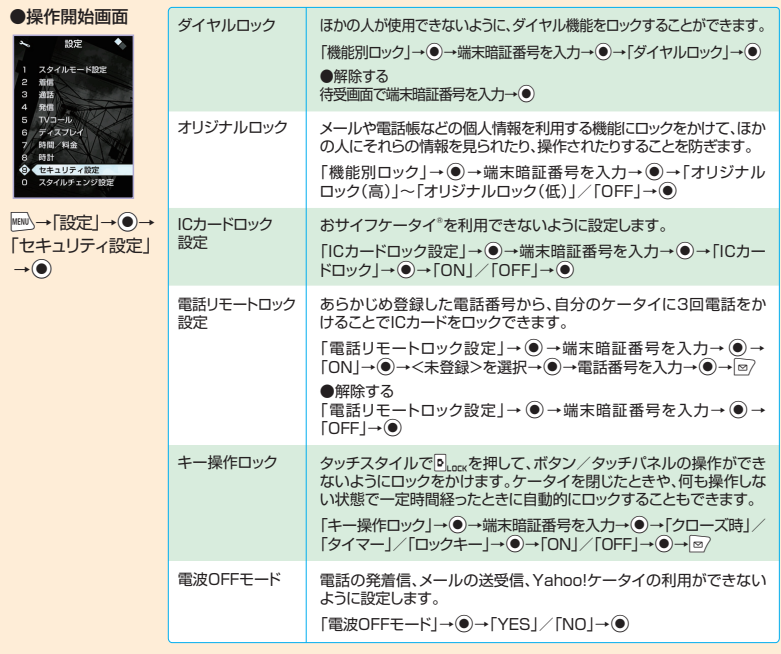

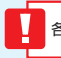

|<br>|各ロック操作中でも、緊急通報番号(110番、119番、118番)へ電話をかけることはできます。

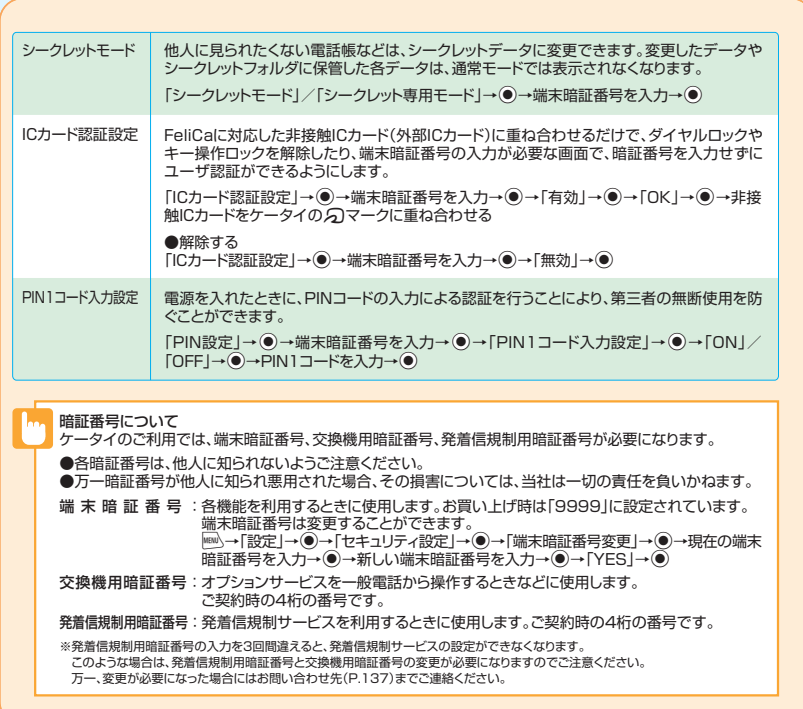

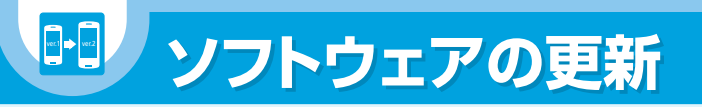

### **ネットワークを利用して本機のソフトウェア更新が必要かどうかを確認し、 必要なときには更新ができます。**

●確認/更新には、通信料はかかりません。

- ●ソフトウェア更新には、約30分程度かかる場合があります。更新が完了するまで、本機は使用できません。
- ●ソフトウェア更新を実行する前に電池残量が十分かご確認ください。
- ●ソフトウェア更新は電波状態のよいところで、移動せずに行ってください。
- ●ソフトウェア更新中は、ほかの機能は操作できません。
- ●必要なデータはソフトウェア更新前にバックアップすることをおすすめします(一部ダウンロードしたデータな どは、バックアップできない場合もあります)。ソフトウェア更新前に本機に登録されたデータはそのまま残りま すが、本機の状況(故障など)により、データが失われる可能性があります。データ消失に関しては、当社は責任 を負いかねますので、あらかじめご了承ください。
- ●ソフトウェア更新中は絶対に電池パックやUSIMカードを取り外したり、電源を切らないでください。更新に失 敗することがあります。
- ●ソフトウェア更新に失敗すると、本機が使用できなくなることがあります。その場合はお問い合わせ先 (P.137)までご連絡ください。

#### **ソフトウェアを更新する**

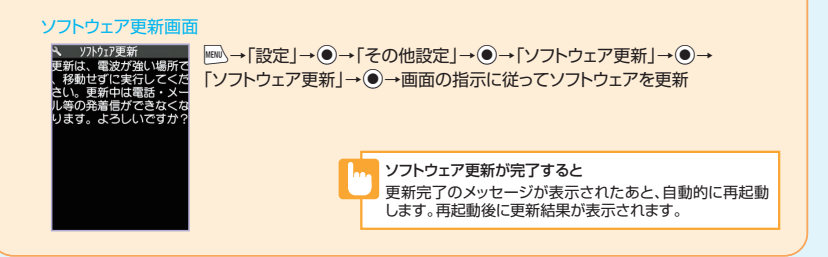

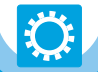

# **もっと使いこなそう もっと使いこなそう**

# **基本操作 P.12~18**

#### **オリジナルメニューから機能を呼び出す**

 $\overline{\text{WENU}} \rightarrow \overline{\text{Y}}$ 

※ マを押すたびに、メインメニューとオリジナルメニューが切り替わります。

#### **メニュー番号を押して機能を呼び出す**

メインメニューのデザインが「Basic」の場合は、メインメ ニュー画面であらかじめ機能に割り当てられているメ ニュー番号を押すだけで、機能を呼び出せます。

i→メニュー番号を入力

# **電話 P.52~57**

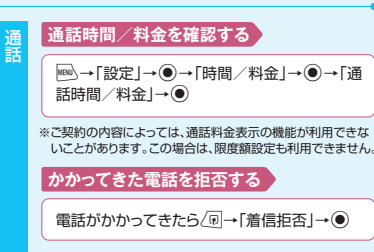

#### **かかってきた電話を保留する**

電話がかかってきたら→■話に出られるよ うになったら[/

#### **かかってきた電話を転送する**

電話がかかってきたら/刷→「着信転送」→ ●

#### **積算通話時間をリセットする**

i→「設定」→d→「時間/料金」→d→「積 算リセット→→●→端末暗証番号を入力→● →「積算時間リセット」→●

#### **積算通話料金をリセットする**

i→「設定」→d→「時間/料金」→d→「積 算リヤット→●→端末暗証番号を入力→● →「積算料金リセット」→●

**削除する**

コンピュータ コンピュータ こうしょう しょうしょう しょうしょう しょうしょう しょうしょう

【リダイヤル画面】/【発信履歴画面】/【着信 履歴画面】→/同→「削除」→●

### **録音メッセージを削除する**

i→「ツール」→d→「音声メモの再生/消去」 → ●→消去するメッセージを選択→ 同→「1件 消去|/「簡易留守録全消去|/「全消去|→●

#### **TVコール中の映像を設定する**

【TVコール中画面】→<B → 「TVコール設定」→ ●→ 「画質設定」/「明るさ調節」※/「ホワイトバランス設 定」※/「色調切替」※→d

#### ※カメラ映像の場合のみ利用できます。

#### **留守番/転送電話サービスの設定状況を確認する**

i→「設定」→d→「通話サービス」→d→「留 守番・転送電話」→ ●→「現在の設定確認」→ ●

#### **割込通話サービスを設定する**

i→「設定」→d→「通話サービス」→d→ 「割込通話 → ● 「一」→「設定」→●→「設定」→●→「設定」→●→「設定」→●<br>サービストを提案を確認」→<br>「例込通話サービストーの<br>「例込通話」→●<br>「割込通話」→●→「設定」→●<br>「割込通話」→●→「設定」→●<br>「調<u>試通話」→●→「設定」→●</u><br>「調込通話」→●→「設定」→●<br>「調込通話」→●→「設定」→●<br>「調込通話」→●→「設定」→●<br>「調込通話」→●→「設定」→●

#### **割込通話サービスの設定状況を確認する**

 $|\text{min}\rangle\rightarrow$  [設定 | → (●) → [通話サービス | → (●) → 「割込通話」→ ●→「現在の設定確認」→●

#### **通話中にかかってきた電話を受ける**

【音声通話中画面】→割り込み音が聞こえたらして

# **電話帳 P.58~59**

**iHM**→「ツール」→ ●→「USIMカード操作」→ ●→端 末暗証番号を入力→ ●→「コピー」→ ●→「本体→ USIMカード|/「USIMカード→本体|→●→「雷話 帳」→d→電話帳を検索→コピーする電話帳を選択  $\rightarrow$   $\rightarrow$   $\rightarrow$   $\rightarrow$ 

#### **発着信を制限する**

【電話帳詳細画面】→⊙で目的の電話番号を表示→ /@→「個別着信動作選択」→ ●→端末暗証番号を入 力→●→「指定発信制限」/「指定着信拒否」/「指定 着信許可」→ ●

#### **シークレット設定をする**

【電話帳詳細画面】→ 同→「シークレット設定」→ ●

#### **コピーする**

【電話帳詳細画面】→ 同→「USIMカードへコピー」/ 「本体へコピー」→ ●

#### **登録内容を削除する**

【電話帳詳細画面】→⊙で削除する項目を表示→/回 →「電話帳削除」→d→「電話番号削除」/「メールアド レス削除」/「住所削除」/「位置情報削除」/「誕生日 削除|/「メモ削除|/「静止画削除|/「1件削除|→●

#### **削除する**

S!

電話帳バ ックア ップ

【電話帳一覧画面】→削除する電話帳を選択→/同→「電話帳削除」→ ●

#### **電話帳を同期させる**

**MBM)→「ツール |→ ●→「S!電話帳バックアップ」** →d→「同期開始」→d→端末暗証番号を入 力→ ●→同期タイプを選択→ ●

#### **同期ログを確認する**

**|mad)→「ツール」→ ●→「S!電話帳バックアップ」** → ●→ 「同期ログ」→ ●

#### **自動同期設定をOFFにする**

**MBM)→「ツール |→ ●→「S!電話帳バックアップ」** →d→「自動同期設定」→d→「ON/OFF設 定 → → 「OFF」→●

# **メール P.60~64 宛先を削除する** 【S!メール作成画面】→ To → ●→削除す る宛先を選択→/同→「宛先削除 |→● 【S!メール作成画面】→/p→「本文消去」→ ● **本文を消去する** メール はんきゅうしょ こうしょう こうしゅう こうしゅう こうしゅう こうしゅう こうしゅう こうしゅう こうしゅう こうしゅう こうしゅう こうしゅう こうしゅう こうしゅう こうしゅう こうしゅう こうしゅう こうしゃ **添付したファイルを削除する** 【S!メール作成画面】→削除する添付ファイル を選択→/回→「添付ファイル削除」/「添付 ファイル全削除|→● **メールを選択して受信する** o→「サーバーメール操作」→d→「メールリ スト $|\rightarrow$  (●) (→ [YES  $|\rightarrow$  (●))→受信するメール を選択→√同→「メール本文受信」→●

**メールを手動で受信する**

**a→「新着メール受信 |→ ●→「メール |→ ●** →受信したメールを選択→●

#### **ともまとめーるを解除する**

**ø→「ともまとめーるBOX」→ ●→目的の** フォルダを選択→√同→「登録解除」→●

#### **BOXにロックをかける**

**a→「メール設定」→ ●→「BOXロック |→●** →端末暗証番号を入力→ ●→ロックをかける BOXを選択→ (●)→ ?

### **シークレットフォルダに保管する※**

【メール一覧画面】→目的のメールを選択→  $\sqrt{\mathfrak{s}}$  → 「シークレットに保管 | → ●

※あらかじめシークレットモード/シークレット専用モードにして おいてください。

**保護する**

オール きょうかん しゅうしょう しゅうしゅう しゅうしゅう しゅうしゅう しゅうしゅう しゅうしゅう しゅうしゅう しゅうしゅう しゅうしゅう しゅうしゅうしゅう しゅうしゅうしゅう しゅうしゅうしゅ

【メール詳細画面】→/同→「保護/保護解除1→●

#### **保存件数を確認する**

【フォルダー覧画面】/【メール一覧画面】→2 →「保存件数確認」→ ●

#### **削除する**

【フォルダー覧画面】→√回→「受信メール全削 除| / 「送信メール全削除|→ ●→ 端末暗証 番号を入力→●

【メール一覧画面】→削除するメールを選択→ /同→「削除 |→ ●

【受信フォルダー覧画面】→√回→「既読メール全 削除→●

### **登録する**

i→「ユーザデータ」→d→「ブログ・メールメン バー」→ ●→ブログ・メールメンバーを選択→●→ 目的の項目を選択→図→メールアドレスを入力→●

#### **メンバーからアドレスを削除する**

i→「ユーザデータ」→d→「ブログ・メールメンバー」→ d→ブログ・メールメンバーを選択→d→削除するメー ルアドレスを選択→ 同→「1 件削除」/「全削除1→●

**インターネット**

#### **閲覧履歴から接続する**

\x (長押し)(→「PCサイトブラウザ|→(●))→「閲覧 属歴→●→目的の履歴を選択→●

#### **URLを入力して接続する**

<sup>(y</sup>g(長押し)(→「PCサイトブラウザ|→ (●))→「URL入力|→ d→「〈新規入力〉」→d→URLを入力→d→「OK」→d

# **カメラ P.69~72**

#### **自動保存を設定する**

【静止画撮影画面】/【動画撮影画面】→ 【回→「自動保存設定」→ ●

#### **保存容量を確認する**

【静止画撮影画面】/【動画撮影画面】→/a→「保存容量確認」→ ●

#### **動画撮影時の画質を設定する**

【動画撮影画面】→/@→「記録品質設定」→ ●→記録 品質を選択→●

#### **撮影する動画の種類を変更する**

【動画撮影画面】→/同→「記録種別設定」→ ●→「映 像+音声」/「映像のみ」/「音声のみ」→●

#### **静止画を左右反転させて表示する**

【静止画確認画面】→/同→「鏡像表示」/「正像表示」→◎

#### **P.65~68 メールに添付して送信する**

【静止画確認画面】/【動画確認画面】→o→「画像 添付」/「メール作成」→●

#### **待受画面に設定する**

【静止画確認画面】/【動画確認画面】→ √刷→「イ メージ貼付|/「待受画面設定|→●

#### **ブログに投稿する※**

【静止画確認画面】/【動画確認画面】→o→「ブログ 投稿 |→ ●→S!メールを作成→ 2

※あらかじめ登録済みのブログ·メールメンバーをブログ投稿先に設定 しておく必要があります。

**テレビ P.73~77**

#### **番組表を利用する**

**MBN**→「TV |→ ●→「番組表 |→ ●

#### **番組情報を表示する**

【テレビ視聴画面】→/回→「番組情報表示」→●

#### **録画した番組を削除する**

【録画番組一覧画面】→削除する録画番組を選択→ /@→「1件削除」/「全削除」/「複数選択」→ ●

#### **録画予約を削除する**

【録画予約リスト一覧画面】→削除する録画予約を選 択→ $\sqrt{\omega}$ →「削除 $|\rightarrow$   $\odot$ 

# **データフォルダ P.84~86**

#### **アニメーションを作成する**

|→「データフォルダ」→◉→「マイピクチャ」 →◉→「自作アニメ」→◉→「〈未登録〉」→◉ →コマを選択→◉→フォルダを選択→◉→静 止画を選択→◉→๒∕

#### **静止画の編集をする**

 明るさの調整などができます。 <sup>i</sup>→「データフォルダ」→ d →「マイピクチャ」 →◉→フォルダを選択→◉→編集する画像を 選択→◉→∠▣→「イメージ編集」→◉→編集 内容を選択→◉→静止画を編集→編集が終了 したら◉(2回)→[YES]→◉

※静止画の編集では、フレームの合成、スタンプ、トリミングや<br>- 明るさの調整などができます。

#### **動画の編集をする**

ファイル はいしょう こうしょう こうしょう こうしょう こうしょう こうしょう こうしょう こうしょう こうしょう こうしょう こうしょう こうしょう こうしょう

<sup>98</sup> <sup>99</sup> <sup>i</sup>→「データフォルダ」→d→「マイピクチャ」 <sup>→</sup>d→目的のフォルダを選択→d→目的の画 |→「データフォルダ」→◉→「ムービー」→◉ →フォルダを選択→◉→編集する動画を選択→ <u> ∠®</u>→「ムービー切―編集」→(●)→∠®|→「ムービー切 り出し」→◉→「任意サイズ」/「295KB」→◉ →⊠/(→切り出したい最後の場面で◉→◙/) →◉(2回)

#### **フォルダを作成する**

|→「データフォルダ」→◉→フォルダの種別 を選択→◉→但→「フォルダ追加」→◉→ フォルダ名を入力→◉

#### **フォルダ名を編集する**

| →「データフォルダ」→◉→フォルダの種別 を選択→◉→編集するフォルダを選択→∠®|→ 「フォルダ名編集」→◉→フォルダ名を編集→◉

#### **フォルダを削除する**

フォルダ管理ファイル管理ファイル管理ファイル管理ファイル管理ファイル管理ファイル管理ファイル管理ファイル管理ファイル管理ファイル管理ファイル管理ファイル管理ファイル管理ファイル管理

|→「データフォルダ|→◉)→フォルダの種別を 選択→◉→削除するフォルダを選択→∠®|→ 「フォルダ削除」→◉→端末暗証番号を入力→◉

#### **ファイルを別のフォルダに移動する**

|→「データフォルダ」→●)→フォルダの種別を 選択→◉→目的のフォルダを選択→◉→目的 のファイルを選択→∠®→「フォルダ移動」→◉

#### **ファイルの情報を確認する**

| mm →「データフォルダ | → ● → フォルダの種別を選 択→◉→目的のフォルダを選択→◉→目的のファ イルを選択→∠回→「イメージ情報」/「ムービー情 報」 /「メロディ情報」 /「ミュージック情報」/「ドキュ メント情報」/「プロバティ表示」→●

#### **ファイルを並べ替える**

|∫→「データフォルダ」→ ● →フォルダの種別 を選択→◉→目的のフォルダを選択→◉→ u →「ソート」 → d

#### **静止画を待受画面に設定する**

i→「データフォルダ」→d→「マイピクチャ」 →●→フォルダを選択→●→目的のファイル を選択→∠回→「イメージ貼付」→●→「待受画 面」→◉

#### **動画を待受画面に設定する**

|≝||△→「データフォルダ」→(●)→「ムービー」→ d→フォルダを選択→ d→目的のファイル を選択→∠®│→「待受画面設定」→◉

#### **メロディ/動画を着信音に設定する**

→◉→「メロディ」/ 「ムービー」→◉→目的のフォルダを選択→◉ →目的のファイルを選択→∠®│→「着信音設定」 →◉→着信音の項目を選択→◉

#### **マイピクチャの一覧画面に表示するタイトルを編集する**

像ファイルを選択→∠®→「タイトル編集」→◉ →タイトルを編集→◉ |™)→「データフォルダ」<br>|イトービー」→「全国商のファイルを選択<br>|→目的のファイルを選択項目を選択する<br>|◆●→着信音の項目を選択<br>|◆●→自的のフォルダを選択→<br>|→●→目的のフォルダを選択→●<br>|→「データフォルダを選携→●<br>|→「データフォルダー→<br>|<br>|な選択→●→目的のフォルター→<br>|を選択→●→目的のフォーン<br>|<br>|などのコード<br>|<br>おような問題は、

#### **保存容量を確認する**

- アクセス アクセス

**MBN)→「データフォルダ」→(●)→フォルダの種別** を選択→◉→目的のフォルダを選択→◉→ u→「保存容量確認」→ d

i→「データフォルダ」→d→フォルダの種別 を選択→◉→目的のフォルダを選択→◉→目 的のファイルを選択→∠®→「ファイル名編集」→ d→ファイル名を編集→ d

#### **ファイルを削除する**

|→「データフォルダ」→◉→フォルダの種別 を選択→◉→目的のフォルダを選択→◉→ 削除するファイルを選択→∠®→「削除」→◉

# **メモリカード P.87~88**

メモリカード管理

#### **メモリカードの空き容量を確認する**

 $\rightarrow$   $\bullet$ →∠®→「microSD情報表示」→◉

#### **メモリカードの不具合を修復する**

 $\rightarrow$   $\bullet$ →∠®→「microSDチェックディスク」→◉ **メモリカード内のデータを削除する** <sup>i</sup>→「ツール」→d→「microSD管理」

**プリント指定を設定する** <sup>i</sup>→「ツール」→d→「microSD管理」 |→「ツール」→◉→「microSD管理」→◉ →フォルダの種別を選択→◉→目的のフォル ダを選択→◉→削除するファイルを選択→∠® →「削除」→◉

⊯∆ → 「データフォルダ」 → (●) → 「マイピク チャ」→◉→「microSD」→◉→「DCIM」→ d→目的のフォルダを選択→ d→目的の静 止画を選択→∠®→「DPOF設定」→◉→「1 件DPOF設定」/「選択DPOF設定」→◉

# **セキュリティ P.91~92**

#### **キー操作ロック解除時の暗証番号入力の有無を設定する**

|అ∆→「設定」→◉→「セキュリティ設定」→◉→「キー 操作ロック」→◉→端末暗証番号を入力→◉→「端末 暗証番号有無」→◉

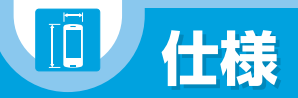

# **主な仕様**

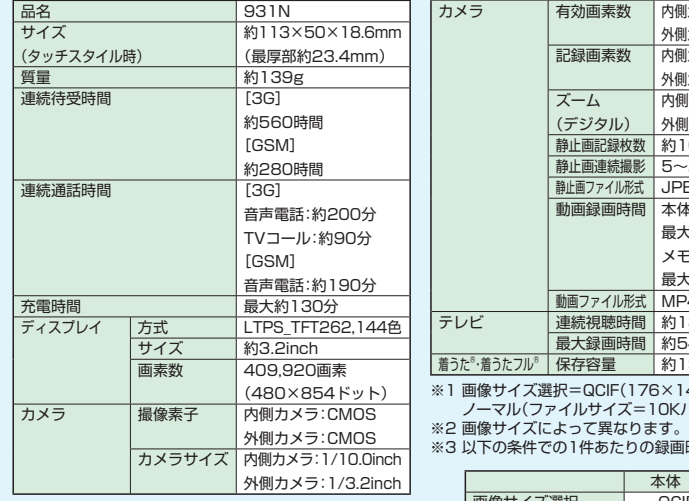

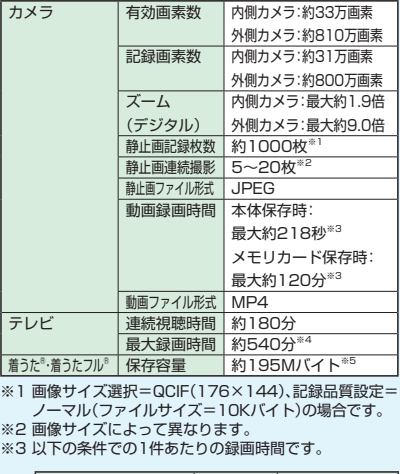

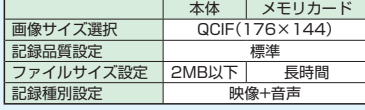

※4 2Gバイトのメモリカードの場合の目安です。

※5 画像、ムービー、画面メモ、ブック、TV(イメージ)、PDF、 デコレメールテンプレートと共有

#### **保存件数**

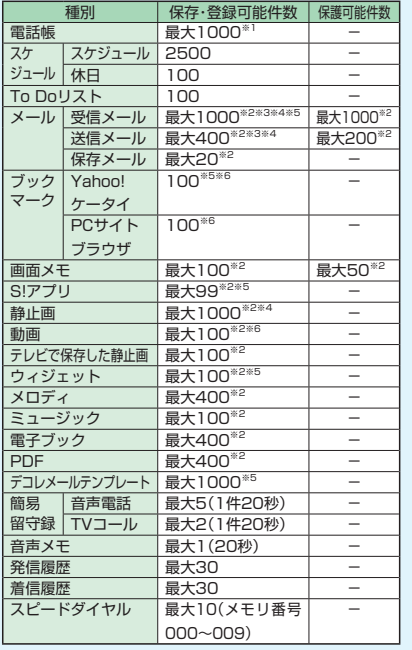

# **使用材料**

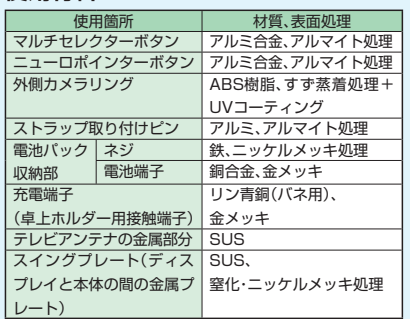

※1 50件までUSIMカードに保存できます。

※2 データ量によっては実際に保存・登録・保護できる件数 が少なくなる場合があります。

※3 SMSの場合は、さらに受信メールと送信メールを合わ せて10件までUSIMカードに保存できます。

※4 シークレットフォルダには別途最大100件保存できます。

※5 お買い上げ時に登録されているデータを含みます。

※6 シークレットフォルダには別途最大10件保存・登録で きます。

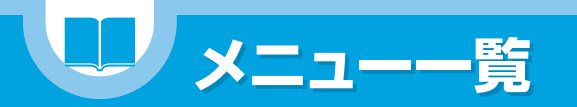

# **コミュニケーションスタイル**

Bookmark - Albert - Albert - Albert - Albert - Albert - Albert - Albert - Albert - Albert - Albert - Albert - Albert - Albert - Albert - Albert - Albert - Albert - Albert - Albert - Albert - Albert - Albert - Albert - Albe 画面メモ -

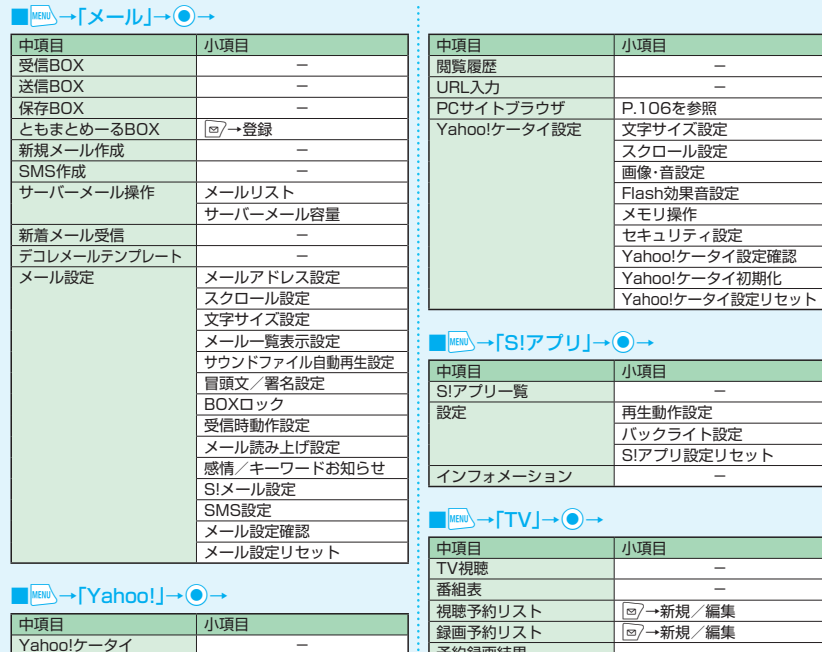

予約録画結果 - テレビリンク -

チャンネルリスト選択

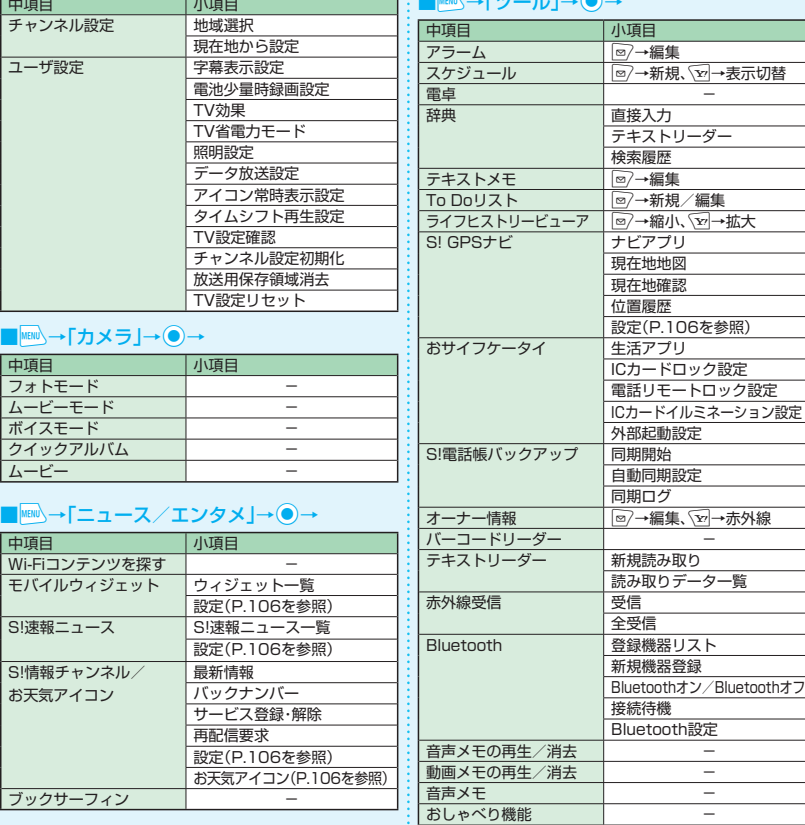

 $\blacksquare$   $\blacksquare$   $\blacks$ 

 $\sim$   $\sim$ 

**The Company** 

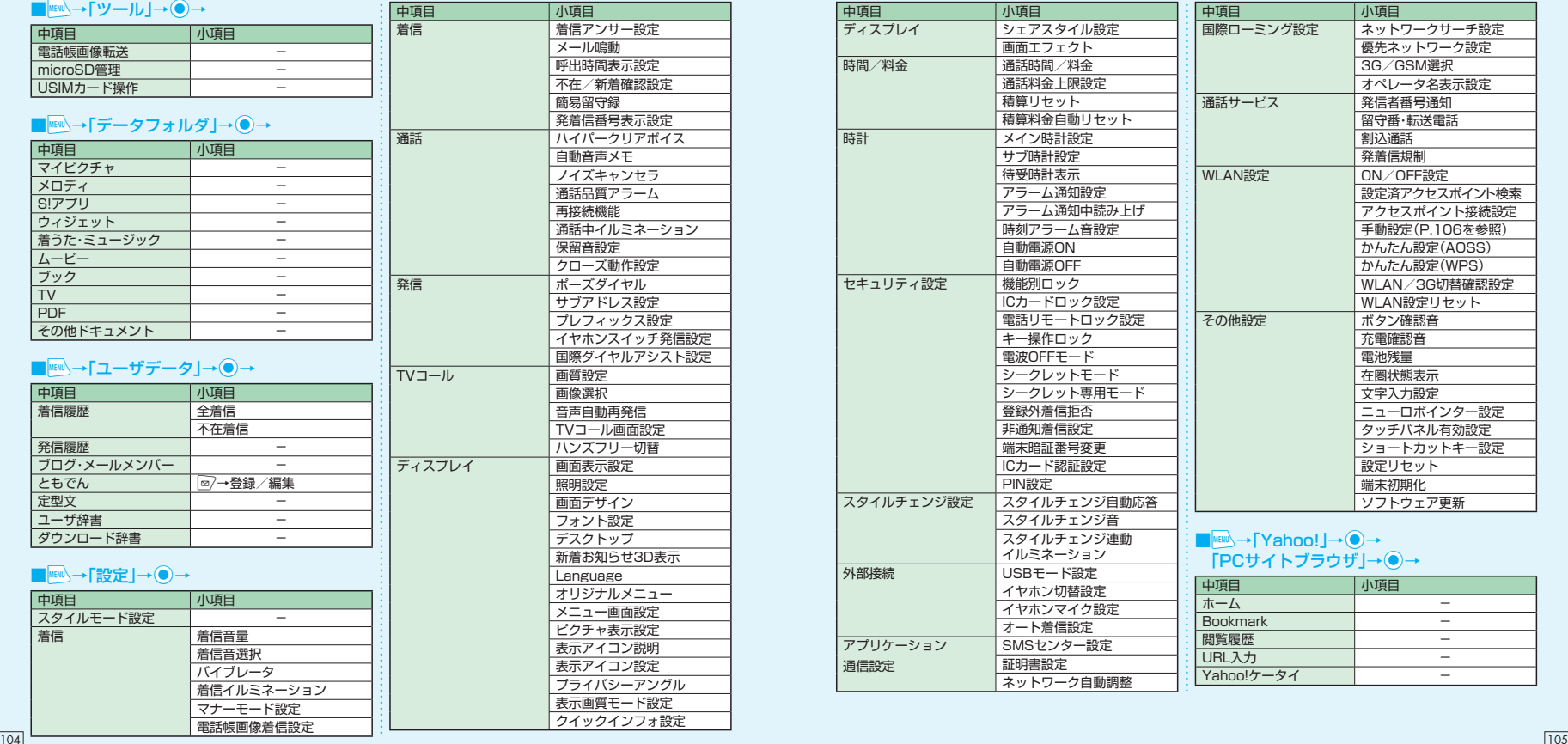

#### **E** MENU→ TYahoo!」→  $\bigcirc$  → 「PCサイトブラウザ」→ ●→

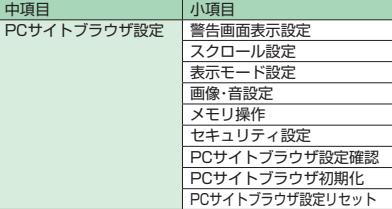

### ■ MEN → 「ニュース/エンタメ」→ ● → 「モバイルウィジェット」→ ●→「設定」→●

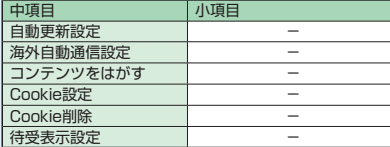

#### ■ MEN → 「ニュース/エンタメ」→ ● → 「S!速報ニュース」→ ●→「設定」→ ●→

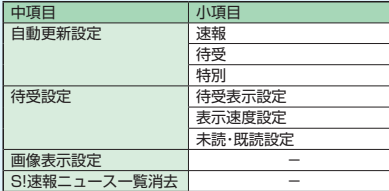

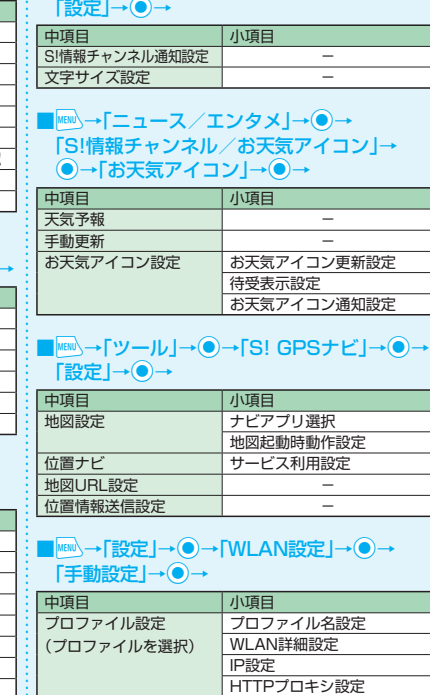

情報表示 接続ステータス

┚

セキュリティ方式設定 公衆無線LAN設定 通信モード設定

MACアドレス

■ MEN → 「ニュース/エンタメ」→ ● →

「S!情報チャンネル/お天気アイコン」→ ●→

#### **シェアスタイル タッチスタイル MENU** - 大項目 - 中項目<br>| メール - 一 一 一 受信BC **受信BOX** 送信BOX 保存BOX ともまとめーるBOX 新規メール作成 SMS作成 Yahoo! Yahoo!ケータイ Bookmark 画面メモ 閲覧履歴 **URL入力** PCサイトブラウザ TV 視聴 録画再生 **カメラ - コーヒー - コーヒー - コーヒー - コーヒー - コーヒー - コー** マイピクチャ - ムービー -  $\blacksquare$ - 大項目 - 中項目<br>| メール - 一 一 一 一 受信B( **受信BOX** 新着メール受信 Yahoo! Yahoo!ケータイ **Bookmark** 画面メモ 閲覧履歴 PCサイトブラウザ TV 視聴 録画再生 カメラ - データフォルダ ムービー クイックアルバム Music<br>電話 電話帳参照 ともでん参照 リダイヤル参照 着信履歴参照

ダイヤル入力

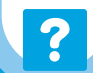

# <br /> 故障かな?と思ったら

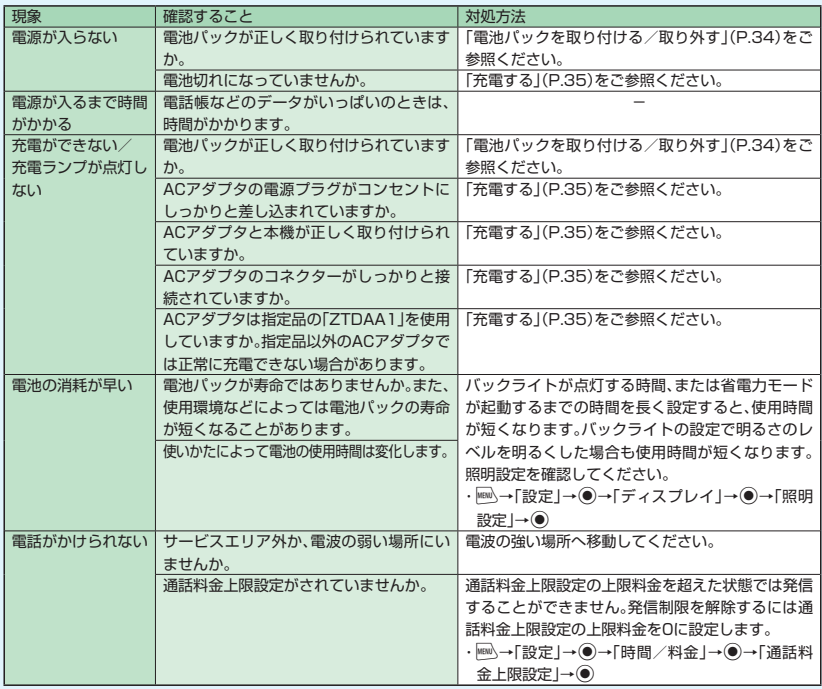

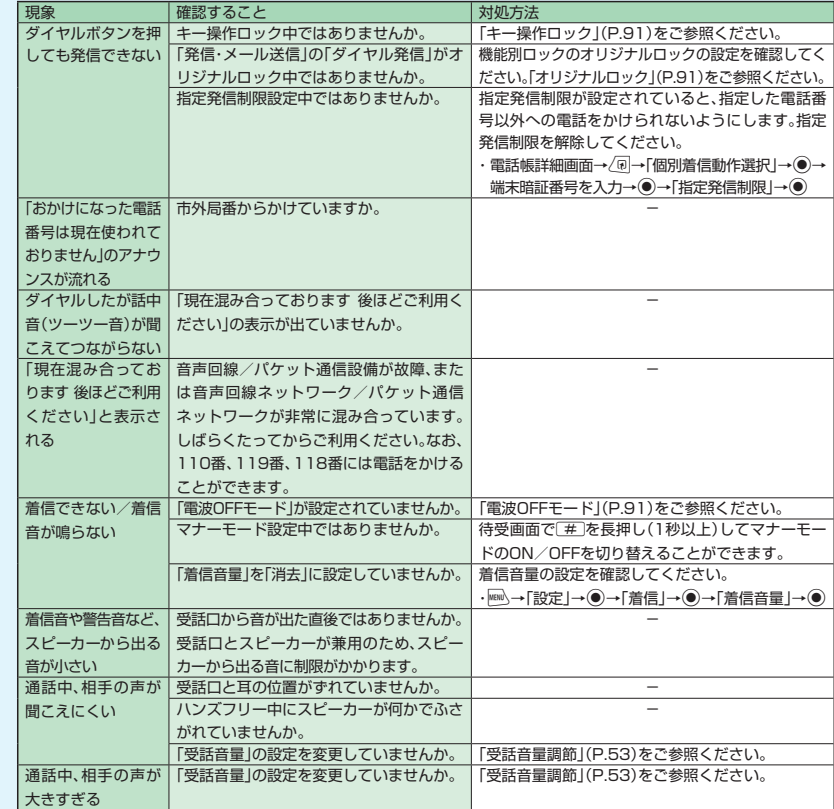

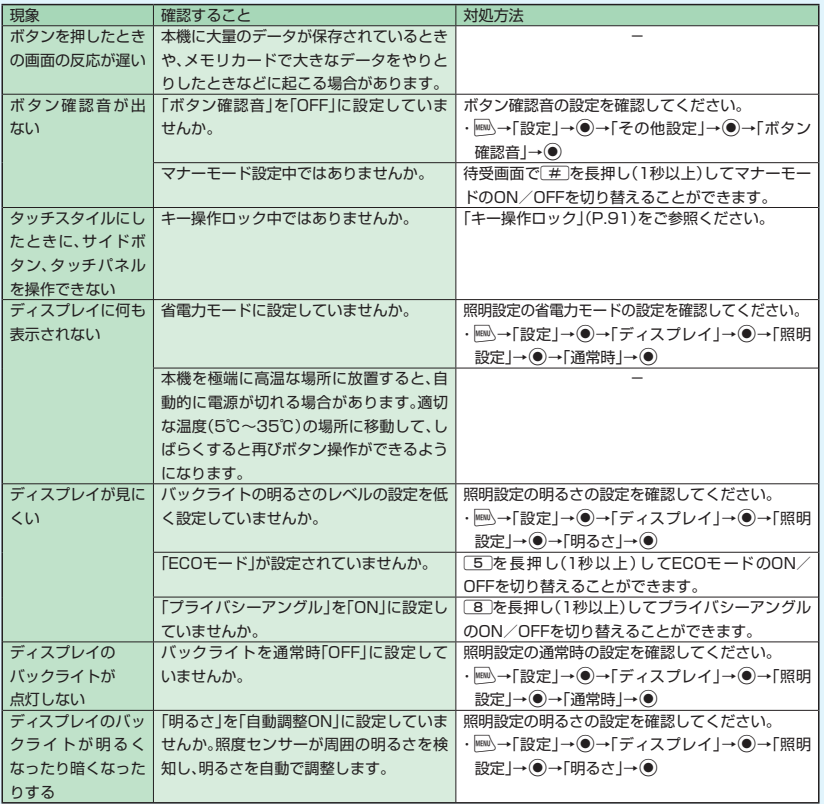

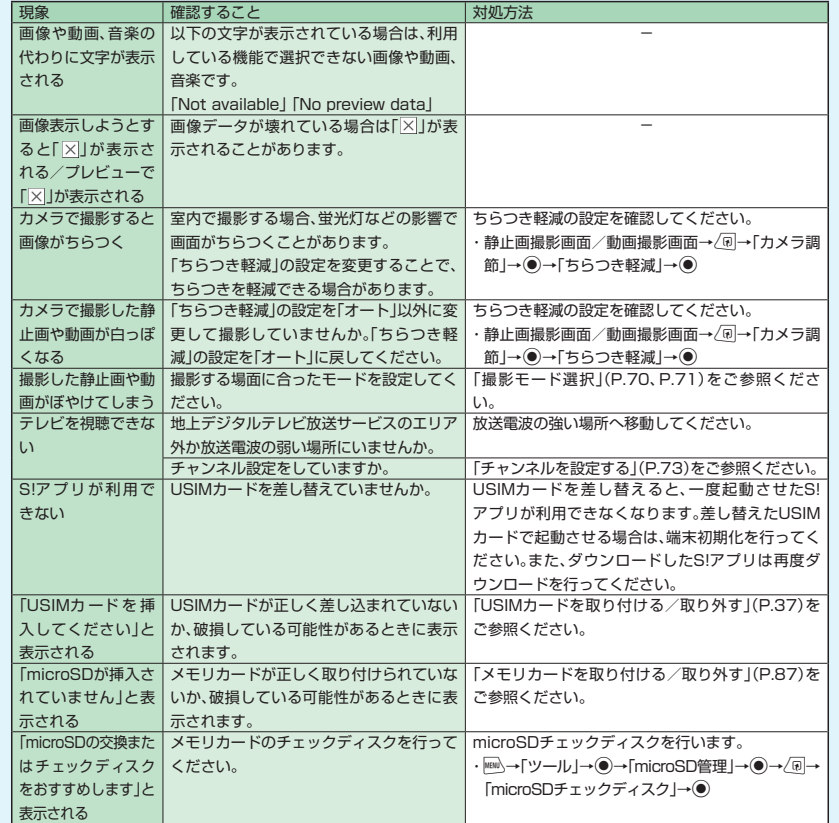

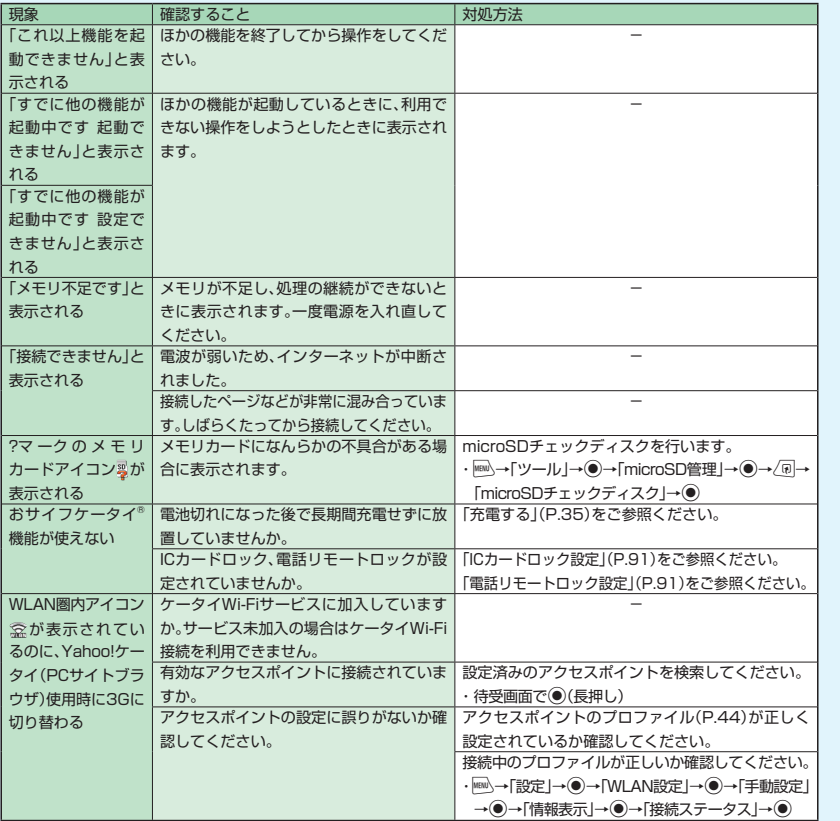

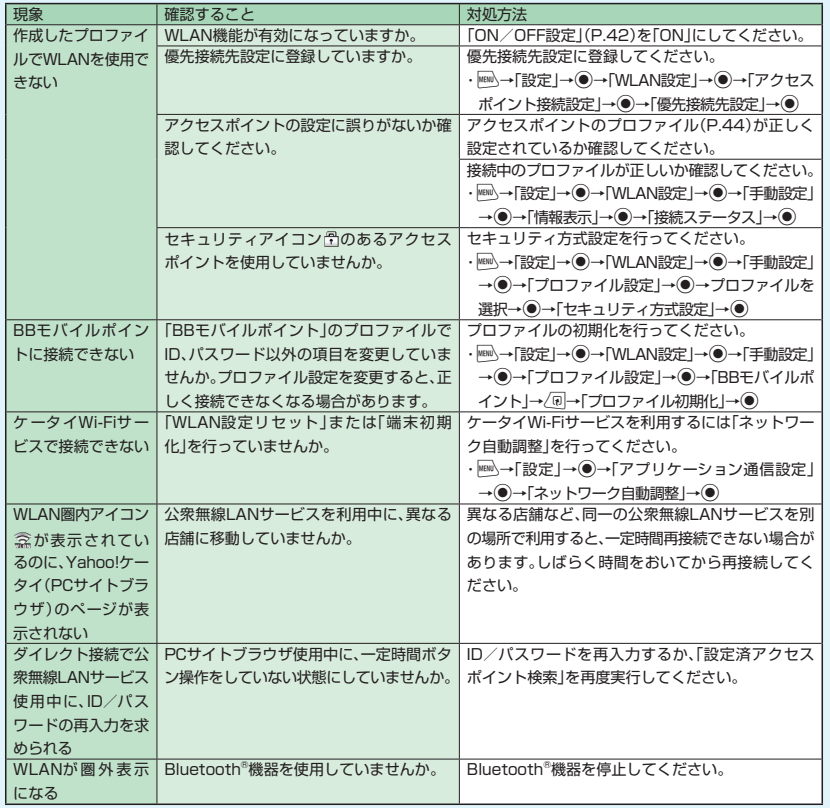

# **知的財産権について 知的財産権について**

- ●お客様が本製品を利用して撮影またはインターネット上のホームページからのダウンロード等により取得した 文章、画像、音楽、ソフトウェアなど第三者が著作権を有するコンテンツは、私的使用目的の複製や引用など著 作権法上認められた場合を除き、著作権者に無断で複製、改変、公衆送信等することはできません。実演や興 行、展示物などには、私的使用目的であっても撮影または録音を制限している場合がありますのでご注意くだ さい。また、お客様が本製品を利用して本人の同意なしに他人の肖像を撮影したり、撮影した他人の肖像を本 人の同意なしにインターネット上のホームページに掲載するなどして不特定多数に公開することは、肖像権を 侵害するおそれがありますのでお控えください。
- ●モバイルウィジェット、S!アプリ、TVコール、S!情報チャンネル、S!電話帳バックアップ、S!メール、S!速報 ニュース、S! GPSナビ、位置ナビ、デコレメール、PCサイトブラウザ、生活アプリ、安心遠隔ロック、お天気アイ コン、選べるかんたん、S-1バトル、コンテンツ得パック、ナビアプリは、ソフトバンクモバイル株式会社の登録 商標または商標です。
- ●SOFTBANKおよびソフトバンクの名称、ロゴは、日本国およびその他の国におけるソフトバンク株式会社の 登録商標または商標です。
- 「Yahoo! はよび「Yahoo! | 「Y! |のロゴマークは、米国Yahoo! Inc.の登録商標または商標です。
- **●おサイフケータイ®は、株式会社NTTドコモの登録商標です。**
- ●T9®はNuance Communications, Inc.,および米国その他の国におけるNuance所有法人 の商標または登録商標です。
- ●microSD™ロゴおよび

microSDHC™ロゴは、商標です。

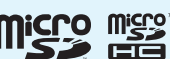

- Wi-Fi®、Wi-Fi Alliance®、Wi-FiロゴおよびWi-Fi CERTIFIED ロゴは Wi-Fi Alliance の登録商標です。
- ●Wi-Fi CERTIFIED™、WMM™、WPA™、WPA2™およびWi-Fi Protected Setup™ はWi-Fi Alliance の 商標です。
- ●本製品は、MPEG-4 Visual Patent Portfolio Licenseに基づきライセンスされており、お客様が個人的か つ非営利目的において以下に記載する場合においてのみ使用することが認められています。
	- ・ MPEG-4 Visualの規格に準拠する動画(以下、MPEG-4 Video)を記録する場合
	- ・ 個人的かつ非営利的活動に従事する消費者によって記録されたMPEG-4 Videoを再生する場合

・ MPEG-LAよりライセンスをうけた提供者により提供されたMPEG-4 Videoを再生する場合 プロモーション、社内用、営利目的などその他の用途に使用する場合には、米国法人MPEG LA, LLCにお問 い合わせください。

●本製品はAdobe Systems IncorporatedのAdobe® Flash® Lite™および Adobe® Reader® 技術を搭載しています。

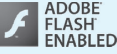

本製品はAdobe Systems Incorporatedからライセンスを受けたAdobe® Flash® Lite™ および Adobe® Reader® を搭載しています。

Adobe Flash Lite : Copyright© 1996-2009 Adobe Systems Incorporated. All rights reserved. Adobe Reader : Copyright© 1984-2009 Adobe Systems Incorporated. All rights reserved. Adobe、Reader、FlashおよびFlash LiteはAdobe Systems Incorporatedの米国およびその他の国に おける商標または登録商標です。

- ●QRコードは株式会社デンソーウェーブの登録商標です。
- Powered by JBlend™ Copyright 2002-2009 Aplix Corporation. All rights reserved. JBlendおよびJBlendに関連する商標は、日本およびその他の国における株式会社アプリック の商標または登録商標です。

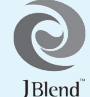

- $\widehat{\widehat{\pi}}$  ●JavaおよびすべてのJava関連の商標およびロゴは、米国およびその他の国における 米国Sun Microsystems,Inc.の商標または登録商標です。 lava
- 「着うた ® | 「着うたフル® |は、株式会社ソニー・ミュージックエンタテインメントの登録商標です。
- ●「待ちうた™」は、KDDI株式会社の商標です。
- ●本製品は、株式会社ACCESSのNetFront Mobile Client Suiteを搭載しています。 ACCESS、NetFrontは、日本国、米国およびその他の国における株式会社ACCESSの商 標または登録商標です。 **NetFront**

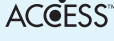

Copyright© 2008 ACCESS CO., LTD. All rights reserved.

本製品の一部分にIndependent JPEG Group が開発したモジュールが含まれています。

- ●本製品は、文書閲覧機能として株式会社ACCESSのNetFront Document Viewerを搭載しています。 ACCESS、NetFrontは、株式会社ACCESSの日本またはその他の国における商標または登録商標です。
- ●本製品は、株式会社ACCESS のIrFront を搭載しています。 | ©2008 ACCESS CO., LTD. All right reserved.

ACCESS、IrFrontは、株式会社ACCESSの日本またはその他の国における商標または登録商標です。

- ●Bluetoothとそのロコマークは、Bluetooth SIG, Incの登録商標で、日本電気株式 会社はライセンスを受けて使用しています。その他の商標および名称はそれぞれの所 有者に帰属します。
- 「ニューロポインター」「タッチスタイル」「シェアスタイル」「コミュニケーションスタイル」「マルチタスク/ Multitask」「感情お知らせメール」「プライバシーアングル」「ライフヒストリービューア」「クイックインフォ」 「デスクトップインフォ」「クイックアルバム」「フォト文字Touch」「ワード予測」「ともでん」「ともまとめーる BOX」「FontAvenue」は、日本電気株式会社の商標または登録商標です。
- ●Powered By Mascot Capsule®/Micro3D Edition™ MASCOT CAPSULE®は、株式会社エイチアイの登録商標です。
- ●Gガイド、G-GUIDE、Gガイドモバイル、G-GUIDE MOBILE、およびGガイド関連ロゴは、米Gemstar-TV Guide International,Inc. およびその関係会社の日本国内における登録商標です。
- ●IrSimple™、IrSS™ またはIrSimpleShot™ は、Infrared Data Association®の商標です。
- ●ハイパークリアボイスはSRS Labs, Inc.よりライセンスされたSRS VIP+技術に基づき製品化 されています。

SRS、VIP+、および ●記号はSRS Labs, Inc.の商標です。

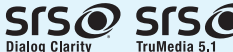

**TIME Infrared** Data Association

●TruMediaとDialog Clarity技術はSRS Labs, Inc.からのライセンス に基づき製品化されています。

TruMedia、Dialog Clarity、SRSと 記号は、SRS Labs, Inc.の商標です。

●本製品にはGNU General Public License(GPL)、GNU Lesser General Public License(LGPL) その他に基づきライセンスされるソフトウェアが含まれています。

当該ソフトウェアに関する詳細は、

http://www.n-keitai.com/guide/download/の「GPL・LGPL等について」をご覧ください。

- ●フレーム補間機能には、株式会社モルフォのFrameSolid™を採用しております。 FrameSolid™は、株式会社モルフォの商標です。
- ●PhotoSolid®、MovieSolid®、QuickPanorama™およびロゴマークは、株式会社モルフォの日本またはそ の他の国における登録商標または商標です。
- ●画像高速表示技術には株式会社モルフォのImageSurf™を採用しております。 ImageSurf™は株式会社モルフォの商標です。
- ●本製品には、日本電気株式会社のフォント「FontAvenue」を使用しています。
- ●BookSurfingは株式会社セルシス、株式会社ボイジャー、株式会社インフォシティの登録商標です。
- のはフェリカネットワークス株式会社の登録商標です。
- ●FeliCaは、ソニー株式会社が開発した非接触ICカードの技術方式です。 FeliCaは、ソニー株式会社の登録商標です。
- ●モバイルSuicaは、東日本旅客鉄道株式会社の登録商標です。
- ●「Edv(エディ)」は、ビットワレット株式会社が管理するプリペイド型電子マネーサービスのブランドです。
- ●Microsoft、PowerPoint、Excel、Windows、WindowsMediaおよびWindows Vistaは、米国Microsoft Corporationの、米国およびその他の国における商標または登録商標です。
- ●WindowsはMicrosoft Windows operating systemの略称として表記しています。
- **●本書では各OS(日本語版)を次のように略して表記しています。** 
	- ・ Windows Vistaは、Windows Vista® (Home Basic、Home Premium、Business、Enterprise、 Ultimate)の略です。
	- ・ Windows XPは、Microsoft® Windows® XP Professional operating system またはMicrosoft® Windows® XP Home Edition operating systemの略です。
	- ・ Windows 2000は、Microsoft® Windows® 2000 Professional operating systemの略です。
- ●本製品は抗菌加工を施しております。抗菌対象箇所は、携帯電話ボディ(ディスプレイ、各種ボタン、端子部除 く)無機抗菌剤・塗装・JP0122112A0003N

SIAAマークは、ISO22196法により評価された結果に基づき、抗菌製品技術協議会ガイド ンで品質管理・情報公開された製品に表示されています。

**SIAA ISO22196** for KOHKIN

- ●AOSS™は、株式会社 バッファローの商標です。
- ©ATR-Trek Co.,Ltd.
- ●©赤塚不二夫/ぴえろ
- $©TONY$
- ●©2006タカラトミー/KL/H
- ●©SUGAR
- ●TM&©2008 Felix the Cat Productions, Inc. All Rights Reserved
- ●©DAIKIN.H.T.,2000
- ●©T2i Entertainment
- ●その他本文中に記載されている会社名および商品名は、各社の商標または登録商標です。

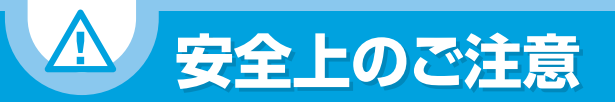

- ●ご使用の前に、この「安全上のご注意」をよくお読みのうえ、正しくお使いください。また、お読みになったあと は大切に保管してください。
- ●ここに示した注意事項は、お使いになる人や、他の人への危害、財産への損害を未然に防ぐための内容を記載 していますので、必ずお守りください。
- ●本製品の故障、誤動作または不具合などにより、通話などの機会を逸したために、お客様、または第三者が受け られた損害につきましては、当社は責任を負いかねますのであらかじめご了承ください。

### **表示の説明**

# **絵表示の説明**

●次の表示の区分は、表示内容を守らず、誤った使用を ●次の絵表示の区分は、お守りいただく内容を説明し した場合に生じる危害や損害の程度を説明していま す。内容をよく理解したうえで本文をお読みください。

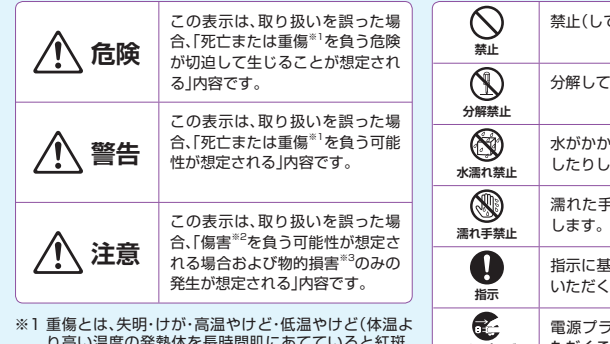

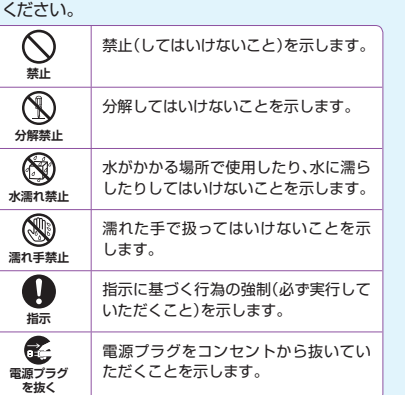

ています。内容をよく理解したうえで本文をお読み

**本機・電池パック・USIMカード・ACア**  $\bigcirc$ **高温になる場所(火のそば、暖房器具のそ ダプタ(オプション品)・卓上ホルダー ば、直射日光の当たる場所、炎天下の車内 など)で充電・使用・放置しないでください。 禁止 (オプション品)・メモリカード(オプ** 機器の変形・故障や電池パックの漏液・ **ション品)・ステレオイヤホン変換** 発熱・発火・破裂の原因となります。ま た、ケースの一部が熱くなり、やけどな **ケーブルの取り扱いについて(共通)** どの原因となることがあります。 **本機に電池パックを取り付けたり、AC** *八***危険**  $\bigcirc$ **アダプタ・ステレオイヤホン変換ケーブ 禁止 ルを接続する際、うまく取り付けや接続 本機に使用する電池パック・ACアダプ** Ø **ができないときは、無理に行わないでく タ・卓上ホルダーは、ソフトバンクが指 ださい。電池パックや端子の向きを確か 定したものを使用してください。 指示 めてから、取り付けや接続を行ってくだ** 指定品以外のものを使用した場合は、電 **さい。** 池パックの漏液・発熱・破裂・発火や、AC 電池パックを漏液・発熱・破裂・発火させ アダプタの発熱・発火・故障などの原因 るなどの原因となります。 となります。  $\bigcirc$ **分解・改造・ハンダ付けなどお客様によ 不警告 る修理をしないでください。 分解禁止** 火災・けが・感電などの事故または故障の 原因となります。また、電池パックの漏液・ **本機・電池パック・ACアダプタ・卓上ホル**  $\bigcirc$ 発熱・破裂・発火などの原因となります。 **ダー・ステレオイヤホン変換ケーブルを、** 本機の改造は電波法違反となり、罰則の **加熱調理機器(電子レンジなど)・高圧容 禁止** 対象となります。 **器(圧力釜など)の中に入れたり、電磁調 理器(IH調理器)の上に置いたりしないで**  $\circledR$ **濡らさないでください。 ください。** 水やペットの尿などの液体が入ったと 電池パックの漏液・発熱・破裂・発火や、本 **水濡れ禁止** きに、濡れたまま放置したり、濡れた電 機・ACアダプタ・卓上ホルダーの発熱・ 池パックを充電すると、発熱・感電・火 発煙・発火・故障などの原因となります。 災・けが・故障などの原因となります。 使用場所、取り扱いにご注意ください。

り高い温度の発熱体を長時間肌にあてていると紅斑、 水疱などの症状を起こすやけど)・感電・骨折・中毒など で、後遺症が残るものおよび治療に入院や長期の通院

※2 傷害とは、治療に入院や長期の通院を要さない、けが・

※3 物的損害とは、家屋・家財および家畜・ペットなどにか

を要するものをさします。

やけど・感電などをさします。

かわる拡大損害をさします。

118 119

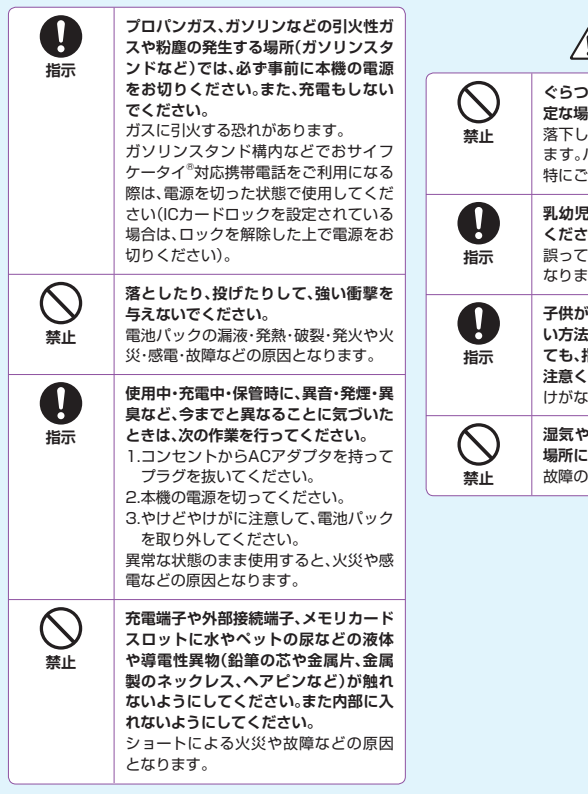

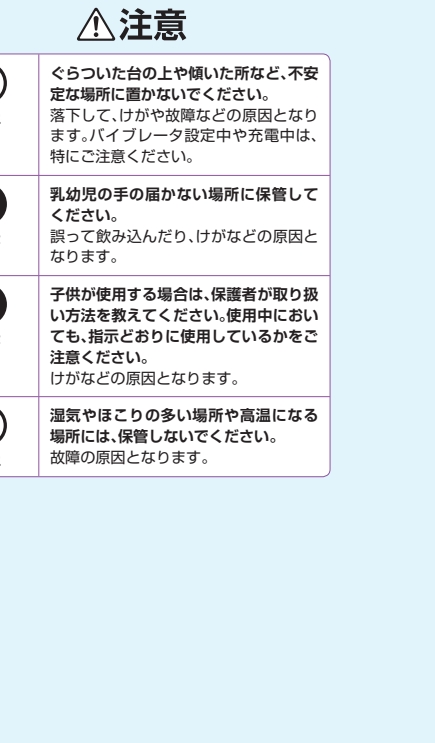

# **電池パックの取り扱いについて**

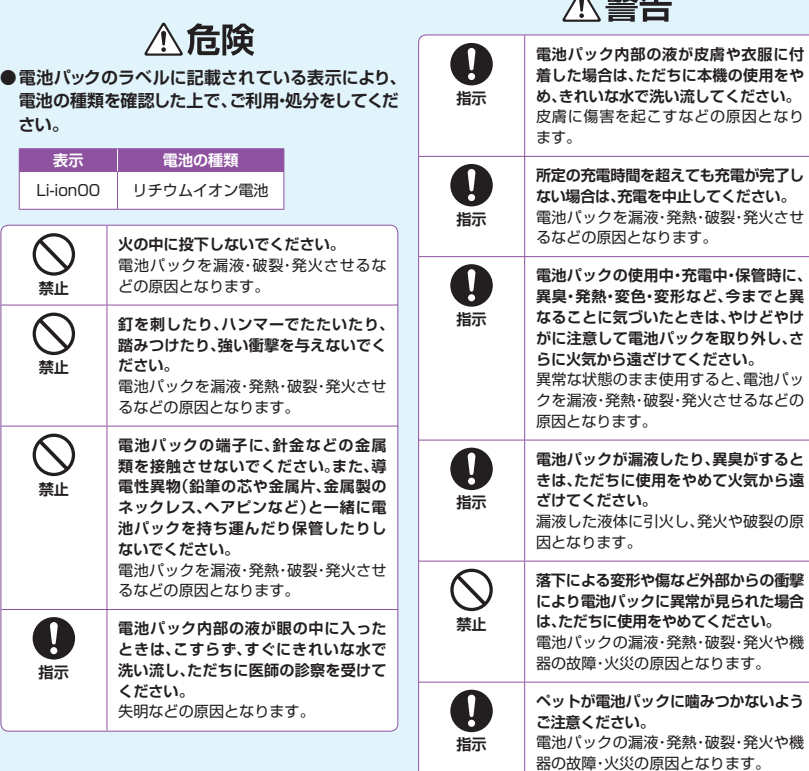

 $\triangle$  #0  $\mu$ 

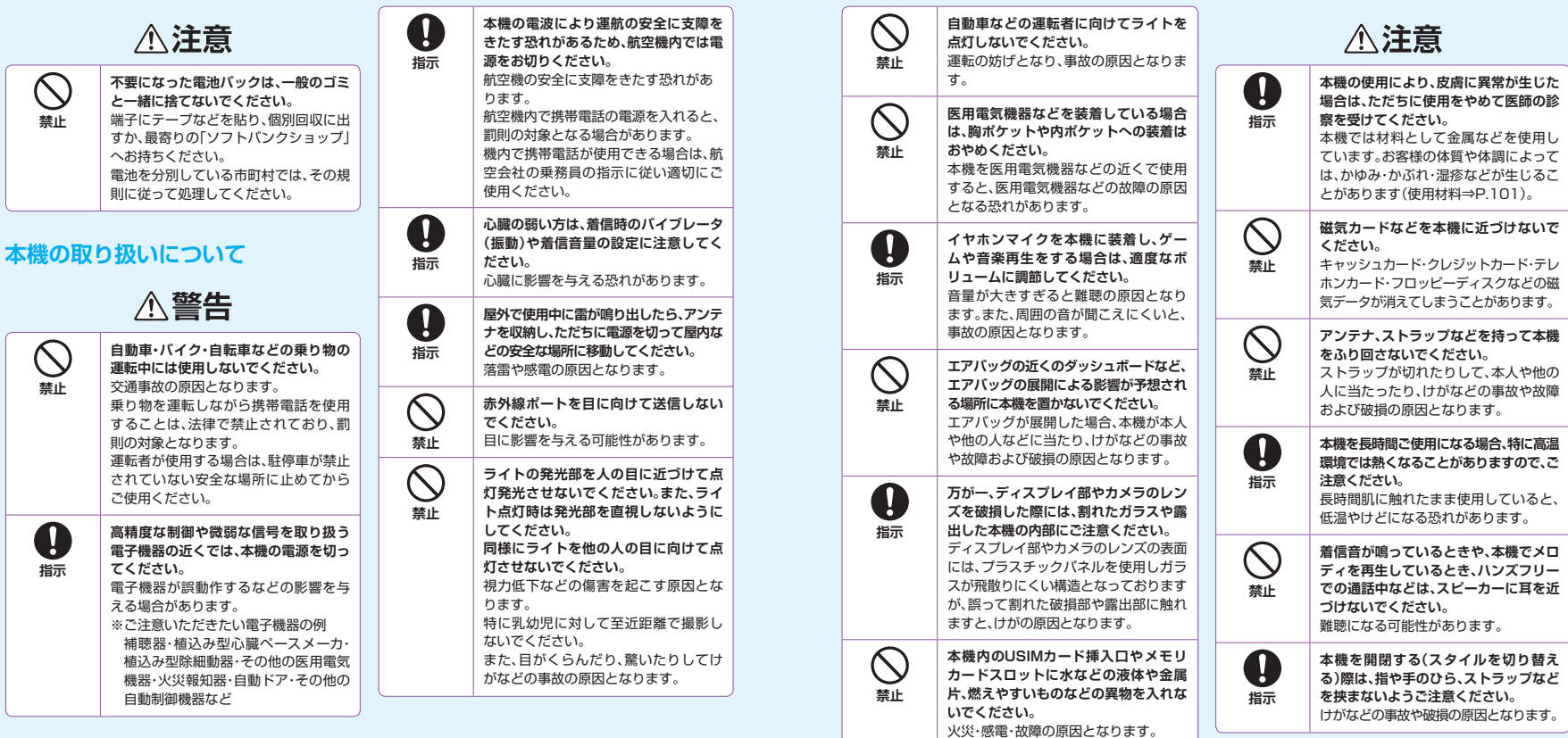

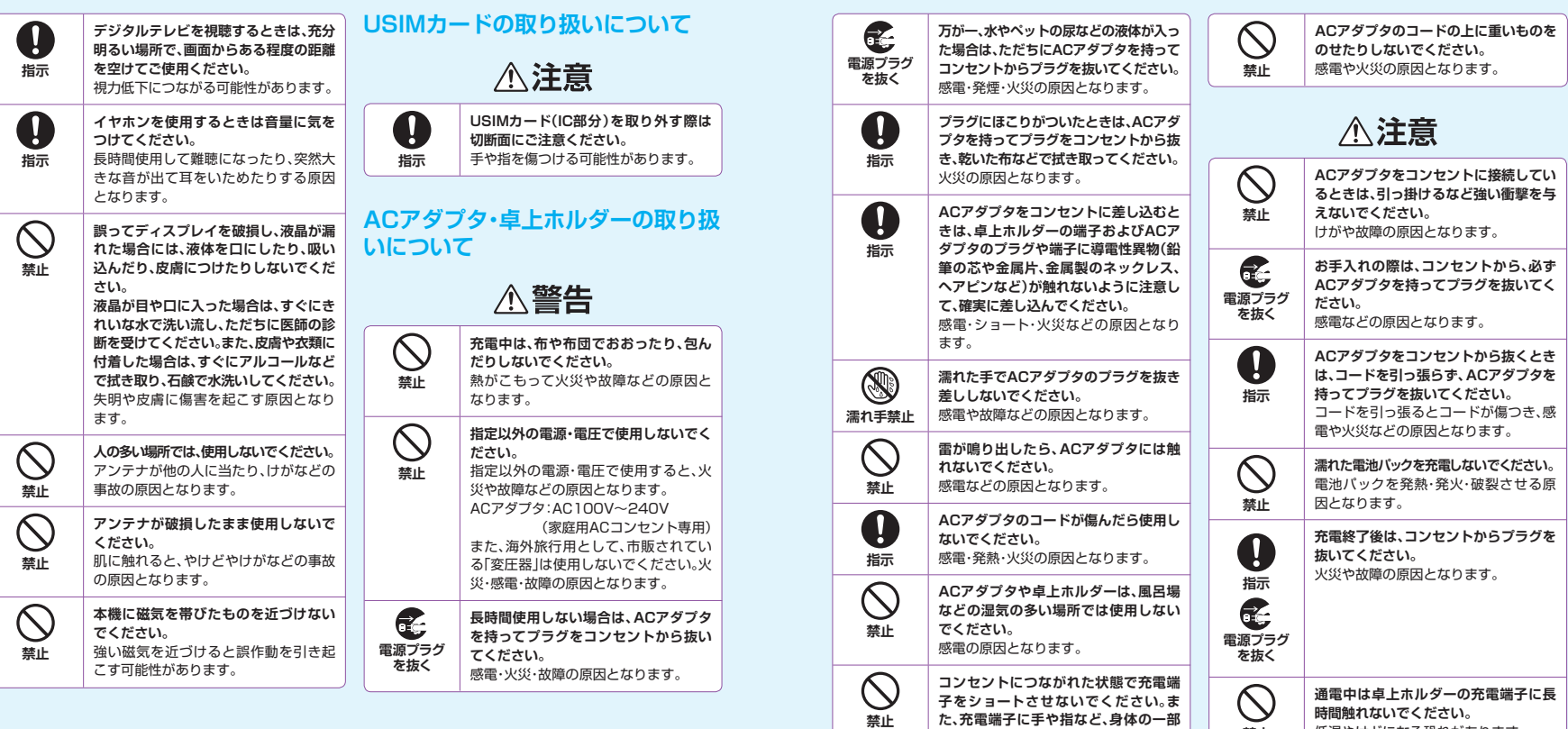

**を触れさせないでください。** ーーー<br>火災・故障・感電・傷害の原因となります。 **時間触れないでください。**<br>低温やけどになる恐れがあります。

**禁止**

# **医用電気機器近くでの取り扱いに ついて**

●ここで記載している内容は、「医用電気機器への電 波の影響を防止するための携帯電話端末等の使用 に関する指針」(電波環境協議会[平成9年4月])に 進拠、ならびに「電波の医用機器等への影響に関す る調査研究報告書」(平成13年3月「社団法人 電波 産業会」)の内容を参考にしたものです。

> 不警告 **植込み型心臓ペースメーカおよび植込 み型除細動器を装着されている場合は、 ペースメーカ等の装着部位から22cm以**

> **上離して携行および使用してください。** 電波により植込み型心臓ペースメーカ および植込み型除細動器の作動に影響 を与える場合があります。

A **指示**

**指示**

Ø

**自宅療養など医療機関の外で、植込み型 心臓ペースメーカおよび植込み型除細 動器以外の医用電気機器を使用される 場合には、電波による影響について個別 に医用電気機器メーカなどに確認して ください。** 電波により医用電気機器の作動に影響 を与える場合があります。

**医療機関などでは、以下を守ってくださ い。本機の電波により医用電気機器に影 響を及ぼす恐れがあります。** ・手術室・集中治療室(ICU)・冠状動脈 疾患監視病室(CCU)には、本機を持 ち込まないでください。 ・病棟内では、本機の電源を切ってく ださい。電源が自動的に入る設定(ア ラーム機能など)をしている場合は、 設定を解除してから電源を切ってく ださい。 ・ロビーなど、携帯電話の使用を許可さ れた場所であっても、近くに医用電気 機器があるときは本機の電源を切っ てください。 ・医療機関が個々に使用禁止、持ち込み 禁止などの場所を定めている場合は、 その医療機関の指示に従ってくださ い。 **満員電車などの混雑した場所にいると きは、本機の電源を切ってください。付 近に植込み型心臓ペースメーカおよび 植込み型除細動器を装着されている方 がいる可能性があります。電源が自動的 に入る設定(アラーム機能など)をして いる場合は、設定を解除してから電源を 切ってください。** 電波により、植込み型心臓ペースメーカ および植込み型除細動器が誤動作するな どの影響を与える場合があります。

**指示**

0

**指示**

 $\left| \right|$ 

# **お願いとご注意 お願いとご注意**

# **ご利用にあたって**

- ●本機は電波を使用しているため、電波の弱いところ、およびサービスエリア外ではご使用になれません。また、 サービスエリア内であっても、ビルの陰・ビル内・トンネル・地下・山間部など、電波の弱いところ、電波の届かな いところでは、ご使用になれません。また、通話中やデジタルテレビ視聴中にこのような場所へ移動する場合、 通話やデジタルテレビ映像が涂切れる場合がありますのであらかじめご了承ください。
- ●公共の場所でご利用いただくときは、周囲の方の迷惑にならないように注意してください。
- ●歩行中に着信した場合は、周囲の状況を確認し、安全な場所へ移動してからご使用ください。
- ●事故や故障などにより本機/メモリカードに登録したデータ(雷話帳、画像、サウンドなど)が消失、変化した場 合の損害につきましては、当社は責任を負いかねますのであらかじめご了承ください。大切な電話帳などの データは、控えをとっておかれることをおすすめします。
- ●本機は電波法に定められた無線局です。したがって、電波法に基づく検査を受けていただくことがあります。あ らかじめご了承ください。
- ●一般の電話機やテレビ・ラジオなどをお使いになっている近くで使用すると、影響を与える場合がありますの で、なるべく離れた場所でご使用ください。
- ●傍受にご注意ください。本機はデジタル信号を利用した傍受されにくい商品ですが、電波を利用している関係 上、通常の手段を超える方法をとられた場合には、第三者が故意に傍受するケースもまったくないとはいえま せん。この点をご理解いただいたうえでご使用ください。

<傍受(ぼうじゅ)とは>

無線連絡の内容を第三者が別の受信機で故意または偶然に受信することです。

- ●電車などの交通機関で使用した場合、まれに電車などに搭載されている電子機器に影響を与えることがありま すのでご注意ください。
- ●次のような場所は、電話がつながらなかったり雑音が入ることがあります。
	- ・ 製氷倉庫など特に温度が下がる場所に置かないでください。正常に動作しないことがあります。
	- ・ 金属製家具などの近くに置かないでください。電波が飛びにくくなります。
	- ・ 電気製品・AV・OA機器などの磁気を帯びているところ、磁波が発生しているところに置かないでください。 (コンピュータ・電子レンジ・スピーカー・テレビ・ラジオ・ファクシミリ・蛍光灯・ワープロ・電気こたつ・インバー ターエアコン・電磁調理器など。)
- ●落下による変形や傷など外部からの衝撃により電池パックに異常が見られた場合は、故障取扱窓口までご相談 ください。
- ●初めてお使いのときや、長時間ご使用にならなかったときは、ご使用前に必ず充電してください。
- ●電池パックの使用時間は、使用環境や電池パックの劣化度により異なります。
- ●次のような場所では、充電しないでください。
	- ・ 湿気 ほこり・振動の多い場所
	- ・ 一般の電話機やテレビ・ラジオなどの近く
- ●充電中、ACアダプタが温かくなることがありますが、異常ではありません。そのままご使用ください。
- ●強い衝撃を与えないでください。また、充電端子を変形させないでください。故障の原因となります。
- ●電池パックの使用条件により、寿命が近づくにつれて電池パックが膨れる場合がありますが問題ありません。
- ●本機のFeliCaリーダー/ライター機能は、無線局の免許を要しない使用周波数13.56MHz帯の微弱電波を 使用しています。周囲で他のリーダー/ライターをご使用の場合、十分に離してお使いください。また、他の同 一周波数帯を使用の無線局が近くにないことを確認してお使いください。
- ●強い磁力を近づけないでください。故障の原因となります。
- ●ディスプレイは金属などで擦ったり引っかいたりしないでください。傷つくことがあり故障や破損の原因となりま す。
- ●本機を開いたときにできる、ディスプレイ背面部のすきまに、水などの液体や金属片、燃えやすいものなどの異 物を入れないでください。火災・感電・故障の原因となります。

## **自動車内でのご利用にあたって**

- ●自動車などを運転中に使用しないでください。安全走行を損ない、事故の原因となります。法令によって定め られている禁止行為をした場合は罰せられることがあります。
- ●車を安全な場所に停車させてからご使用ください。
- 自動車内で使用した場合、車種によっては、まれに車載電子機器に影響を与えることがあるため、自動車内で 使用する際は、十分な対電磁波保護がされているか、自動車販売店にご確認ください。安全走行を損なう原因 となります。

### **お取り扱いについて**

- ●水をかけないでください。本機・電池パック・ACアダプタ・卓上ホルダー・ステレオイヤホン変換ケーブル・USIM カードは防水仕様にはなっておりません。雨のあたる所や風呂場など、湿気の多い所での使用はおやめくださ い。また、身に付けている場合、汗による湿気により内部が腐食し故障の原因となります。これらの水濡れによ る故障と判明した場合、保証対象外となり修理できないことがありますので、あらかじめご了承ください。
- ●お手入れは乾いた柔らかい布(めがね拭きなど)で拭いてください。本機のディスプレイは、カラー液晶画面を 見やすくするため、特殊コーティングを施してある場合があります。お手入れの際に、乾いた布などで強く擦る と、ディスプレイに傷がつく場合があります。取り扱いには十分ご注意いただき、お手入れは乾いた柔らかい布 (めがね拭きなど)で拭いてください。また、ディスプレイに水滴や汚れなどが付着したまま放置すると、シミに なったり、コーティングがはがれることがあります。アルコール・シンナー・ベンジン・洗剤などで拭くと、印刷が 消えたり、色があせたりすることがあります。
- ●端子は時々乾いた綿棒で清掃してください。端子が汚れていると接触が悪くなり、雷源が切れることがありま す。また、充電不十分の原因となりますので、汚れたときは、端子を乾いた布、綿棒などで拭いてください。
- ●エアコンの吹き出し口の近くに置かないでください。急激な温度の変化により結露し、内部が腐食し故障の原 因となります。
- ●本機や電池パックなどに無理な力がかからないように使用してください。多くのものが詰まった荷物の中に入 れたり、衣服のポケットに入れて座ったりすると、ディスプレイ・内部基板・電池パックなどの破損や故障の原因と なります。また、外部接続機器を外部接続端子に差した状態の場合、コネクター破損や故障の原因となります。
- ●使用中・充電中、本機は温かくなりますが、異常ではありません。そのままご使用ください。
- ●カメラを直射日光の当たる場所に放置しないでください。素子の混色や焼付きを起こす場合があります。
- ●ディスプレイやキーまたはボタンのある面に、極端に厚みのあるシールなどを貼らないでください。故障の原 因となります。
- ●本機の電池パックを長い間外していたり、電池残量のない状態で放置したりすると、お客様が登録・設定した内 容が消失または変化してしまうことがありますので注意してください。なお、こうした消失や変化に起因する損 害につきましては当社は責任を負いかねますのであらかじめご了承ください。
- ●電池パックは、電池残量なしの状態で保管や放置をしないでください。電池パックの性能や寿命を低下させる 原因となります。
- ●通常は外部接続端子キャップ、メモリカードスロットのキャップをはめた状態でご使用ください。ほこりや水など が入り故障の原因となります。
- ●ステレオイヤホン変換ケーブルやACアダプタを外部接続端子から抜く場合は、コードを引っ張らずプラグを 持って抜いてください。コードを引っ張ると断線や故障の原因となります。
- ●抜け防止機構のあるコンセントをご使用の場合、そのコンセントの取扱説明書に従ってください。
- ●極端な高温や低温は避けてください。温度は5℃~35℃、湿度は45%~85%の範囲でご使用ください。本機 を極端に高温な場所に放置すると、自動的に電源が切れる場合があります。
- ●電池パックは消耗品です。使用状態などによって異なりますが、十分に充電しても使用時間が極端に短くなっ たときは電池パックの交換時期です。指定の新しい電池パックをお買い求めください。
- ●充電は、適正な周囲温度(5℃~35℃)の場所で行ってください。
- ●FeliCaリーダー/ライター機能は日本国内で使用してください。本機のFeliCaリーダー/ライター機能は日 本国内での無線規格に準拠しています。海外でご使用になると罰せられることがあります。
- ●ICカード認証機能は日本国内で使用してください。本機のICカード認証機能は日本国内での無線規格に準拠 し認定を取得しています。海外でご使用になると罰せられることがあります。
- ●USIMカードにラベルやシールなどを貼った状態で、本機に取り付けないでください。故障の原因となります。
- ●外部接続端子に外部接続機器を接続する際に斜めに差したり、差した状態で引っ張ったりしないでください。 故障や破損の原因となります。
- ●電池カバーを外したまま使用しないでください。電池パックが外れたり、故障や破損の原因となったりします。
- ●本機のディスプレイ部分の背面に、ラベルやシールを貼らないでください。本機を開閉する際にラベルやシー ルが引っかかり、故障や破損の原因となります。

# **ステレオイヤホン変換ケーブルについて**

- ●ステレオイヤホン変換ケーブルのコネクターは無理に差し込まないでください。正しい向き、正しい角度で差 し込まないと接続できません。正しく差し込んだときは、強い力を入れなくてもスムーズに差し込めるように なっています。うまく差し込めないときは、無理して差し込まず、もう一度、コネクターの形や向きを確認してか ら差し込んでください。無理に差し込むと、破損の恐れがあります。
- ●ステレオイヤホン変換ケーブルに強い衝撃を与えたり、投げ付けたりしないでください。
- ●ステレオイヤホン変換ケーブルの上に重いものをのせたりしないでください。
- ●自動車などを運転中の使用にはご注意ください。運転中は、携帯電話を手で持って使用すると罰則の対象とな ります。やむを得ず電話を受ける場合は、ハンズフリーで「かけ直す」ことを伝え、安全な場所に停車してから 発信してください。

# **カメラについて**

お客様が本機を利用して公衆に著しく迷惑をかける不法行為等を行った場合、法律、条令(迷惑防止条例等)に従 い処罰されることがあります。

### **スピーカーについて**

本機はレシーバー(受話口)とスピーカーが兼用になっているため、音の再生/着信時などに、大きな音がスピー カーから直接耳に入る恐れがあります。大きな音で耳を刺激すると聴力に悪い影響を与える可能性があります。 通話後はすぐ耳から離すなど注意してご使用ください。

### **Bluetooth®について**

- ●Bluetooth®機能は日本国内で使用してください。本機のBluetooth®機能は日本国内での無線規格に準拠し 認定を取得しています。海外でご使用になると罰せられることがあります。
- ●本機は、Bluetooth®を使用した通信時のセキュリティとして、Bluetooth®標準規格に準拠したセキュリティ機 能に対応しておりますが、設定内容などによってセキュリティが十分でない場合があります。Bluetooth® を使 用した通信を行う際にはご注意ください。
- ●Bluetooth®を使用した通信時にデータや情報の漏洩が発生しましても、責任を負いかねますので、あらかじ めご了承ください。

#### ●周波数帯について

本機のBluetooth®機能が使用する周波数帯は次のとおりです。

(1)2.4 :2400MHz帯を使用する無線設備を表します。

- 2.4 FH 1 (1) (2) (3) $(4)$
- (2)FH :変調方式がFH-SS方式であることを示します。 (3)1 :想定される与干渉距離が10m以下であることを示します。
- (4) : 2400MHz~2483.5MHzの全帯域を使用し、かつ移動体識別装置の帯域を回避不可で あることを意味します。
- ●Bluetooth®搭載機器の使用周波数帯では、電子レンジなどの産業・科学·医療用機器のほか工場の製造ライ ンなどで使用されている移動体識別用の構内無線局(免許を要する無線局)、および特定小電力無線局(免許 を要していない無線局)、ならびにアマチュア無線局(免許を要する無線局)が運用されています。
	- ・ この機器を使用する前に、近くで移動体識別用の構内無線局および特定小電力無線局ならびにアマチュア 無線局が運用されていないことを確認してください。
	- ・ 万が一、この機器から移動体識別用の構内無線局に対して有害な電波干渉の事例が発生した場合には、速 やかに使用周波数を変更するか、使用場所を変えるか、または電波の発射を停止した上、下記連絡先にご連 絡いただき、混信回避のための処置等(例えば、パーティションの設置など)についてご相談ください。
	- ・ そのほか、この機器から移動体識別用の特定小電力無線局あるいはアマチュア無線局に対して電波干渉の 事例が発生した場合など何かお困りのことが起きたときは、下記連絡先へお問い合わせください。 連絡先: ソフトバンクモバイルお客さまセンター
		- ソフトバンク携帯電話から 157(無料)
		- (一般電話からおかけの場合、「お問い合わせ先」(P.137)を参照してください。)
#### **無線LANについて**

- ●無線LAN(WLAN)機能は日本国内で使用してください。本機の無線LAN機能は日本国内での無線規格に準 拠し認定を取得しています。海外でご使用になると罰せられることがあります。
- ●電気製品・AV・OA機器などの磁気を帯びているところや電磁波が発生しているところで使用しないでください。
	- ・ 磁気や電気雑音の影響を受けると雑音が大きくなったり、通信ができなくなることがあります(特に電子レン ジ使用時には影響を受けることがあります)。
	- ・ テレビ・ラジオなどに近いと受信障害の原因となったり、テレビ画面が乱れることがあります。
	- ・ 近くに複数の無線LANアクセスポイントが存在し、同じチャンネルを使用していると、正しく検索できない場 合があります。
- ●周波数帯について

WLAN搭載機器が使用する周波数帯は、端末本体の電池パック挿入部に記載されています。ラベルの見かた は次のとおりです。<br>(1)2.4 :2

(1)2.4 : 2400MHz帯を使用する無線設備を表します。<br>(2)DS : 変調方式がDS-SS方式であることを示します。

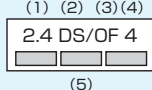

- (3)OF : 変調方式がOFDM方式であることを示します。
- (4)4 :想定される与干渉距離が40m以下であることを示します。

: 変調方式がDS-SS方式であることを示します。

- (5) : 2400MHz~2483.5MHzの全帯域を使用し、かつ移動体識別装置の帯域を回避可能で あることを意味します。
- ●2.4GHz機器使用上の注意事項

WLAN搭載機器の使用周波数帯では、電子レンジなどの産業・科学・医療用機器のほか工場の製造ラインなど で使用されている移動体識別用の構内無線局(免許を要する無線局)および特定小電力無線局(免許を要しな い無線局)ならびにアマチュア無線局(免許を要する無線局)が運用されています。

- 1.この機器を使用する前に、近くで移動体識別用の構内無線局および特定小電力無線局ならびにアマチュア 無線局が運用されていないことを確認してください。
- 2.万が一、この機器から移動体識別用の構内無線局に対して有害な電波干渉の事例が発生した場合には、速 やかに使用周波数を変更するか電波の発射を停止した上、下記連絡先にご連絡いただき、混信回避のため の処置など(例えば、パーティションの設置など)についてご相談ください。
- 3.そのほか、この機器から移動体識別用の特定小電力無線局あるいはアマチュア無線局に対して電波干渉の 事例が発生した場合など何かお困りのことが起きたときは、下記連絡先へお問い合わせください。 連絡先: ソフトバンクモバイルお客さまセンター

ソフトバンク携帯電話から 157(無料)

- (一般電話からおかけの場合、「お問い合わせ先」(P.137)を参照してください。)
- ・ 航空機内の使用は、事前に各航空会社へご確認ください。

#### **タッチパネルについて**

タッチパネルの表面を強く押したり、つめやボールペン、ピンなど先の尖ったもので操作しないでください。タッ チパネルが破損する原因となります。

#### **著作権などについて**

音楽、映像、コンピュータ・プログラム、データベースなどは著作権法により、その著作物および著作権者の権利 が保護されています。こうした著作物を複製することは、個人的にまたは家庭内で使用する目的でのみ行うこと ができます。上記目的を超えて、権利者の了承なくこれを複製(データ形式の変換を含む)、改変、著作物の譲渡、 ネットワーク上での配信などを行うと、「著作権侵害」「著作権人権的侵害」として損害賠償の請求や刑事処罰を 受けることがあります。

本機を使用して複製など行う場合は、著作権法を遵守のうえ、適切なご使用を心がけていただきますよう、お願い いたします。また、本機にはカメラ機能が搭載されておりますが、本カメラ機能を使用して記録したものにつきま しても、上記と同様の適切なご使用を心がけていただきますよう、お願いいたします。

本機に搭載のソフトウェアは著作物であり、著作権、著作者人格権などをはじめとする著作者等の権利が含まれ ており、これらの権利は著作権法により保護されています。ソフトウェアの全部または一部を複製、修正あるいは 改変したり、ハードウェアから分離したり、逆アセンブル、逆コンパイル、リバースエンジニアリング等は行わない でください。第三者にこのような行為をさせることも同様です。

#### **機能制限について**

本機を機種変更・解約・長期間使用しなかった場合はテレビの機能が利用できなくなります。

### **注意**

改造された本機は絶対に使用しないでください。改造した機器を使用した場合は電波法に抵触します。本機は、 電波法に基づく特定無線設備の技術基準適合証明等を受けており、その証として「技適マーク くりが本機の銘版 シールに表示されております。本機のネジを外して内部の改造を行った場合、技術基準適合証明等が無効となり ます。技術基準適合証明等が無効となった状態で使用すると、電波法に抵触しますので、絶対に使用されないよ うにお願いいたします。

# **携帯電話機の比吸収率 携帯電話機の比吸収率(SAR) (SAR)について について**

この機種〈931N〉の携帯電話機は、国が定めた電波の人体吸収に関する技術基準に適合しています。 この技術基準は、人体頭部のそばで使用する携帯電話機などの無線機器から送出される電波が人間の健康に影 響を及ぼさないよう、科学的根拠に基づいて定められたものであり、人体頭部に吸収される電波の平均エネル ギー量を表す比吸収率(SAR:Specific Absorption Rate)について、これが2W/kg<sup>※</sup>の許容値を超えないこ ととしています。この許容値は、使用者の年齢や身体の大きさに関係なく十分な安全率を含んでおり、世界保健 機関(WHO)と協力関係にある国際非電離放射線防護委員会(ICNIRP)が示した国際的なガイドラインと同じ値 になっています。

※技術基準については、電波法関連省令(無線設備規則第14条の2)で規定されています。

この携帯電話機〈931N〉のSARは、0.164W/kgです。この値は、国が定めた方法に従い、携帯電話機の送信 電力を最大にして測定された最大の値です。個々の製品によってSARに多少の差異が生じることもありますが、 いずれも許容値を満足しています。また、携帯電話機は、携帯電話基地局との通信に必要な最低限の送信電力に なるよう設計されているため、実際に通話している状態では、通常SARはより小さい値となります。 SARについて、さらに詳しい情報をお知りになりたい方は、下記のホームページをご参照ください。

総務省のホームページ http://www.tele.soumu.go.jp/j/ele/index.htm

社団法人電波産業会のホームページ http://www.arib-emf.org/

#### **「ソフトバンクのボディSARポリシー」について**

\*ボディ(身体) SARとは:携帯電話機本体を身体に装着した状態で、携帯電話機にイヤホンマイク等を装着して 連続通話をした場合の最大送信電力時での比吸収率(SAR)のことです。

\*\*比吸収率(SAR):6分間連続通話状態で測定した値を掲載しています。

\*\*\*身体装着の場合:一般的な携帯電話の装着法として身体から1.5センチに距離を保ち携帯電話機の背面を身 体に向ける位置で測定試験を実施しています。電波ばく露要件を満たすためには、身体から1.5センチの距離に 携帯電話を固定出来る装身具を使用し、ベルトクリップやホルスター等には金属部品の含まれていないものを選 んでください。

ソフトバンクモバイルのホームページからも内容をご確認いただけます。 http://www.softbankmobile.co.jp/ja/info/public/emf/emf02.html

#### **「米国連邦通信委員会(FCC)の電波ばく露の影響に関する情報」**

米国連邦通信委員会の指針は、独立した科学機関が定期的かつ周到に科学的研究を行った結果策定された基準 に基づいています。この許容値は、使用者の年齢や健康状態にかかわらず十分に安全な値となっています。携帯 電話機から送出される電波の人体に対する影響は、比吸収率(SAR:Specific Absorption Rate)という単位 を用いて測定します。FCCで定められているSARの許容値は、1.6W/kgとなっています。測定試験は機種ごと にFCCが定めた基準で実施され、下記のとおり本取扱説明書の記載に従って身体に装着した場合は0.451W/ kgです。

身体装着の場合:この携帯電話機931Nでは、一般的な携帯電話の装着法として身体から1.5センチに距離を保 ち携帯電話機の背面を身体に向ける位置で測定試験を実施しています。FCCの電波ばく露要件を満たすために は、身体から1.5センチの距離に携帯電話を固定出来る装身具を使用し、ベルトクリップやホルスター等には金属 部品の含まれていないものを選んでください。

上記の条件に該当しない装身具は、FCCの電波ばく露要件を満たさない場合もあるので使用を避けてください。 比吸収率(SAR)に関するさらに詳しい情報をお知りになりたい方は下記のホームページを参照してください。 Cellular Telecommunications & Internet Association(CTIA)のホームページ http://www.phonefacts.net(英文のみ)

#### **「欧州における電波ばく露の影響に関する情報」**

この携帯電話機〈931N〉は無線送受信機器です。本品は国際指針の推奨する電波の許容値を超えないことを 確認しています。この指針は、独立した科学機関である国際非電離放射線防護委員会(ICNIRP)が策定したもの であり、その許容値は、使用者の年齢や健康状態にかかわらず十分に安全な値となっています。

携帯電話機から送出される電波の人体に対する影響は、比吸収率(SAR:Specific Absorption Rate)という 単位を用いて測定します。携帯機器におけるSAR許容値は2W/kgで、身体に装着した場合のSARの最高値は 0.462W/kgです。

SAR測定の際には、送信電力を最大にして測定するため、実際に通話している状態では、通常SARはより小さい 値となります。これは、携帯電話機は、通信に必要な最低限の送信電力で基地局との通信を行うように設計され ているためです。

世界保健機関は、モバイル機器の使用に関して、現在の科学情報では人体への悪影響は確認されていないと表 明しています。また、電波の影響を抑えたい場合には、通話時間を短くすること、または携帯電話機を頭部や身体 から離して使用することが出来るハンズフリー用機器の利用を推奨しています。さらに詳しい情報をお知りにな りたい場合には世界保健機関のホームページをご参照ください。

http://www.who.int/emf(英文のみ)

※ 身体に装着した場合の測定試験はFCCが定めた基準に従って実施されています。値は欧州の条件に基づいた ものです。

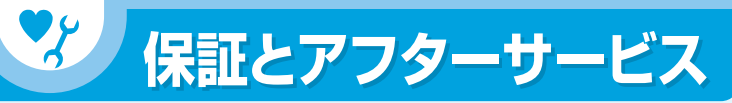

#### **保証について**

931N本体をお買い上げいただいた場合は、保証書が付いております。 ●お買い上げ店名、お買い上げ日をご確認ください。 ●内容をよくお読みのうえ、大切に保管してください。

●保証期間は、保証書をご覧ください。

#### **修理を依頼される場合**

「故障かな?と思ったら」(P.108)をお読みのうえ、もう一度お確かめください。 それでも異常がある場合は、ご契約いただいた各地域の故障受付(P.137)または最寄りのソフトバンクショップ へご相談ください。その際できるだけ詳しく異常の状態をお聞かせください。

●保証期間中は保証書の記載内容に基づいて修理いたします。

●保証期間後の修理につきましては、修理により機能が維持できる場合は、ご要望により有償修理いたします。

### **注意**

- ・ 本製品の故障、誤動作または不具合などにより、通話などの機会を逸したために、お客様、または第三者が受け られた損害につきましては、当社は責任を負いかねますのであらかじめご了承ください。
- ・ 故障または修理により、お客様が登録/設定した内容が消失/変化する場合がありますので、大切な電話帳な どは控えをとっておかれることをおすすめします。

なお、故障または修理の際に本機に登録したデータ(電話帳/画像/サウンドなど)や設定した内容が消失/ 変化した場合の損害につきましては、当社は責任を負いかねますのであらかじめご了承ください。

・ 本製品を分解/改造すると、電波法にふれることがあります。また、改造された場合は修理をお引き受けでき ませんので、ご注意ください。

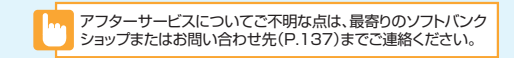

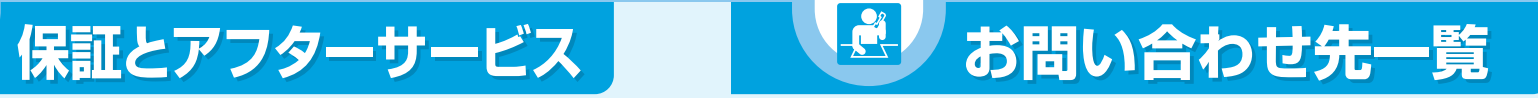

お困りのときや、ご不明な点などがございましたら、お気軽に下記お問い合わせ窓口までご連絡ください。 電話番号はお間違いのないようおかけください。

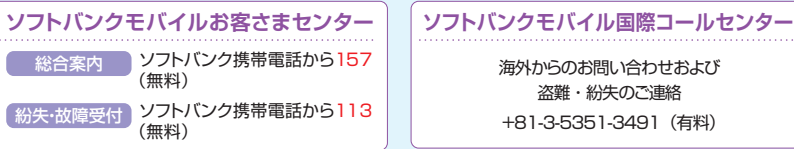

#### **一般電話からおかけの場合**

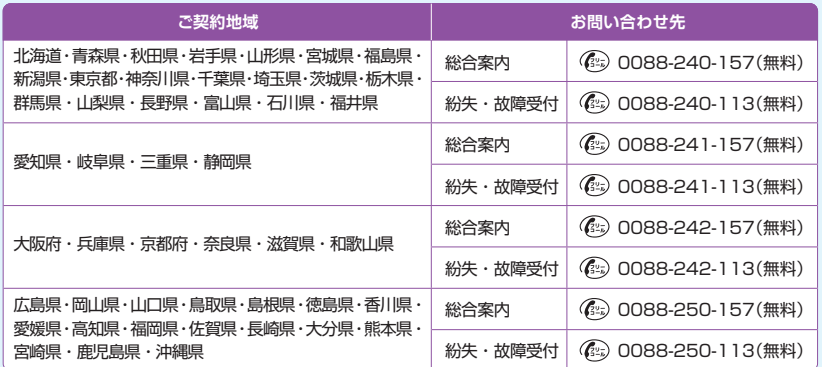

## **MEMO**

# **First Step Guide**

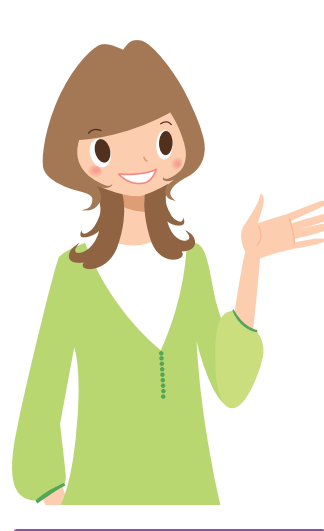

**See Online English Manual\* for "Safety Precautions." \*May be unavailable at time of purchase. http://www.softbank.jp/mb/r/support/931n/**

#### Package Contents ・ ・ ・ ・ ・ ・ ・ ・ ・ ・ ・ ・ ・ ・ ・ ・ ・ ・ ・ ・ ・ ・ ・ 140 USIM PINs ・ ・ ・ ・ ・ ・ ・ ・ ・ ・ ・ ・ ・ ・ ・ ・ ・ ・ ・ ・ ・ ・ ・ ・ ・ ・ ・ ・ ・ 142 Codes ・ ・ ・ ・ ・ ・ ・ ・ ・ ・ ・ ・ ・ ・ ・ ・ ・ ・ ・ ・ ・ ・ ・ ・ ・ ・ ・ ・ ・ ・ ・ ・ 142 Specifications ・ ・ ・ ・ ・ ・ ・ ・ ・ ・ ・ ・ ・ ・ ・ ・ ・ ・ ・ ・ ・ ・ ・ ・ ・ ・ 142 Display Indicators & Key Assignments · · · · · · · 143 Opening and Closing Handset ············· 144 Touch Panel ・ ・ ・ ・ ・ ・ ・ ・ ・ ・ ・ ・ ・ ・ ・ ・ ・ ・ ・ ・ ・ ・ ・ ・ ・ ・ ・ 145 Menu List ・ ・ ・ ・ ・ ・ ・ ・ ・ ・ ・ ・ ・ ・ ・ ・ ・ ・ ・ ・ ・ ・ ・ ・ ・ ・ ・ ・ ・ 146 Basic Operations ・ ・ ・ ・ ・ ・ ・ ・ ・ ・ ・ ・ ・ ・ ・ ・ ・ ・ ・ ・ ・ ・ ・ 147 Mobile Widget (Japanese) · · · · · · · · · · · · · · · · 147 Calls ・ ・ ・ ・ ・ ・ ・ ・ ・ ・ ・ ・ ・ ・ ・ ・ ・ ・ ・ ・ ・ ・ ・ ・ ・ ・ ・ ・ ・ ・ ・ ・ ・ 148 Text Entry・ ・ ・ ・ ・ ・ ・ ・ ・ ・ ・ ・ ・ ・ ・ ・ ・ ・ ・ ・ ・ ・ ・ ・ ・ ・ ・ ・ ・ 149 Messaging ・・・・・・・・・・・・・・・・・・・・・・・・・・・・・150<br>Phone Book ・・・・・・・・・・・・・・・・・・・・・・・・150 Phone Book · · · · · · · · · · · · · · · · · Voice Mail ・・・・・・・・・・・・・・・・・・・・・・・・・・・・・・151<br>Camera ・・・・・・・・・・・・・・・・・・・・・・・・・・・ 151 Camera ・ ・ ・ ・ ・ ・ ・ ・ ・ ・ ・ ・ ・ ・ ・ ・ ・ ・ ・ ・ ・ ・ ・ ・ ・ ・ ・ ・ ・ ・ ・ 151 Digital TV ・ ・ ・ ・ ・ ・ ・ ・ ・ ・ ・ ・ ・ ・ ・ ・ ・ ・ ・ ・ ・ ・ ・ ・ ・ ・ ・ ・ ・ 151 Yahoo! Keitai・ ・ ・ ・ ・ ・ ・ ・ ・ ・ ・ ・ ・ ・ ・ ・ ・ ・ ・ ・ ・ ・ ・ ・ ・ ・ 152 Music Player ・ ・ ・ ・ ・ ・ ・ ・ ・ ・ ・ ・ ・ ・ ・ ・ ・ ・ ・ ・ ・ ・ ・ ・ ・ ・ ・ 152 Managing Files ・ ・ ・ ・ ・ ・ ・ ・ ・ ・ ・ ・ ・ ・ ・ ・ ・ ・ ・ ・ ・ ・ ・ ・ ・ 153 Software Update · **Before Using Handset 140 Getting Started 143 Handset Functions 147 General Notes 154**

#### **Customer Service 157**

# **Before Using Handset**

# **Package Contents**

- 
- ・Battery (NEBAN1)
- ・Stereo Earphone Conversion Cable (NELAH1)
- ・Starter Guide
- ・Warranty (Handset)
- ・Protective Sheet (Sample)

#### **Manner Mode**

#### ■ **Minding Mobile Manners**

Please use your handset responsibly. Inappropriate handset use can be both dangerous and bothersome. Please take care not to disturb others when using handset. Adjust handset use according to your surroundings.

#### ■ **Activating/Canceling Manner Mode**

Press and hold  $\boxed{\#}$ 

#### **USIM Card Installation**

- *1* Slide in USIM Card (IC chip facing down) *2* Push USIM Card in completely
- ・USIM Card must be inserted to use handset. ・Before inserting/removing USIM Card, turn handset power off and remove battery.

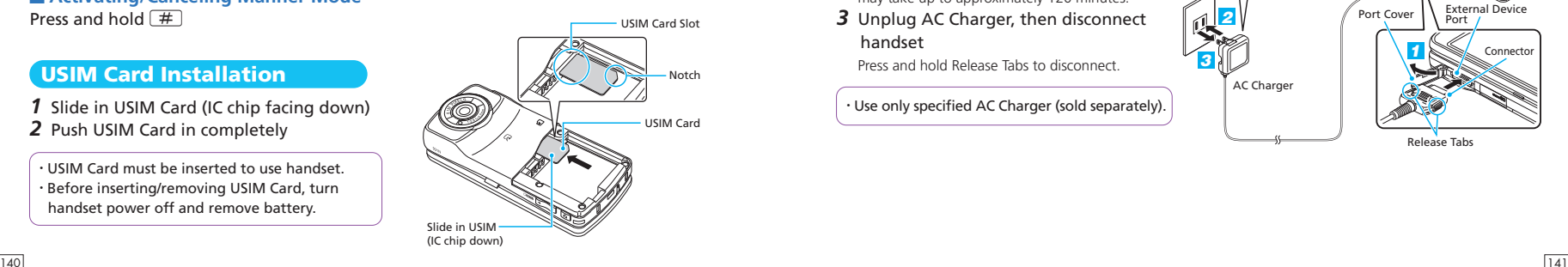

#### **Battery Installation**

*1* Press and slide to remove cover *2* Insert battery *3* Replace cover

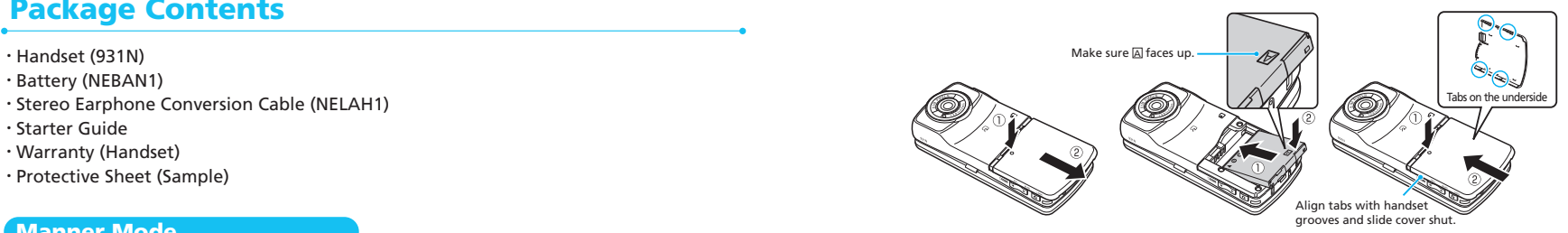

AC Outlet

*3*

#### **Charging**

1 Open Port Cover and connect AC Charger 2 Plug AC Charger into an AC outlet

 Charging Indicator lights red while charging; may take up to approximately 120 minutes.

*3* Unplug AC Charger, then disconnect handset

Press and hold Release Tabs to disconnect.

・Use only specified AC Charger (sold separately).

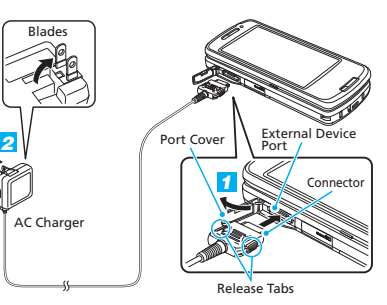

## **USIM PINs**

#### ■ **PIN1**

A four- to eight-digit code used to prevent unauthorized handset use.

#### ■ **PIN2**

Required to reset total call time/cost and set cost limit.

#### ■ **PIN Lock & Cancellation (PUK)**

PIN1/PIN2 Lock is activated if PIN1/PIN2 is incorrectly entered three times. Enter PUK (Personal Unblocking Key) to unlock. For details, contact SoftBank Mobile Customer Center, General Information.

・PIN1 and PIN2, 9999 by default, can be changed.

# **Codes**

#### ■ **Security Code**

A four-digit number required to use some handset functions. The code is 9999 by default.

#### ■ **Center Access Code**

A four-digit number assigned at initial subscription. Required to access Voice Mail via landlines or to subscribe to fee-based information.

#### ■ **Network Password**

A four-digit number assigned at initial subscription. Required to restrict incoming/outgoing calls (Call Barring).

・If Network Password is incorrectly entered three times, Call Barring settings are locked. Network Password and Center Access Code must be changed. For details, contact SoftBank Mobile Customer Center, General Information.

# **Specifications**

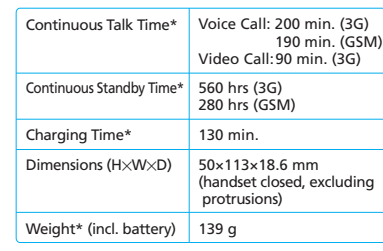

\*Approximate value

# **KIV** Getting Started

# **Display Indicators & Key Assignments**

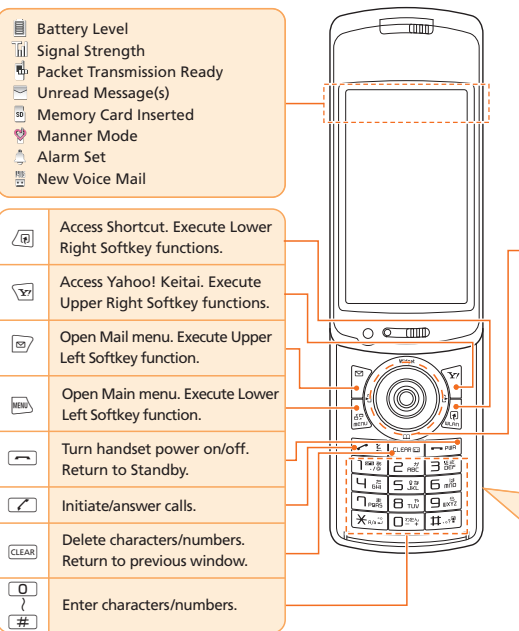

Key illustrations are simplified and differ in appearance from actual handset keys.

#### **Multi Selector**

Select menu items, scroll pages, etc. In this guide, Multi Selector operations are indicated as shown below.

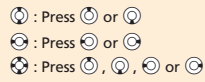

#### **Neuropointer**

When  $\blacktriangleright$  appears at the bottom of Display, use  $\ddot{•}$  (Neuropointer) to move pointer . Select menus or toggle pages with Neuropointer.

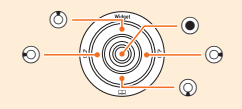

**Side Keys**  $\Gamma$ <sub>v+-</sub>: Increase volume. T<sub>uy en</sub>: Decrease volume.  $\boxed{\circ}$ <sub>Inrx</sub>: Lock Keypad in Touch Style (P.144).

ie.

# **Opening and Closing Handset**

Rotate Display to change operation style.

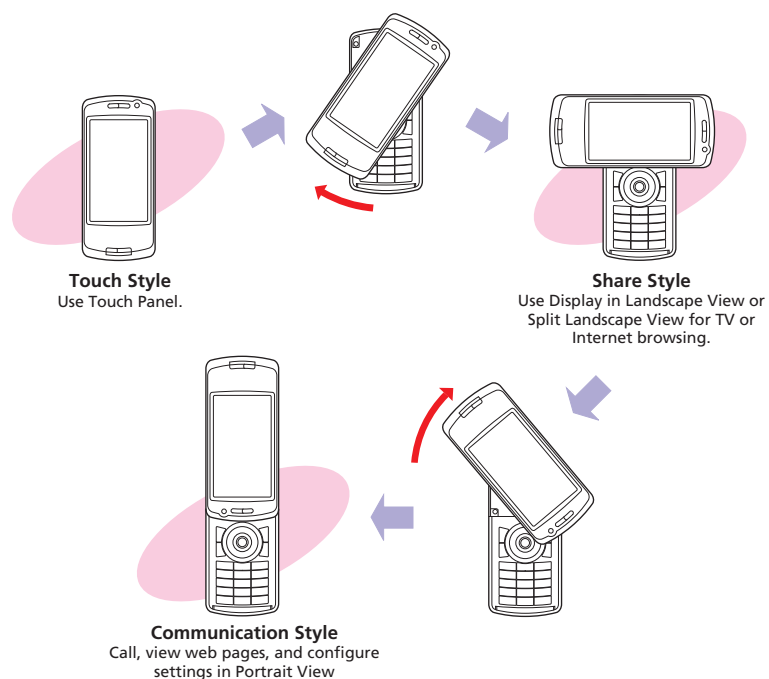

# **Touch Panel**

Tap Touch Panel to select menus and scroll pages.

### **Tap**

Tap Display to open windows or execute Softkey function, etc.

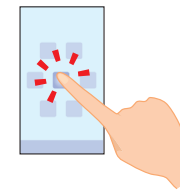

#### **Drag**

Touch and drag target item to scroll pages, change volume, etc.

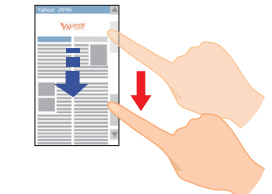

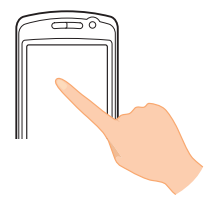

#### **Swipe**

Swipe finger across Display to see previous or next items.

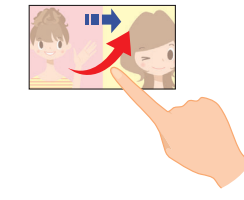

#### **Pinch**

Pinch or pinch apart your fingers to reduce or enlarge the subject.

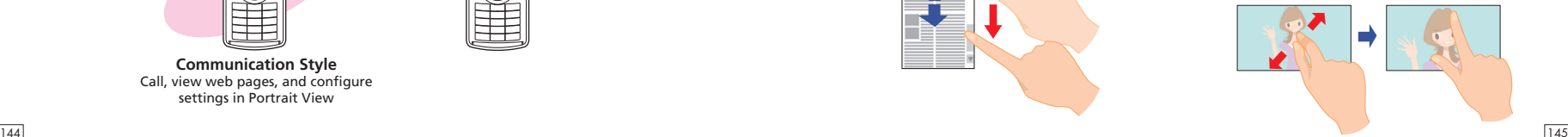

# **Handset Functions**

# **Menu List**

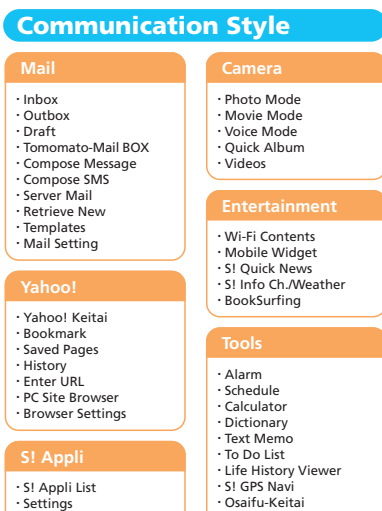

#### ・Settings ・Information

- ・Watch TV ・Program Guide ・Booking Program List ・Timer Recording List ・Result Timer Rec
- ・TV Link
- ・Channel List
- ・Channel Settings
- 
- 

- 
- 
- 
- 
- ・User Settings

・S! Addressbook Back-up ・Common Phrases ・Own Dictionary

・Account Details ・Bar Code Reader ・Text Reader ・Receive Ir Data ・Bluetooth ・Play/Erase Msg. ・Play/Erase VC Msg. ・Voice Memo ・Voice Announce ・Forwarding Image ・microSD Manager ・USIM Operation

・DL Dictionary

・My Picture ・Melody ・S! Appli ・Widget ・Ring Songs・Music ・Videos ・Books ・TV ・PDF ・Other Documents

**Data Folder**

・Download Music ・Resume Play ・Playlist ・Inbox ・WMA ・microSD

・Received Calls ・Dialed Calls ・Blog/Mail Member ・Tomo-Den

**Own Data**

#### **Phone Book**

# **Settings**

・Style Mode Setting ・Incoming Call ・Talk ・Dialing ・Video Call ・Display ・Call Time/Charge ・Clock ・Security ・Style Change Setting ・External Connection ・Connection Settings ・Int'l Roaming Set ・Optional Services ・WLAN Setting ・Other Settings

**Share Style**

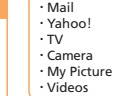

#### **Touch Style**

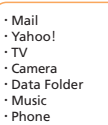

## **Basic Operations**

#### **Handset Power On/Off**

#### ■ **Power On**

Press and hold  $\overline{\rightarrow}$ 

#### ■ **Power Off**

Press and hold  $\sqrt{ }$ 

・When initial settings prompt appears in Japanese, select **NO** and press  $\textcircled{\textcirc}$ . Change interface language to *English* (see "English Interface" below), restart handset and follow onscreen instructions for initial setup.

#### **English Interface**

<u>||┉</u>)⇒設定⇒(●)⇒ディスプレイ⇒(●)⇒ **Language** ⇒**●**⇒English ⇒●

#### **Network Settings**

Retrieve network information to use network-related services.

#### To manually update network settings:

i⇒*Settings* ⇒d⇒*Connection Settings*  $\Rightarrow$  **a** $\Rightarrow$  **a** $\Rightarrow$ 

#### **Date & Time**

i⇒*Settings* ⇒d⇒*Clock* ⇒d⇒ *Set Main Time* ⇒d⇒*Auto Time Adjust*   $\Rightarrow$  ( $\bullet$ )  $\Rightarrow$  *Manual (Date Time Set)*  $\Rightarrow$   $\circ$ A time zone⇒d⇒Enter year, date and time⇒ $\odot$ 

#### **My Number**

MENU
→O

# **Mobile Widget (Japanese)**

#### **Using Widgets**

f⇒Use d (Neuropointer) to select an icon⇒ $\textcircled{\bullet}$ 

#### **Downloading Widgets**

Download and add widgets to Desktop.

- *1* <sup>i</sup>⇒*Entertainment*⇒d⇒*Mobile Widget*⇒  $\bigcirc$   $\Rightarrow$  *Widget* Contents  $\Rightarrow$   $\bigcirc$ ⇒*Download Widget*⇒d⇒*YES*⇒d
- 2 Select widgets to download⇒ $\odot$ (twice)
- $\rightarrow$   $\blacksquare$ **3** *Paste on Desktop*⇒<sup>(●</sup>)⇒Select a Desktop Page⇒d⇒Move into position  $\Rightarrow$

#### **Switching Desktop Pages**

 $f(\overline{c}) \Rightarrow \overline{c}$  ⇒Select a Desktop page⇒ $\odot$ 

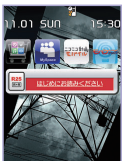

Select from four Desktop pages. Add up to five widgets per Desktop page.

#### **Add Widgets to Desktop**

i⇒*Entertainment* ⇒d⇒*Mobile Widget*  $\Rightarrow$  **⊕**  $\Rightarrow$  *Widget Contents*  $\Rightarrow$   $\bullet$   $\Rightarrow$ Select a widget⇒u⇒*Paste on Desktop*  $\Rightarrow$   $\bullet$   $\Rightarrow$  Select a Desktop page  $\Rightarrow$   $\bullet$   $\Rightarrow$ Move into position $\Rightarrow$ 

・Some widgets require network connection; incurring transmission fees.

# **Calls**

#### **Voice Call**

- **1** Enter number with area code⇒ $\boxed{7}$
- $2 \overline{}$  to end call

#### **Redialing**

**1**  $\odot$ ⇒An entry⇒ $\uparrow$  $2 \overline{}$  to end call

#### **Video Call**

1 Enter number with area code⇒<sub>®</sub>  $2 \boxed{2}$  to end call

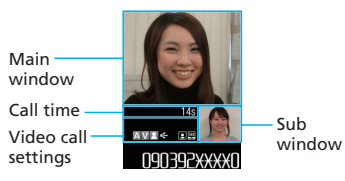

#### **Calling Abroad from Japan**

*1* Enter number⇒∠<sup>n</sup>ai⇒Int'l Call ⇒ A country⇒d⇒An International prefix number⇒⊜⇒∠  $2 \overline{}$  to end call

#### No application required.

For details on International Call, see: http://mb.softbank.jp/en/global\_services/call/

#### **Global Roaming**

Make calls while overseas.

**1** Press and hold  $\boxed{0}$ 

*2* Enter country code and phone number (omit first "0" from area code) $\Rightarrow$ 

・Global Roaming Service may require prior application. Details are available online: http://mb.softbank.jp/en/global\_services/global\_roaming/ ・931N is compatible with 3G, GSM and WLAN (wireless LAN) networks.

#### **Answering a Call**

 $1 \n\infty$  $2 \overline{)}$  to end call

#### **Answering Machine**

#### ■ **Activating**

- i⇒*Settings* ⇒d⇒*Incoming Call* ⇒
- d⇒*Answering Machine* ⇒d⇒*ON* ⇒ d⇒Select an outgoing message⇒d⇒

Enter ring time

#### ■ **Playing Messages**

**(e)** ⇒Select **e** or **example**  $\Rightarrow$  **A** message  $\Rightarrow$   $\bullet$ 

## **Text Entry**

#### **Setting Input Method**

In a text entry window,  $\sqrt{P}$   $\Rightarrow$  **CHG Input** *Method* ⇒  $\bigcirc$  ⇒*Mode* 1 (5-Touch) or *Mode 3 (T9 Input)* for English entry⇒<sup></sub></sup>

#### **Toggling Character Types**

In a text entry window,  $\boxed{\text{m}}$ 

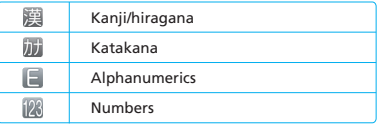

#### **Examples**

227⇒g⇒Select "car"⇒d ■ **Entering "car" in T9 Input Mode**

2(three times)⇒j⇒2⇒7(three times) $\Rightarrow$   $\odot$ ■ **Entering "car" in 5-touch Mode**

#### \*Options for S! Mail

Attach files)\*⇒**o** 

o⇒*Compose Message*\* or *Compose*  $SMS \Rightarrow \odot \Rightarrow \text{To } \Rightarrow \odot \Rightarrow$  Enter address  $\Rightarrow$  (•) ( $\Rightarrow$  Subject  $\Rightarrow$  (•)  $\Rightarrow$  Enter subject  $\Rightarrow$  (•))\*

 $\Rightarrow$  a  $\Rightarrow$   $\Rightarrow$  Enter text $\Rightarrow$   $\bullet$   $\Rightarrow$   $\Rightarrow$ 

#### **Sending Messages**

o⇒*Mail Setting* ⇒d⇒*Custom Mail Address* ⇒●⇒Follow onscreen instructions

**Customizing Address**

Change alphanumerics before @ of the default e-mail address to help reduce spam.

■ **SMS** Exchange short text messages with SoftBank handsets.

Exchange messages with e-mail compatible handsets, devices or PCs. Attach images, melodies and other files.

**S! Mail/SMS**

■ **S! Mail**

**Messaging**

#### **Receiving Messages**

Received Result window appears⇒*Mail* ⇒●⇒Select a message⇒●

## **Phone Book**

#### **Phone Book Entry Items**

■ **Phone Number** Save up to four numbers on handset per entry.

#### ■ **E-mail Address**

Save up to three addresses on handset per entry.

#### **Saving to Phone Book**

i⇒*Phone Book* ⇒d⇒u⇒*Add to Phone Book* ⇒ $\textcircled{\textcircled{\textcirc}} \Rightarrow$  *Phone* ⇒ $\textcircled{\textcircled{\textcirc}} \Rightarrow$   $\textcircled{\textcircled{\textcircled{\textcirc}}} \Rightarrow$ d⇒Enter family name⇒d⇒Enter reading  $\Rightarrow$   $\bigcirc$   $\Rightarrow$   $\mathbb{N}$   $\Rightarrow$   $\bigcirc$   $\Rightarrow$  Enter first name $\Rightarrow$   $\bigcirc$   $\Rightarrow$ Enter reading⇒ → → → → Enter phone number⇒o⇒An icon⇒  $\Rightarrow \Box \Rightarrow \bullet \Rightarrow$ Enter mail address⇒ $\circledcirc$ ⇒ An icon⇒n⇒l⊜

#### **Editing Entries**

 $\textcircled{q} \Rightarrow$ Search and select an entry⇒ $\textcircled{e}$  ⇒ u⇒*Edit Phone Book* ⇒d⇒An item⇒ d⇒Edit⇒d⇒o⇒*YES* ⇒d

#### **Dialing from Phone Book**

 $\textcircled{q} \Rightarrow$ Search and select an entry⇒ $\textcircled{e} \Rightarrow$  $\Theta$  to select a number⇒ $\Gamma$ 

# **Voice Mail**

#### **Activating**

i⇒*Settings* ⇒d⇒*Optional Services* ⇒ d⇒*Voice Mail/Divert* ⇒d⇒*Voice Mail ON* ⇒  $\odot$  ⇒*YES* ⇒  $\odot$  ⇒*No Answer* or *Always*  $\Rightarrow$   $\circledcirc$  ( $\Rightarrow$  A ring time  $\Rightarrow$   $\circledcirc$ )\*

\*Perform this step when *No Answer* is selected.

#### **Playing Messages**

i⇒*Settings* ⇒d⇒*Optional Services* ⇒d⇒*Voice Mail/Divert* ⇒d⇒ *Play Messages* ⇒**.**  $\Rightarrow$   $\angle$   $\Rightarrow$   $\times$   $\angle$   $\Rightarrow$ Follow voice guidance

・To switch to English voice guidance, press 212 while Japanese voice guidance is playing.

### **Camera**

#### **Capturing Still Images**

- *1* <sup>i</sup>⇒*Camera* <sup>⇒</sup>d⇒*Photo Mode* <sup>⇒</sup>  $\bullet$ Alternatively, press and hold  $\overline{D}$ ,  $\overline{C}$ .
- 2 Frame subject⇒<sup>(●)</sup>

#### **Recording Videos**

- **1**  $\text{MSE}$  ⇒Camera ⇒  $\text{O}$  ⇒ Movie Mode ⇒ d⇒Frame subject⇒d Recording starts. 2  $\odot$
- Recording ends.

# **Digital TV**

#### **Initial Setup**

**i<sup>MENU</sup>**⇒*TV* ⇒**<sup></sub>** $\rightarrow$  <del>⊃</del>*Channel Settings* ⇒</sup> *Select Area* ⇒  $\odot$  ⇒ Select area⇒  $\odot$  ⇒ Select prefecture/city⇒**(** $\rightarrow$ **YES** ⇒  $\rightarrow$ 

#### **Watching TV**

Channel Program Title

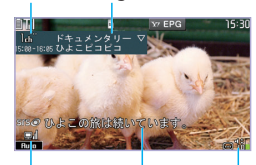

#### $\overline{\text{NENW}}$   $\Rightarrow$  *TV*  $\Rightarrow$  **a**)  $\Rightarrow$  *Watch TV*  $\Rightarrow$  **a**) ⇒Use Keypad to select a channel Signal Strength Subtitles Volume

#### **Record Programs**

- 1 Activate TV⇒Press and hold **o** Recording starts.
- $2$  o Recording ends.

# **Yahoo! Keitai**

#### **Accessing Yahoo! Keitai**

 $\setminus$  $\triangleright$  $\preceq$   $\preceq$ ⇒A menu Item⇒

#### **PC Site Browser**

Press and hold  $\sqrt{\mathbf{x}z}$   $\Rightarrow$  *PC Site Browser*  $\Rightarrow$ **e** $\Rightarrow$ **Home**  $\Rightarrow$  **e** $\Rightarrow$ A menu Item  $\Rightarrow$  **e** 

# **Music Player**

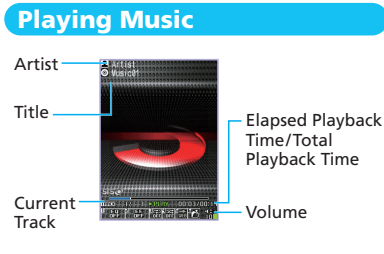

i⇒*Music* ⇒d⇒A folder⇒d⇒A file ⇒d

#### **Adding Playlists**

i⇒*Music* ⇒d⇒*Playlist* ⇒d⇒u⇒ **Create Playlist** ⇒**a**  $\Rightarrow$  **A** folder ⇒  $\bullet$  ⇒ A file⇒<sup></sub>o⇒<sub></sub> $\boxed{\text{e}}$  ⇒Edit playlist name⇒</sup>

#### **Using Playlists**

i⇒*Music* ⇒d⇒*Playlist* ⇒d⇒ A playlist⇒<sub>®</sub>

#### **Importing/Adding Tracks**

Download and install USB Driver beforehand. http://www.n-keitai.com/guide/download/ (Japanese)

i⇒*Music* ⇒d⇒*Playlist* ⇒d⇒ A playlist⇒<sup></sub>(e) ⇒∠@ ⇒ *Edit Playlist* ⇒ ● ⇒</sup> **Add Music** ⇒  $\bullet$  ⇒ A folder ⇒  $\bullet$  ⇒ A file ⇒  $\circledcirc$   $\Rightarrow$   $\circledcirc$   $\Rightarrow$  *YES*  $\Rightarrow$   $\circledcirc$ 

# **Managing Files**

#### **Opening Files**

**iMENU** ⇒Data Folder ⇒**(** $\bigcirc$  ⇒A folder ⇒ $\bigcirc$  ⇒ A file⇒ $\odot$ 

#### **Memory Card Installation**

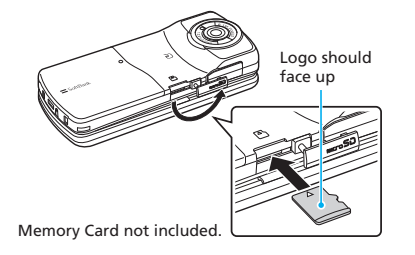

#### **Formatting Memory Card**

i⇒*Tools* ⇒d⇒*microSD Manager* ⇒ **(** $\Theta$   $\Rightarrow$   $\sqrt{p}$   $\Rightarrow$  *microSD format*  $\Rightarrow$   $\Theta$   $\Rightarrow$ Enter Security Code⇒**(** $\rightarrow$ **YES** ⇒ ( $\rightarrow$ 

# **Software Update**

#### **Precaution**

- ・Power off and restart handset beforehand.
- ・Fully charge battery beforehand.
- ・Choose a location with good signal reception and do not change locations during updates.

#### **Updating Software**

i⇒*Settings* ⇒d⇒*Other Settings* ⇒ **(**●) ⇒Software Update ⇒ $\textcircled{\textbullet}$  ⇒ *Software Update* ⇒●⇒ Follow onscreen instructions

# **General Notes General Notes**

#### **Handset, Battery & Charger**

Use SoftBank specified devices (Battery, AC Charger or Desktop Holder) only.

Use of non-specified devices may cause Battery to leak, overheat, rupture or ignite; or may cause Charger to overheat, ignite or malfunction.

**Compulsory**

#### **Do not dispose of batteries as municipal waste.**

Bring used batteries to the nearest SoftBank Shop or recycling center after insulating the terminals with tape. Be sure to observe local regulations on battery disposal.

Avoid extremely cold and high temperatures. Use handset at an ambient temperature of 5 to 35°C, and humidity of 45 to 85%. If handset is left in an extremely hot place, handset may power off automatically.

#### **Electromagnetic Waves**

For body-worn operation, this handset has been tested and meets RF exposure guidelines when used with accessories containing no metal, that position handset a minimum of 15 mm from the body. Use of other accessories may not ensure compliance with RF exposure guidelines.

#### **FCC Notice**

● This device complies with part 15 of the FCC Rules. Operation is subject to the following two conditions:

(1) This device may not cause harmful interference, and (2) this device must accept any interference received, including interference that may cause undesired operation.

● Changes or modifications not expressly approved by the manufacturer responsible for compliance could void the user's authority to operate the equipment.

#### **FCC Information to User**

<u>154</u> 155 931N has been tested and found to comply with the limits of a Class B digital device, pursuant to Part 15 of the FCC Rules. These limits are designed to provide reasonable protection against harmful interference in a residential installation. This equipment generates uses and can radiate radio

frequency energy and, if not installed and used in accordance with the instructions, may cause harmful interference to radio communications. However, there is no guarantee that interference will not occur in a particular installation; if this equipment does cause harmful interference to radio or television reception, which can be determined by turning the equipment off and on, the user is encouraged to try to correct the interference by one or more of the following measures:

- Reorient or relocate the receiving antenna.
- Increase the separation between the equipment and receiver.
- Connect the equipment into an outlet on a circuit different from that to which the receiver is connected.
- Consult the dealer or an experienced radio or TV technician for help.

#### **FCC RF Exposure Information**

931N is a radio transmitter and receiver. It is designed and manufactured not to exceed the emission limits for exposure to radio frequency (RF) energy set by the Federal Communications Commission of the U.S. Government.

The guidelines are based on standards that were developed by independent scientific organization through periodic and thorough evaluation of scientific studies. The standards include a substantial safety margin to assure the safety of all persons, regardless of age and health.

The influence on the human body of radio waves emitted from mobile phones is measured employing a unit known as the Specific Absorption Rate (SAR). The SAR limit set by the FCC is 1.6 W/kg. The tests are performed in positions and locations (e.g. at the ear and worn on the body) as required by the FCC for each model.

The maximum SAR value for this model handset when tested for use at the ear is 0.274 W/kg and when worn on the body, as described in this guide, is 0.451 W/kg.

Body-worn Operation; this device was tested for typical body-worn operations with the back of the handset kept 1.5 cm from the body. To maintain compliance with FCC RF exposure requirements, use accessories that maintain a 1.5 cm separation distance between the user's body and the back of the handset. The use of belt clips, holsters and similar accessories should not contain metallic components in its assembly. Non-compliance with the above restrictions may result in violation of FCC RF Exposure guidelines.

The use of accessories that do not satisfy these requirements may not comply with FCC RF exposure requirements, and should be avoided. The FCC has granted an Equipment Authorization for this model handset with all reported SAR levels evaluated as in compliance with the FCC RF emission guidelines. SAR information on this model handset is on file with the FCC and can be found under the Display Grant section of https://gullfoss2.fcc.gov/oetcf/eas/reports/GenericSearch.cfm after searching on FCC ID A98-7N4S13A.

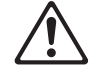

**Prohibited**

Additional information on Specific Absorption Rates (SAR) can be found on the Cellular Telecommunications & Internet Association (CTIA) website: http://www.phonefacts.net

#### **European RF Exposure Information**

931N is a radio transmitter and receiver. This product has been confirmed not to exceed the limits recommended by international guidelines for radio frequency.

These quidelines were developed by the independent scientific organization International Commission on Non-Ionizing Radiation Protection (ICNIRP) and include a substantial safety margin to assure the safety of all persons, regardless of age and health.

The influence on the human body of radio waves emitted from mobile phones is measured employing a unit known as the Specific Absorption Rate (SAR). The SAR limit for mobile devices is 2 W/kg. The maximum SAR value for this model handset, when placed on the ear, is 0.317 W/kg. As mobile devices offer a range of functions, they can be used in other positions, such as on the body as described in SoftBank's Body SAR Policy. In this case, the maximum SAR value is 0.462 W/kg\*.

Since the SAR is measured at the highest transmitting power level, the actual SAR during a call is usually much lower. This is because mobile phones are designed to operate at their minimum power levels necessary to communicate with base stations.

The World Health Organization (WHO) has stated that present scientific information about mobile phone use does not indicate any adverse effects on the human body. They recommend limiting talking time or using a handsfree device to keep the mobile phone away from the head and body to reduce influence of exposure to radio waves.

Additional information can be found at the WHO website:

http://www.who.int/emf

\* Measurements with handset placed on the body are carried out in accordance with the FCC standards. The values are based on European requirements.

### **Declaration of Conformity**

 $C$   $\epsilon$  0168

931N is declared to conform with the essential requirements of European Union Directive 1999/5/EC Radio and Telecommunications Terminal Equipment Directive 3.1(a), 3.1(b) and 3.2. The Declaration of Conformity can be found on the following website: http://www.n-keitai.com/

# **Customer Service Customer Service**

If you have any questions about SoftBank handsets or services, call General Information. For repairs, call Customer Assistance.

#### **SoftBank Mobile Customer Center**

 $\frac{1}{2}$ 

From a SoftBank handset, dial toll free at 157 for General Information or 113 for Customer Assistance.

#### **SoftBank Mobile Global Call Center**

From outside Japan, dial +81-3-5351-3491\* (International charges will apply) \*Call immediately if handset/USIM is lost or stolen while outside Japan.

#### **Call These Numbers Toll Free from Landlines**

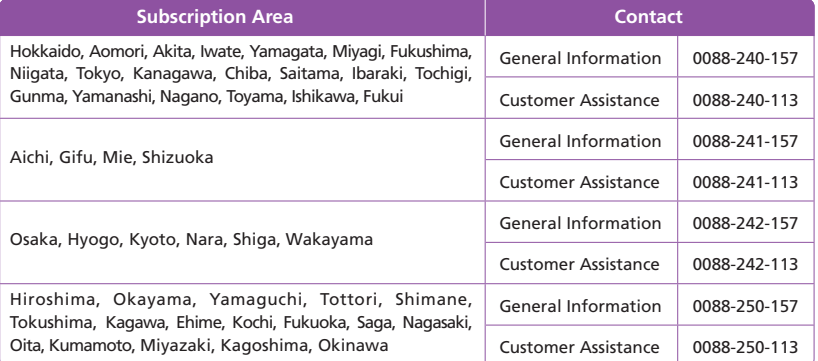

**MEMO MEMO**

## **MEMO**

#### **SoftBank 931N Starter Guide 使い方ガイド**

2009 年 11 月 第 1 版発行

#### ソフトバンクモバイル株式会社

\*ご不明な点はお求めになられたソフトバンク携帯電話取扱店にご相談ください。

機種名 SoftBank 931N 製造元 日本電気株式会社

MDT-000127-JAA0

# SoftBank 931N Starter Guide EUSTAK

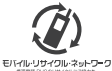

携帯電話·PHS事業者は、環境を保護し貴重な資源を再利用するために、お客様が不要となってお持ちになる 電話機·電池·充電器をブランド·メーカーを問わず左記のマークのあるお店で回収し、リサイクルを行っています。 ※回収した電話機·電池·充電器はリサイクルするためご返却できません。

※プライバシー保護の為、電話機に記憶されているお客様の情報(電話帳、通話履歴、メール等)は、事前に消去願います。

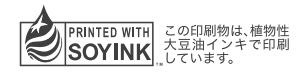

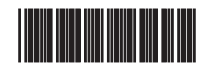